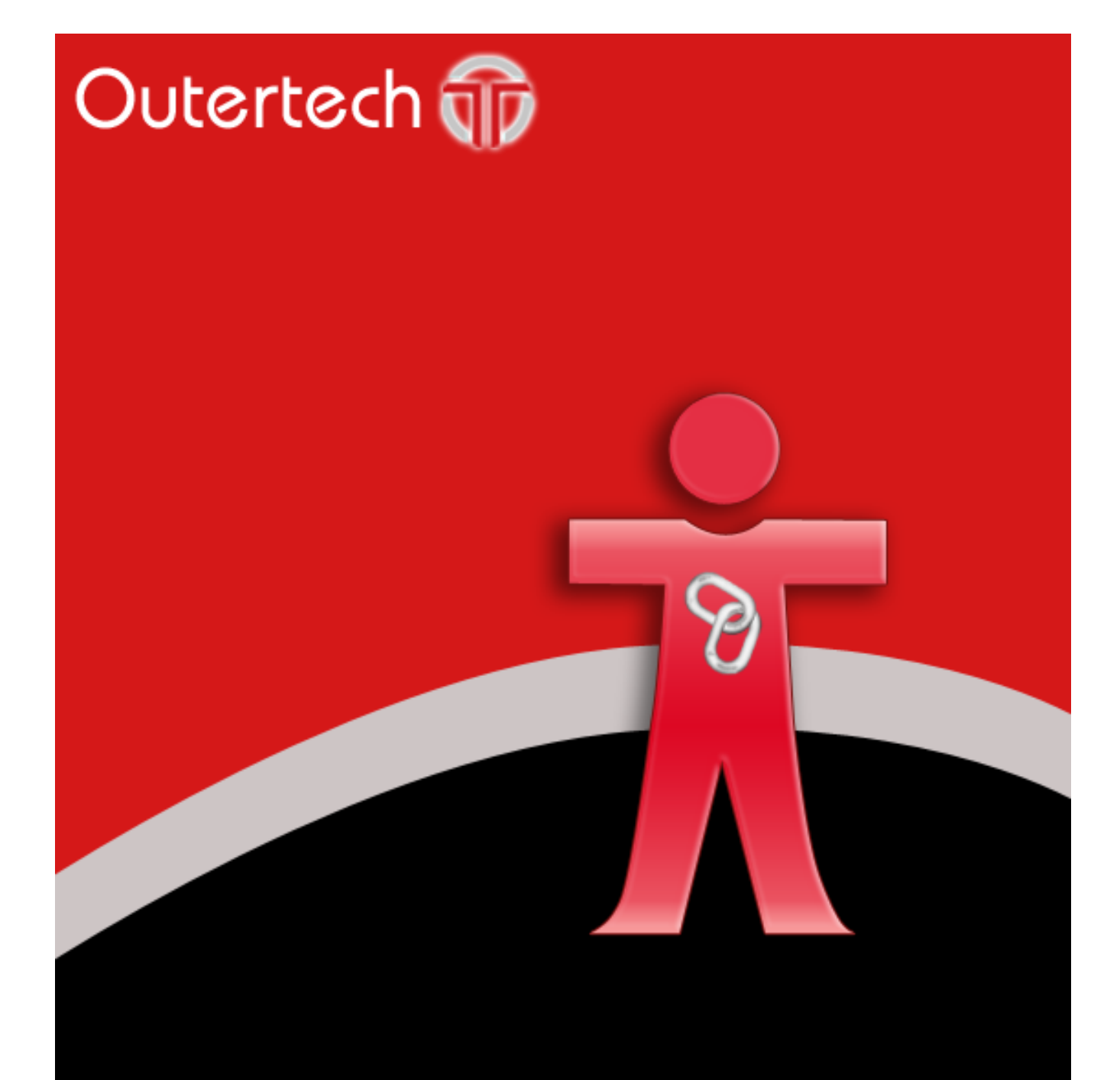

the bookmark management tool

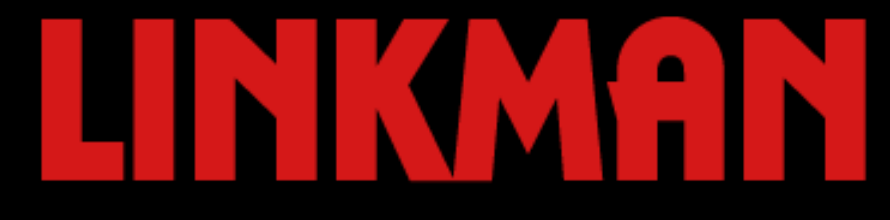

# **Outertech Linkman**

*Linkman is a bookmark management solution which supports 10 different browsers and integrates with Firefox, Internet Explorer and Maxthon.*

*Linkman calls upon many powerful features that replace the browser's native URL management and allow to browse faster and more efficiently.*

*To give you a better impression a Linkman tutorial video can be watched at http://linkmanvideo.outertech.com*

*You can choose between two editions.*

*Linkman Lite (Freeware)*

*http://linkmanlite.outertech.com*

*Linkman Lite is free for private non-commercial use as well as for use in charity organizations and educational use. Private use is only when used by individuals at home on their private PC. Educational use is by students for education in school or university.*

*Linkman Pro (\$25 | EUR19 for single computer license)*

*http://linkmanpro.outertech.com*

*This edition is intended for the professional user.*

*Linkman Pro contains all features of Linkman Lite.*

*In addition these abilities are included:*

*\* Synchronize links between two (or more) computers*

*\* Ability to check URLs for dead links, intelligent (only major) content changes, and page movements*

*\* Add all links on a single webpage*

*\* Improved keyword features (e.g. Keyword List)*

*\* Replace feature*

*\* Improved Database backup*

*\* Retrieve URL meta tags*

*\* Editable Export Templates (XML, TSV...) with UTF8 support*

*\* Optional installation on USB sticks for mobile usage*

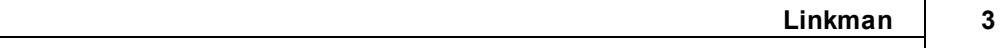

# **Table of Content**

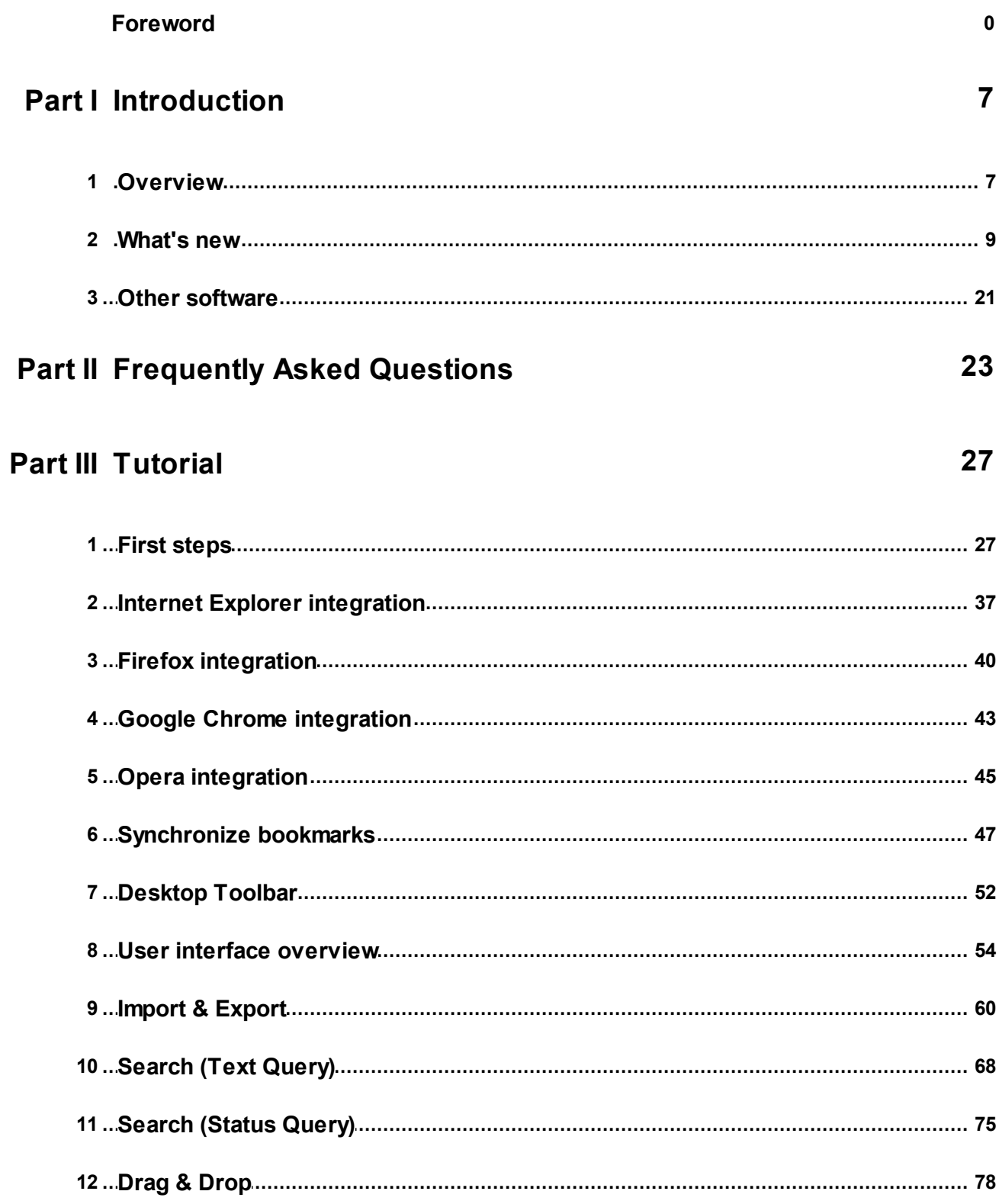

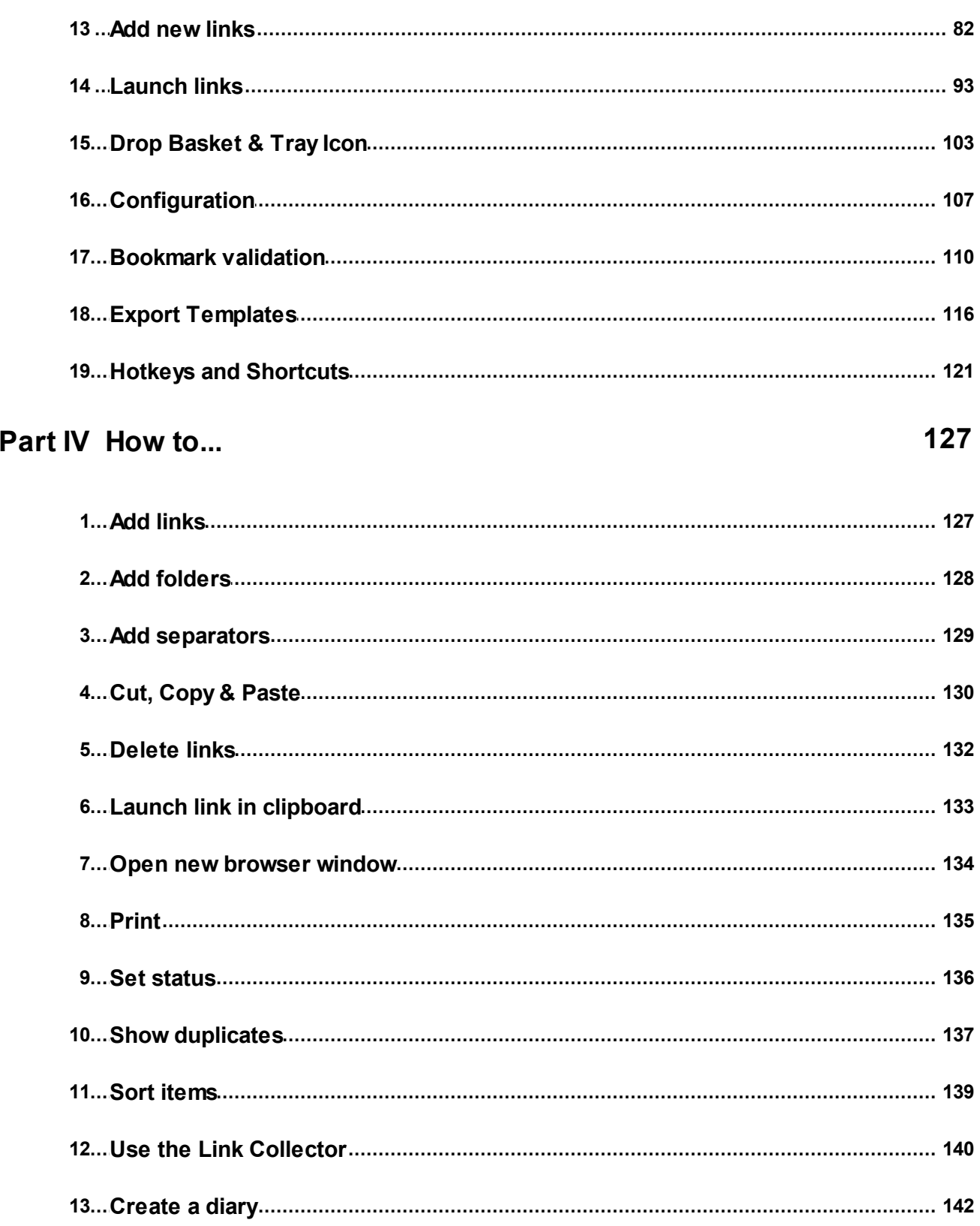

 $\overline{\mathbf{4}}$ 

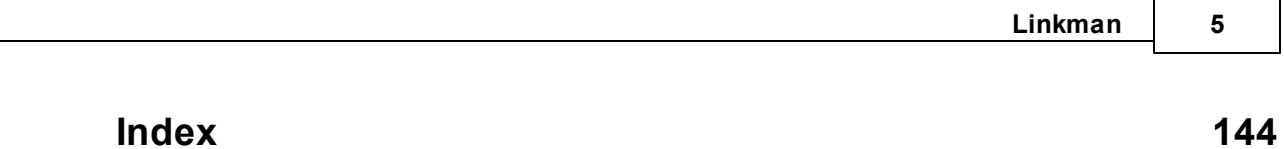

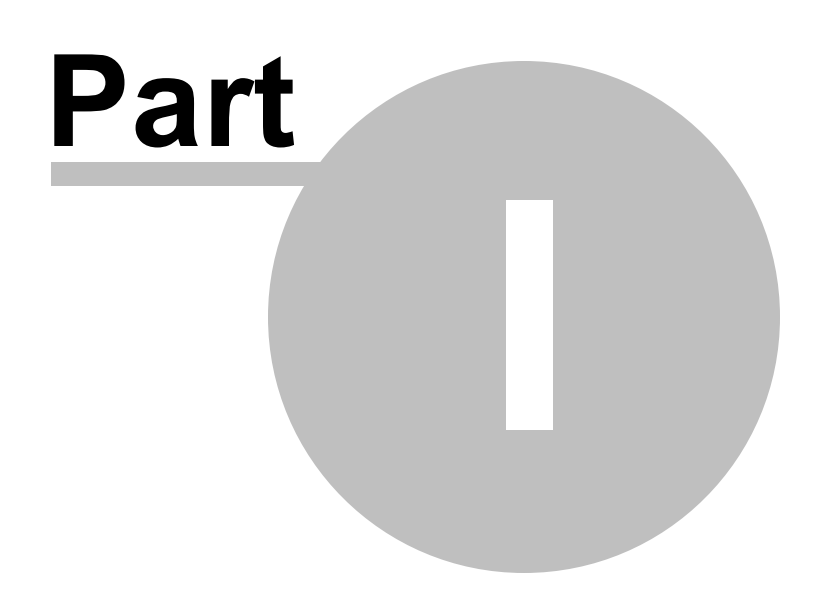

# <span id="page-6-0"></span>**1 Introduction**

### **1.1 Overview**

#### **Linkman tutorial on Youtube:**

**<http://www.youtube.com/watch?v=K9k-wVDwYtw&feature=youtu.be&hd=1>**

Compatibility with all major Windows browsers:

Firefox, Internet Explorer, Google Chrome, Opera Classic, Opera Webkit, Safari, Chromium, Maxthon Cloud Browser, SeaMonkey, Avant Ultimate, K-Meleon, Neoplanet, Netcaptor, SlimBrowser

Windows 2000, 2003, XP, Vista, 7, and Windows 8.1, 32 & 64bit.

- Supports keywords, ratings, comments, descriptions, shortnames, user defined data, and web icons
- Shortcuts to local files can be created in Explorer (right click | Send to -> Linkman), or by drag & dropping to the Linkman window
- Use the same link collection across different browsers (automated synchronization between Firefox, IE and other browsers)
- **[Synchronization](#page-46-0)** support to share links between multiple computers [**Linkman Pro** only]
- Ability to handle large databases (even **millions** of links) without **performance** or stability issues
- Optional installation on removable drives like **USB sticks** [**Linkman Pro** only]
- optional **[Desktop](#page-51-0) Toolbar** for fastest browsing ever
- **Internet Explorer [integration](#page-36-0)**
- **Firefox [integration](#page-39-0)**
- **Google Chrome [integration](#page-42-0)**
- **Opera [integration](#page-44-0)**
- **Highly [customizable](#page-106-0) user interface**
- **Detects [duplicate](#page-136-0) links**, even if they differ in subdomains, ports or login data
- **[Search](#page-74-0)** for Bookmarks on the same domain or subdomain and display results in groups
- **User defined rating [system](#page-106-1)**
- **Password generator**
- Extensive help file including **[Tutorial](#page-26-0)**
- Ability to **check [Bookmarks](#page-109-0)** for dead links, intelligent (only major) **content [changes](#page-114-0)**, and page movements [**Linkman Pro** only]
- Retrieves **keywords**, **descriptions** and retrieve **custom metatags** from web pages
- Proxy support with authentication, permanent (LAN) or Dial-Up Internet connections
- Direct **Internet Explorer [Favorites](#page-26-0)** support (including **correct item order**)
- **Multiple import & [export](#page-59-0) formats**

Firefox Bookmarks Powermarks **SeaMonkey** Opera Hotlist Html Separated Value files Link search in any data file Editable **Export [Templates](#page-115-0)** (XML, TSV...) with UTF8 support [**Linkman Pro** only]

- Fully customizable Html Link **webpage generation**
- Search and Replace
- **[Text](#page-67-0) and Status type [search](#page-74-0)**
- **Link [Collector](#page-139-0)**
- **[Printing](#page-134-0)** support
- **Password protection**
- **[Sort](#page-138-0) feature with multiple sort orders and autosort**
- **Drop [Basket](#page-102-0)** for faster browsing and Bookmark addition
- **Bookmark Path [associated](#page-93-0) launch**
- **Bookmark Launch [History](#page-96-0)**
- **Fast [Links](#page-99-0) for fast access to your favorite Bookmarks**
- **Daily [Links](#page-100-0) feature for regularly visited sites**
- **Full Drag and [Drop](#page-77-0) support including link drops from browser to Linkman**
- **Advanced Tray [Icon](#page-104-0) (configurable actions)**
- **User defined [browser](#page-92-0) support**
- Auto save
- **System-wide [hotkeys](#page-120-0)** for easy use, even when working with another application
- Advanced localization: User Interface translated to 10 languages

## <span id="page-8-0"></span>**1.2 What's new**

#### **Program History**

8.97

\* New browser launch method: Topmost browser

This function can be useful for users with multiple portable browsers (Tools | Settings | Launch bookmarks).

\* Multiple bookmarks launch warning is now configurable

When you try to launch more than 15 (default value) bookmarks at once, or a folder with more than 15 bookmarks inside, Linkman will ask you if you really want to do it. (configurable in Tools | Settings | Launch bookmarks).

- \* New global hotkey: Show Tray Icon menu at mouse pointer position
- \* SeaMonkey V2 import
- \* Improved default browser detection

8.96

\* Support for Firefox 38+, Opera 29+, Chrome 43+, IE 11+

\* Search columns can now be configured in menu (View | Left-Right Side | Search columns; Search results right click menu)

\* New search method: Selected items content

With this option, search will be performed only in the folders and bookmarks that are selected in the treeview pane. This option replaces the "selected folder content" option.

\* Improved shortcut handling for keywords (Ctrl + Space in Treeview to add new keyword from keyword list, Ctrl + Enter to select a keyword to search for)

- \* Consolidated import options
- \* Browser paths in settings and links to local files in the database support now environment variables
- \* Improved keyword search typing in keyword list window for handicapped users
- \* All reported bugs have been fixes

8.95

\* Now you can create a diary with Linkman (Tools | Create diary). The structure of the diary (years, months, weeks, days) can be configured. Diary is available only in Linkman Pro.

\* When adding multiple bookmarks at once from a browser the parent folder properties will be displayed so the name of the folder can be edited (configurable in Tools | Settings | Receive Bookmarks)

\* Added "Show in Treeview" button to the Bookmark/Folder properties dialog. It can be useful if the main window is hidden.

\* Restructured the view menu with separation between left and right sides, so it's more intuitive to new users

\* Escape key will hide Linkman to tray if pressed in the main window

\* New function in Edit | New to create child folder as the first item of the parent folder (Hotkey Shift +  $Ctrl + .)$ 

\* Support for Firefox 34+, Opera 26+, Chrome 40+, IE 11+

8.93

- \* Support for Firefox 29+, Opera 22+, Chrome 36+
- \* Keyword List search: multiselect is now possible (search for more than one keyword)
- \* Clear launch history function
- \* Bookmark addition tray icon notification: option to turn off in settings
- \* Multi bookmark addition: folder name is now a combination of first bookmark and current date
- \* Added more options to Settings | Drop Basket
- \* Faster database load on Windows 7 and 8|8.1

Bug fixes:

- \* Firefox 27+ German Umlaut did not import correctly
- \* Chrome 33+: folder names with the length of 1-2 chars were not imported correctly
- \* main window maximize did not stick if the start hidden option was active

8.92

- \* Linkman displays now a notification when a new bookmark is added from browser
- \* Fixed existing bookmark detection (was not working in some uncommon cases)
- \* Improved UI responsiveness during bookmark validation on slower computers

8.91

- \* Support for Firefox 26, Opera 19, Chrome 32
- \* Path sort will now also sort Folders by name

\* Improved compatibility with Windows 8.1. The Linkman IE Toolbar can now also be used with IE 11 on Windows 8.1, but you must disable the enhanced protected mode first:

- 1. click the settings icon in the right top corner of IE 11 to display the menu
- 2. select Internet Options
- 3. go to Advanced tab
- 4. scroll down to Security section
- 5. Make sure Enable enhanced protected mode\* is NOT checked
- 6. Restart IE, the Linkman toolbar will be available again

Bug fixes:

- \* adding a large numbers of bookmarks from the Opera addon at the same time
- \* send to Linkman Explorer function will now accept folders
- \* fixed URL launch with latest Seamonkey
- \* improved compatibility with Thunderbird
- \* fixed handling of some user defined browsers

8.90

\* Support for Firefox 24 and Chrome 30+

- \* Configurable right-click menus
- \* Significantly faster communication between Linkman and web browsers
- \* Improved Safari detection
- \* Firefox import: added support for separators
- \* Keyword list window: keyword is now added to all selected bookmarks
- \* Better handling of screen densities above 96 DPI
- \* Bug fixes

\* New Linkman tutorial video (Bookmark to Youtube will be placed on Desktop after installation)

Direct link: **http://www.youtube.com/watch?v=K9k-wVDwYtw&feature=youtu.be&hd=1**

\* Added Path to Sort methods

\* "Add Bookmark from browser" hotkey looks now also for URLs/Links in Clipboard, so Bookmarks from unsupported browsers can be added

- \* Added Modification Date search to Link Collector
- \* All reported bugs fixed

New or improved web browser support:

- \* Initial Safari support
- \* Initial Opera Webkit (15+) support (including Addon)
- \* Google Chrome 29+ support
- \* Firefox 23+ support
- \* Initial Avant Ultimate Support
- \* Initial Maxthon Cloud Browser Support

8.8.0.40

- \* Keyword list will display now also keywords with only 2 letters (old limit was 3 letters)
- \* Stay on Top option of Desktop Toolbar is available again
- \* Improved description retrieval for Add and Edit bookmark function
- \* Internal Bookmark Validation improvements

\* Local files from Explorer can be drag & dropped now also to the search window and Desktop Toolbar (worked before only with the main window and Drop Basket)

\* Fixed a time zone bug in Link Collector add/visit date search

8.8.0.26

\* Properties dialog: when the user is editing keywords while a keyword update/retrieval process is completed in the background, the web keywords and the user input will be merged using a comma now

\* After successful synchronization Linkman Pro tray icon hint will display the filename and date

- \* Added copy to clipboard button to options tab | old path of bookmark properties dialog
- \* Fixed several issues with the Opera browser
- \* Keyword list will display now also keywords with only 3 letters (old limit was 4 letters)

\* If the Linkman web icons data-file (.licons) is damaged, Linkman will create a new one now; the web icons can be recreated by doing a complete bookmark validation in the tools menu

- \* When the user changes the web path of a bookmark, the validation status icon is reset
- \* Bookmark validation resume was not always working when a server send bad URL data
- \* Implemented bookmark validation work-around for bookmarks with incorrectly set path anchors
- \* Hotkey changes:

main window: changed swap databases hotkey from ctrl + u to ctrl + j changed expand treeview from ctrl + j to ctrl + +key added ctrl  $+$  enter to show keyword list window (pro only)

search edit (main window and search window): added  $ctrl + space$  to show keyword list window (pro only)

properties window keyword field: added  $ctrl + enter to show keyword list window (pro only)$ added ctrl + space to show keyword list window (pro only)

8.8.0.16

Functionality Changes:

\* The Linkman tray icon will change its color to indicate a status change:

Red Icon: normal (default) operation mode

Purple Icon: Linkman is loading or saving a bookmark database file

Green Icon: Linkman has just synchronized a bookmark file using an external synchronization service like Dropbox or Google Drive. The Icon will stay green until a new bookmark is added, or an existing deleted.

\* The last bookmark/folder selection is now stored in the lmd database instead of registry/ini file

\* Added Firefox 22 and Google Chrome 26 compatibility

\* When adding bookmark paths (for example http://www.outertech.com) from Clipboard Linkman will retrieve the bookmark name

- \* Improved Powermarks import
- \* Added "Start Linkman with Windows" option to Linkman Pro installer
- \* Separated installer Start Menu and Desktop shortcuts into two sections

Bug fixes:

- \* Layout problems on low resolution monitors
- \* Internet Explorer 9 detection on some systems
- \* Fixed a potential crash if an addon is blocking the Firefox communication queue
- \* Implemented a bookmark validation work around for Jetty web servers
- \* Autosave after receiving bookmark option works now also with adding via drag & drop
- \* Work around for OLE error dialogs on systems with OLE registry errors
- \* Some other minor fixes

\* Improved Bookmark Validation (Linkman Pro only):

- Authentication support: if user and password are set in the bookmark properties Linkman will log-in to the website during Bookmark Validation in order to check the status; if no username and password is specified a new "key" symbol will be displayed after validation

- Improved SSL/TLS support: Linkman can now connect to all https:// servers

- Linkman can now successfully check servers that do not adhere to the HTTP 1.0/1.1 specifications

- Added text explanation of validation status codes to the status bar

- Faster validation on databases with many bad (non existing) web site paths

\* Better Web Icons support (Linkman Pro only):

- PNG, JPG and GIF images are now also supported

- if the web icon of a website is placed on another website with

a shortcut referral to it Linkman will find the icon anyway

\* Improved synchronization (Linkman Pro only):

- A warning dialog will be displayed on synchronization collision (when the database has been synchronized externally, for example by Dropbox, while you were making changes to the local database)

- On successful synchronization a notification is displayed in the Tray Icon area
- \* Major internal changes to the optional Internet Explorer Linkman toolbar:
- protocol changed from Named Pipes to TCP/IP resulting in better stability with large databases
- improved Internet Explorer 10 support
- improved Windows 8 support
- Linkman search window can now be optionally shown by using one of the toolbar buttons
- \* Faster and more accessible Keyword List window (Linkman Pro only)

- Keyword caching optimized for multi-core processors; shows up instantly on large databases

- Keyword button added to the left side of the search edit (both in the main and search window) to access the Keyword List quickly

- Ctrl + Enter shortcut added to the search edit to show the keyword list

\* Specific browser can be now also configured in the properties of a folder. All bookmarks inside this folder will be launched using the configured browser.

\* Settings | Program Exit has now a privacy section, where you can configure if launch and search history should be saved

\* Improved handling of the case where the user tries to load the same database to the left and the right panel at the same time

- \* Added URL.USER and URL.PASSWORD tags to export templates
- \* Search function will display completion time also on non successful searches
- \* Phrase search (using quotations) was sometimes not working (fixed)
- \* Improved Chromium support
- \* Added save date, username, and computername to status section of File | Properties

(you need to save at least once with 8.80 to see any data here)

\* Many small interface improvements

8.71

\* Bug Fix Release

8.70

\* Support for web icons (Linkman Pro only).

This feature was often requested, but not implemented until now for performance reasons. Finally we have found a way to implement it with acceptable performance. The feature can be disabled in Tools | Settings | Data (recommended for large databases with more than 20.000 links). The web icon cache is saved into a separate file with the same base filename as your database, but a different extension (.licons). Icons are automatically added to new bookmarks. To add icons to your existing bookmarks, use the 'Bookmark | Update web icons' function.

\* Improved support for local files.

Shortcuts to local files can be created more easily. Select the files in Explorer, right click and use the Send to -> Linkman function. Alternatively multiple files can be drag & dropped from Explorer to a Linkman window or the 'Bookmark | Add shortcuts to local files' menu function can be used.

- \* Time edit fields have been added to Properties dialog status tab.
- \* Improved Google Chrome import (creation date is imported now).
- \* Compatibility update with the latest browsers.

8.50

\* General Addon overhaul to support the latest versions of the Chrome, Firefox, Internet Explorer, and Opera browsers.

\* Windows 8 RTM support

8.40

- \* Firefox 11 support
- \* Faster URL launching in Firefox 6-11
- \* New search options:

Besides **#n** (for example **#3**) to find bookmarks/folders with a specific rating, you can now use also **>n** (for example **>1**) and <n (for example **<3**) to find bookmarks/folders that have a greater or lesser rating; this can be combined in and/or searches. For example a search for news >3 will show all bookmarks/folders with the keywords **news** and a rating greater than 3.

\* Search and Properties dialogs can be configured to display at mouse cursor:

Button in Properties dialog. Menu option in Search dialog.

\* Improved privacy settings: saving of search and launch history can be disabled in the Search dialog launch menu.

\* Added more shortcuts (see Hotkeys and [Shortcuts](#page-120-0) section of the tutorial)

- \* Fixed drag & drop issues with some left-handed oem mouses
- \* When adding new bookmarks, Linkman will not overwrite user entered descriptions anymore
- \* Improved support for systems with more than two monitors

- \* [Firefox](#page-39-0) 9 and 10 compatibility
- \* Work-around for IE 9.0.4 drag & drop and query problems

8.31

- \* Added folder history to Bookmark properties dialog
- \* Improved Firefox 8 compatibility
- \* Fixed problems with IE9 integration

8.30

- \* Firefox 7 and 8 (Beta) compatibility including [Firefox](#page-39-0) 7 and 8 Addon (works also with 3-6)
- \* Initial Windows 8 support
- \* Browser command line parameters can be set in Settings | Browser
- \* After unhiding from tray area Linkman will restore the cursor to the last focused position

8.20

- \* Firefox 6 compatibility including [Firefox](#page-39-0) 6 Addon (works also with 3-5)
- \* Added password generator to Bookmark properties dialog
- \* Added a button to search dialog to quickly switch the Stay On Top status

8.10

- \* Firefox 5 compatibility including [Firefox](#page-39-0) 5 Addon (works also with 3.6 and 4.0)
- \* Chrome 13 compatibility including Google [Chrome](#page-42-0) 13 Addon (works also with 10-12)
- \* You can limit search to specific bookmark ratings using #rating, e.g. a search for **manager #3** will display all bookmarks that contain the keyword manager and have a rating of 3
- 
- \* Search & replace can be performed also on selected items only
- \* Linkman will display a confirmation dialog if you try to launch more than 30 links at once
- \* Several user interface tweaks and 2 bug fixes

8.0

- \* [Firefox](#page-39-0) 4 Addon (works also with 3.6)
- \* Improved Internet [Explorer](#page-36-0) Addon: works with UAC enabled, added compatibility for Internet Explorer 9
- \* Google [Chrome](#page-42-0) Addon (all versions)
- \* Opera 11 [Addon](#page-44-0)
- \* Bookmark properties dialog can be resized
- \* The initial focus of Bookmark properties dialog can be configured (Options Tab)
- \* Alternate combobox display for numeric user defined data fields
- \* Query Favorites can be created in search window (Linkman Pro)
- \* In searches AND NOT can be substituted with a sign for example: a search for: foo -bar is the same as: foo and not bar
- \* Replace dialog: use \* to delete fields (Linkman Pro) for example: enter \* as new text, do not enter anything as new text Enable Keywords Checkbox Click Replace All and all Keywords content will be deleted
- \* Added Time to Date display in search results
- \* Added "Page changed" Date/Time column to Search results
- \* Rearranged some Hotkeys due to user suggestions (see Hotkey list for details)
- \* Improved search experience on very large databases (100.000 links and more)
- \* Many tweaks and some bug fixes

\* Firefox has now optional Linkman buttons in the main toolbar. Rightclick the Firefox toolbar and select customize.

- \* Firefox can now be configured to launch links into existing tabs. Tools | Settings | Launch Bookmarks.
- \* Chrome 4.x-5.x support (including import)
- \* Toolbar buttons available in two different sizes
- \* Improved support for sharing Linkman links between two computers.

Linkman Pro will detect if Dropbox or Syncplicity (or any other such sync service) changes the Bookmark Database (\*.lmd) while Linkman is running. If the user has not any pending changes to save, Linkman will reload its database.

See the **[Synchronize](#page-46-0) tutorial** for a screenshot based quide.

Example:

You are at your work computer and add some links to Linkman. You go home and turn on your computer. Linkman will load, but the database will not have the links you have added at work at this moment. Dropbox will download (without any need of user interaction) the database changed at work. After Dropbox is done, Linkman will automatically reload the database and the new added links will become instantly available in your browser. This works of course also if you add links to your home computer. They will become available on your work computer.

The feature can be turned off in Tools | Settings | Data.

\* Keyword List window (Linkman Pro only)

The Keywords labels in the main window and the Bookmark add window have been replaced by Keywords buttons. Clicking on one of these button will display a list of all keywords in your current database. When you start typing a keyword Linkman will search for it in the list. Clicking Add or pressing the Enter key will add this keyword to the current Bookmark.

\* Add Keywords to selected items (Edit, Shortcut and Query menu, Linkman Pro only)

This function can add a specific keyword(s) to all selected Bookmarks and folders.

\* Add all Bookmarks on this webpage (Bookmark, Shortcut and Query menu, Linkman Pro only)

Linkman will load the html page from the Bookmark, parse it for links and add all links to a new folder.

\* Firefox 3-22+ Import converts tags to Linkman keywords (this was not trivial to implement, as Firefox stores tags in a weird and inefficient way)

\* Firefox integration will now load Linkman on demand (if not already loaded)

\* Added Modified and Page changed (Dates) columns to Query areas in main window, search window and Desktop Toolbar

 $*$  You can add tabulators to comment text by pressing shift  $+$  tab

\* Several bug fixes, speed and user interface improvements (Linkman Lite and Linkman Pro)

7.81

Extended Database History Feature (Tools | Settings | Data | Backup old Linkman Data files). By default Linkman will keep 2 + 1 (two older and one current version) Database files. The history can be configured to save up to 10 older databases.

Added  $\leq$  parent.userdef1 $>$  to  $\leq$  parent.userdef6 $>$  tags to export templates.

Additionally this update fixes several bugs.

7.80

Added more Buttons to Firefox integration Improved Printing: QueryPrint, Userdef fields, configurable margins Query option to search for whole words only (default off) Query option to autocomplete search terms (default off) Added date support to Powermarks import Increased the size of keywords edit area in Bookmark properties window When adding Bookmarks you get the option to edit a Bookmark if it already exists Query results can be exported using Templates (File | Export, Pro version only) Added <PARENT.KEYWORDS> and <PARENT.COMMENT> Tags to Export Templates (Pro version only) Ascending/Descending option in Autosort Query Results font is now configurable (Tools | Settings | Interface) Added more Bookmark Launch options to context menus If Linkman is hidden "Add and Edit to Linkman" will restore focus back to browser New option to add browser links to the top of the database (Tools | Settings | Receive Bookmarks) Tools | Settings | Interface | Show Treeview lines turns also Query Results lines on/off Bug Fixes

7.71

Improved Powermarks import Added Shortnames to Separated Value File import Internet Explorer Toolbar allows to disable Linkman entries in IE's context menu Improved launching of multiple Bookmarks at once Fixed a graphical glitch when batch assigning ratings When changing font size (Tools | Settings | Interface | GUI Font) the text size of comments and descriptions will also change Many other smaller tweaks and fixes

7.70

Firefox 3.1 compatibility and [integration](#page-39-0) enhancements Added feature to Internet Explorer to add all Tabs at once to Linkman

Over 20 new mouse and keyboard [Shortcuts](#page-120-0) Improved USB Stick installation: Linkman will find his link databases even if you move them between different USB Sticks and Computers User Interface tweaks and speedups More Screenshots added to CHM and PDF tutorials [Query](#page-67-0) search improvements: **and search** is now active by default (instead of phrase search)

Example:

Before you had to type: hardware and news and not 3d Now it's enough to type: hardware news not 3d

if you want to search for the phrase hardware news type "hardware news" instead

7.60

Firefox 3 [integration](#page-39-0) Improved Internet Explorer [integration](#page-36-0) Several minor tweaks and improvements

[Bookmark](#page-109-0) Validation can retrieve missing Bookmark names Links can be added to Linkman using Internet [Explorer](#page-85-0) Right-Click menu

#### 7.50

Google Chrome support Internet Explorer 8 Beta 2 support K-Meleon support Maxthon support Firefox 3 Bookmarks Import Powermarks Import User Interface Improvements (for example Bookmark ratings can be changed for multiple Bookmarks at once) Separated automatic retrieval of Bookmark Keywords and Description (Tools | Settings | Receive Bookmarks) **[Query](#page-67-0) History** 

[Query](#page-67-0) **"and search"** improvements:

When searching for multiple terms, name and keywords of the parent folder will be taken into consideration for every link inside.

#### Example:

You have a folder called music with several links inside. Some of these links have the keyword software. If you search for music software all of these links will be found, even if they don't possess the music keyword.

#### 7.30

Internet Explorer 8 and Firefox 3 support Installer option to install Linkman on a removable drive (e.g. USB stick) Firefox [import/export](#page-59-0) preserves RSS feed and Icon information [Bookmark](#page-109-0) Validation can retrieve custom metatags Resizable Bookmark Edit area in the main window File locations of Export [Templates,](#page-115-0) Daily and Fast Links can be changed in the GUI Move to dialog (Main menu, Shortcut menu, Bookmark properties dialog) Several smaller improvements and bug fixes

#### 7.20

Fuzzy **[Duplicate](#page-136-0)** search, both as [status](#page-74-0) query and link by link display Status Query can display Bookmarks belonging to a specific Subdomain or Domain in groups Content of selected folder can be displayed as a **[Query](#page-67-0)** on click Optional alternate [Bookmark](#page-109-0) Validation Icons for colorblind users (Settings | Interface) Mozilla [SeaMonkey](#page-24-0) support Improved Bookmark detection for Internet Explorer windows with modified title Several user interface and performance improvements New global [hotkey](#page-120-0) to quickly show/hide the Desktop Toolbar (Settings | Global Hotkeys) Bug fixes

#### 7.10

Search and Replace (Edit menu) Almost instant [queries](#page-74-0) on very large databases (100.000+ links) Optimizations for Dual and Quad Core processors All types of local files and folders can be [added](#page-126-0) to and launched from Linkman Databases Option to make Query background colors brighter (Treeview | Properties) Several minor bugs fixed

Added a feature to change folders directly within the [properties](#page-82-0) dialog IE [Toolbar](#page-36-0) version 1.1: fixed compatibility, added new options New global [hotkeys](#page-120-0): Search for text in clipboard, Query for text in clipboard, Activate Desktop Toolbar New [setting](#page-106-0): Collapse folders after load (Settings | Data) Added description & userdef edit fields to main [window](#page-53-0) Fixed compatibility problems with comodo firewall Several bugs fixed (see changelog.txt for complete list)

7.0

[Desktop](#page-51-0) Toolbar Windows Vista support Internet Explorer 7 support (Settings | Browser) Firefox 2 support (Settings | Browser) [Launch](#page-92-0) new links into tabs or new windows (Settings | Launch Bookmarks) Launch complete folders contents in Browser tabs (Settings | Launch Bookmarks) Open Daily [Links](#page-92-0) into tabs or new windows (Daily Links Menu | Settings) **Drag & [Drop](#page-77-0) improvements** Automatically updates moved web pages during **[Bookmark](#page-109-0) Validation** Significantly faster [Bookmark](#page-109-0) Validation Numerous smaller functionality improvements Several bug fixes

## <span id="page-20-0"></span>**1.3 Other software**

Cacheman is a Windows software designed to speed up your computer by optimizing several caches, managing RAM and fine tuning system settings. Auto-Optimization makes it suitable for novice and intermediate users yet it is also powerful and versatile enough for computer experts. Backups of settings ensure that all user modifications can be reversed with a single click. Cacheman runs on Windows XP, Vista,7 x86/x64.

When typing text many users feel an urge for an improved Clipboard. A single storage for text is simply not enough. The freeware Clipboard History application gives you the power to paste up to twenty last Clipboard text entries into any application. Just press the usually unused Capslock key and a paste menu will be shown.

StartEd Pro is a tool which helps you to manage Programs which load from the Registry, Startup folders and as System Services at Windows Startup. It lets you modify and backup the Startup configuration and detects more than 150 Trojan Horses. StartEd displays detailed info about the functionality of every System Service. A freeware edition of StartEd (for private and educational usage) is also available as a separate download.

StartEd Lite is a freeware version of StartEd without the backup feature.

GetDiz is a fully featured text editor which can replace Notepad while maintaining an incredible speed, ease of use and small size. You can display and edit any text files with GetDiz. Additionally it offers enhanced functionality with DIZ and NFO files, which are often included in ZIP archives. GetDiz is able to display ASCII art correctly and save text, nfo and diz files as GIF images. The user interface is handy, small and specific. An optional USB-Stick installation is also possible.

With Batchrun you can create batch files using a graphical interface. In the good old days of DOS, batch files (.bat) took care of this task. They still do, but they're not exactly user friendly. Batchrun launches any number of programs simultaneously, with just a simple click. You can control the starting process with many properties like priority or run mode and control their behavior a tad. You can even do more than starting programs with the built-in file management functions like Copy, Rename, Makedir, Delete and End Process. Batchrun batch files can be launched from Explorer or placed in StartUp folder or on the Desktop.

Download all at http://www.outertech.com.

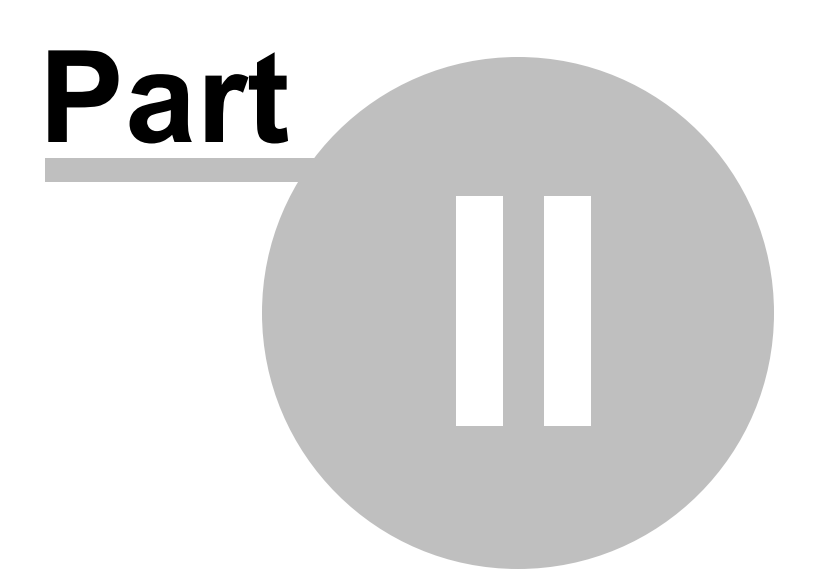

# <span id="page-22-0"></span>**2 Frequently Asked Questions**

#### **How to add web icons to existing bookmarks?**

Icons are automatically added to new bookmarks. To add icons to your existing bookmarks, use the 'Bookmark | Update web icons' function. Web icons are only available in the Pro edition of Linkman.

#### **How to create shortcuts to local files in Linkman?**

Select the files in Explorer, right click and use the Send to -> Linkman function. Alternatively multiple files can be drag & dropped from Explorer to a Linkman window or the 'Bookmark | Add shortcuts to local files' menu function can be used.

#### **How to handle the browser communication could not be activated at TCP/IP Port 80 error?**

Linkman communicates with the browsers using the TCP/IP protocol, so you can add or search Linkman links

directly in your browser. By default the "port" (connection channel) number 80 is used for this purpose. This works on 99% of all computers. On some computers another software may use the port number 80 already, so you get the activation error. To establish communication between your Browser and Linkman you have to choose another port.

Step 1: In Linkman go to Tools | Settings | Browser and change the port from 80 to 81.

- Step 2: In your browser go to the Addon Manager and look for the Linkman Addon.
	- In options | settings of the Linkman Addon change the port from 80 to 81.

#### **How to reinstall the Linkman Firefox/Chrome/Opera Addons?**

Visit <http://www.outertech.com> with the Browser you need the addon to be reinstalled. Scroll down until you see the Linkman menu on the left side.

Click on the corresponding addon and follow the instructions.

#### **How to customize the search column display?**

Search columns can be configured in menu (View | Left-Right Side | Search columns; Search results right click menu).

If you want to change the order of the columns drag & drop the column headers.

#### **How to add a secondary sorting method to search results?**

First go to Edit | Search and select the primary sorting criteria (e.g. Name). Then click header of the search column you want

sorted (e.g. launch date) to select a secondary sorting criteria.

#### **Can I use the same database for my home and my work computers without taking it along on a USB stick?**

Please refer to the [Synchronization](#page-46-0) section of the tutorial.

#### **What does the term URL mean?**

URL stands for Uniform Resource Locator. In popular usage a URL is referred to as a world wide web address.

In Linkman's help files the term URL is used to describe a Linkman link, a Firefox bookmark or a IE Favorite.

#### **How to add a keyword to multiple links at once?**

Use the Edit | Add Keywords to selected items function.

When searching for multiple terms, name and keywords of the parent folder will be taken into consideration for every link inside.

#### Example:

You have a folder called music with several links inside. Some of these links have the keyword software. If you search for music software all of these links will be found, even if they don't possess the music keyword.

So if you want to add a keyword to several links at once, simply at the keyword to the folder that contains these links instead.

This works also with folders, to add a keyword to multiple folders at once, add it to the parent folder that contains these folders instead.

Note: Linkman Pro (not Linkman Lite) has also a "Add Keyword to the selected links" feature in the shortcut menu.

#### **Why does the Internet Explorer Toolbar not work on my Windows Vista computer?**

You have probably an older version of the Toolbar installed. You need the toolbar that comes with Linkman 8.

#### **I see a small window with an earth picture on my Desktop! What's the purpose of this window?**

The window is the Linkman Drop Basket - please go to [this](#page-102-0) section for more information.

#### **How do I see if the content of the Bookmark web page has changed?**

After the [Bookmark](#page-109-0) validation and Page changed check the names of the Bookmarks with changed content are underlined.

You can also display all changed webpages by doing a **[query](#page-74-0)**. Select "page changed" as query type.

#### **How to play Winamp streams with Linkman?**

Set Winamp as User Defined browser in Tools | Settings | Browsers.

Set every stream Bookmark (e.g. http://www.shoutcast.com/sbin/shoutcast-playlist.pls? rn=1192&file=filename.pls) to launch with User Defined browser. (Options section of Bookmark [Properties](#page-56-0)).

#### **May I distribute the Trial version of Linkman Pro?**

You can distribute Linkman Pro if you agree to our Disclaimer Agreement.

#### **Can I change the order in which Linkman displays Bookmarks in the Drop Basket Left/Right Treeview menu?**

not directly, but you can do it with some manual work:

- launch the registry editor (Regedit.exe), go to HKEY\_CURRENT\_USER\Software\Outer Technologies\Linkman
- search for the Bas\_MenuOrder section and modify the data from 1 to 0

#### **Why can't I see all Tree items in the Tray Icon / Drop Basket Treeview menus?**

By default Linkman limits every sub-menu to 40 items to speed up menu drawing. Go to Tools | Settings | Tray Icon to set the maximum number of Bookmarks which should be visible in the Tray and Drop Basket Tree menu.

#### **Why does Linkman not store Bookmark launch dates?**

Enable launch dates storage in Tools | Settings | Data.

#### **How to disable Bookmark History?**

Go to Tools | Settings | Tray Icon and set max items to 0. Alternatively open the Search window and disable search/launch history altogether.

#### **Why does Drag & Drop between my Browser and Drop Basket does not work?**

Linkman does support drag & drop between applications, but the drag & drop is a 2 way process so the Browser must also support drag & drop between applications.

Currently these browsers have such support:

Internet Explorer, Google Chrome, Firefox, Maxthon, K-Meleon, Netscape Navigator, Mozilla, SeaMonkey, Avant Browser, Neoplanet, Netcaptor

These browsers don't have such support: Opera

#### <span id="page-24-0"></span>**Why does Bookmark launching to a new tab not work with Mozilla SeaMonkey?**

If you want to use tabbed Browsing with Linkman and SeaMonkey please activate it first within SeaMonkey (Edit | Preferences | Navigator | Tabbed Browsing | Links from other Applications).

#### **How to export to Firefox?**

The only way to export **Fire fox** Bookmarks from Linkman is to export them in the format of **Fire fox 2** ( **Bookmarks.html**) first and then import manually into **Fire fox .**

In Linkman go to File | Export | Bookmarks.html.

Within **Firefox**: Select the Bookmarks main menu in Firefox, then go to Organize Bookmarks... | Import and Backup | Import Bookmarks from Html and choose the **Bookmarks.html** file exported with Linkman.

#### **How to export to Google Chrome?**

The only way to export **Chrome** Bookmarks from Linkman is to export them in the format of **Internet Explorer (Favorites)** and then import manually into **Chrome** (Select Bookmarks | Import Bookmarks and Settings | Microsoft Internet Explorer from the main menu in **Google Chrome**).

#### **Why does Linkman change the Tray Icon color from time to time?**

The Linkman tray icon can change its color to indicate a status change:

#### **Red Icon** normal operation mode

**Purple Icon** Linkman is loading or saving a bookmark database file

**Green Icon** Linkman has just synchronized a bookmark file using an external [synchronization](#page-46-0) service like Dropbox or Google Drive. The Icon will stay green until a new bookmark is added, or an existing deleted.

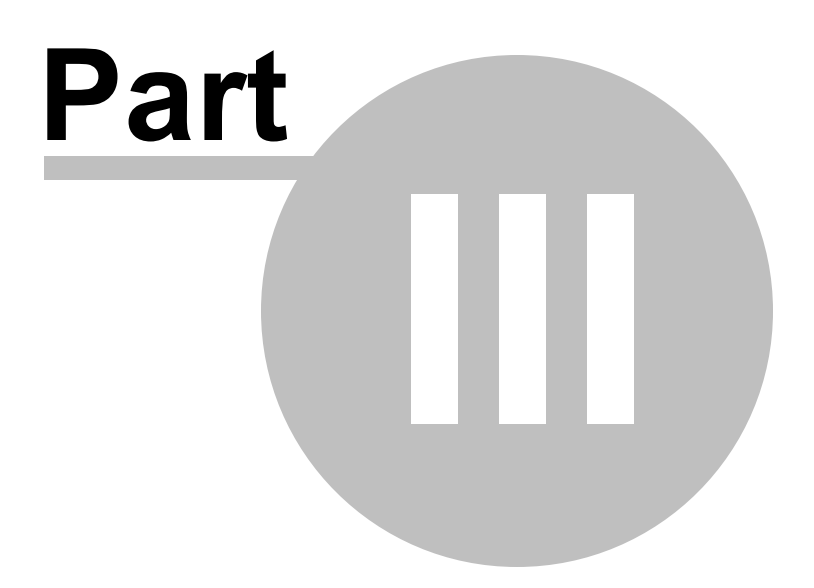

# <span id="page-26-0"></span>**3 Tutorial**

### **3.1 First steps**

#### **A good beginning is to watch the tutorial video on .**

After this you must make 3 important decisions about your desired Linkman usage.

#### **1. Do you want Linkman to load automatically on Windows startup?**

This is the default setting, Linkman will load on Windows startup and hide to the system tray. We highly recommend to keep this setting.

You can access Linkman thru the [Tray](#page-104-0) Icon and also directly from your browser menus. Alternatively you can set [hotkeys](#page-120-0) for many Linkman functions. These hotkeys will also work in your browser. With **Firefox, Chrome and Opera** you can place Linkman button(s) directly on the main toolbar. With **Internet Explorer** you can display a Linkman Toolbar in the View | Toolbars menu.

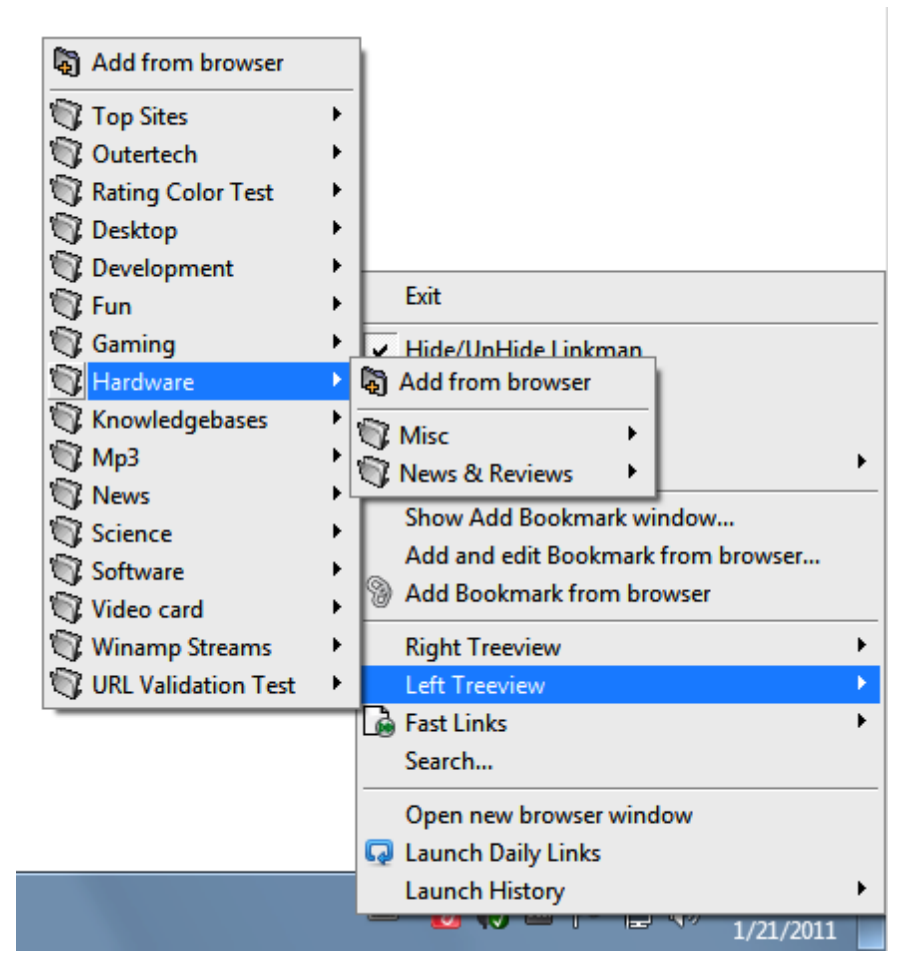

To show Linkman's main window double-click on the Tray Icon.

You can assign 3 click events (left mouse single click, left mouse double click, right mouse click) directly to the Tray Icon in Tools | Settings | Tray Icon.

If you don't want Linkman to be available on Windows startup go to Tools | Settings | Program start and change the configuration.

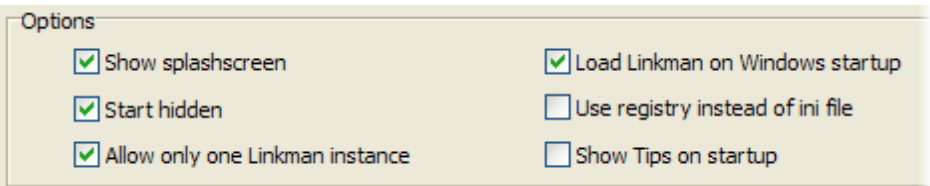

#### **2. Do you want to use the Drop Basket?**

The Drop Basket is a special Linkman window that is always on top of other applications.

You can activate the Drop Basket in the View menu.

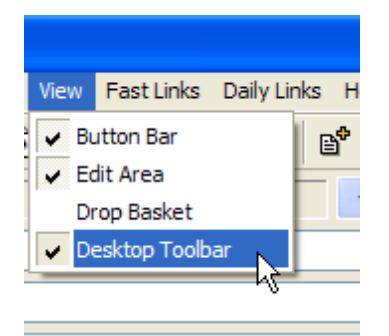

To move the **Drop Basket** to a different position click on it with the left mouse button and keep the button pressed while moving the mouse. You can drag & drop Links from Internet Explorer, Firefox, Mozilla and some other browsers to this window to add them to Linkman (examples in Drag & [Drop](#page-77-0) section of this tutorial). You can also access some of Linkman functions on the shortcut menu of the Drop Basket.

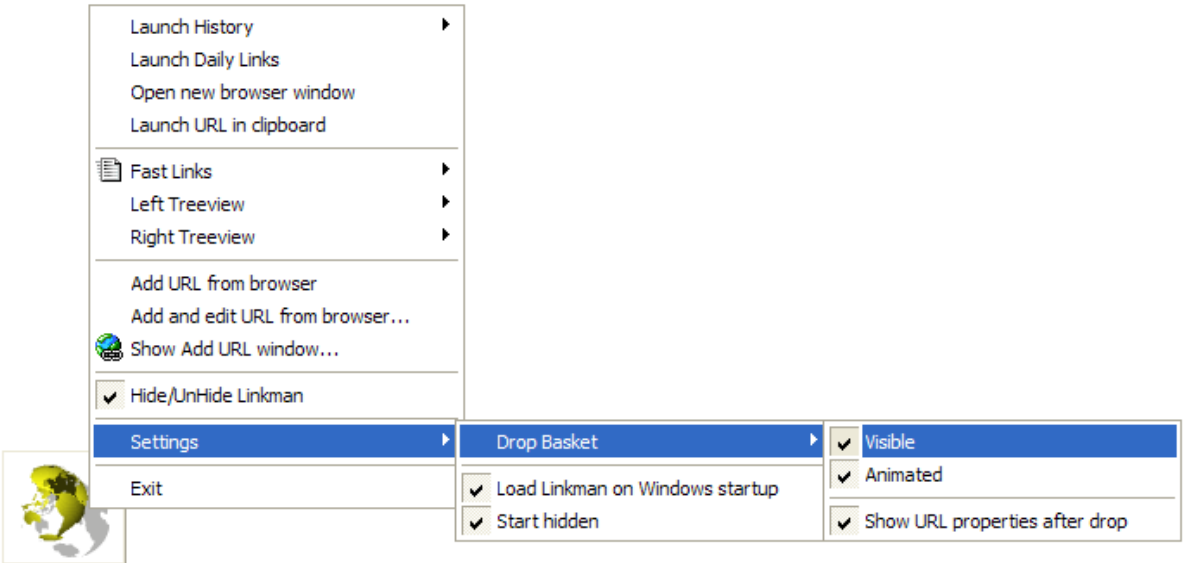

To configure the Drop Basket mouse click events and image go to Tools | Settings | Drop Basket.

If you don't want to use the Drop Basket simply turn it off by unchecking Visible (as seen on screenshot).

#### **3. Do you want to use the Desktop Toolbar?**

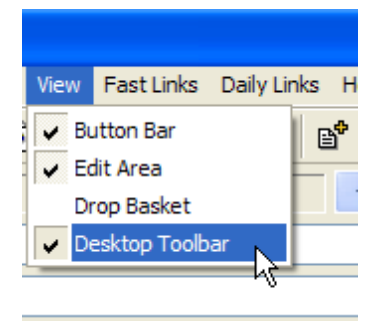

The Linkman Desktop Toolbar is one of Linkman's most powerful features. It allows you to store, edit, search and launch links efficiently.

The Toolbar is still visible after the Linkman main window has been hidden to Tray Icon.

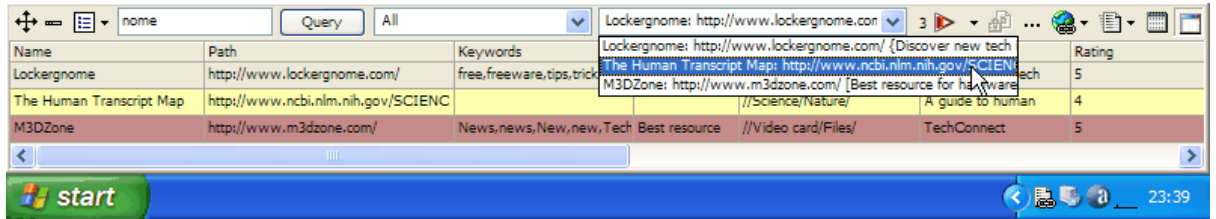

If you don't want to use the Desktop Toolbar, you can disable it in the View menu.

You get more info on the Toolbar in the next Tutorial section.

#### **4. Which file format do you want to use with Linkman?**

#### You can select between the proprietary **Linkman Data (lmd)** format and **Internet Explorer Favorites**.

You can also import **Google Chrome Bookmarks, Firefox 2-8+ Bookmarks, or the Opera Hotlist** on every Linkman start, but you will not be able to use Linkman to the full extend this way (e.g. Ratings or User defined fields are not saved with Firefox/Opera export, since these browsers do not support such features). **Firefox 3-22+** and **Google Chrome** do not allow to write to their respective Bookmark Databases while they are running (this is a technical limitation of the SQLITE database format and will not be fixed). It's still possible to export Linkman Bookmarks/Folders to these browsers, but it has to be done manually. Please read the *[Import](#page-59-0) and Export* tutorial for details.

#### **Advantages of the Linkman Data (lmd) format:**

- Only one file for a bookmark collection
- You can divide your bookmarks into separate files (e.g. Business, Private or password protected Adult Links).
- Lower disk space usage
- Faster load/save process
- optional Password protection
- Easy backup and transport (USB Stick etc)
- Virtually unlimited amount of Bookmarks possible
- Linkman [Pro Edition] can export template files when saving lmd files (Tools | Settings | Data)
- The lmd files format is also editable with any text editor (like notepad) due to the XML-like structure

The lmd data format has been praised for 14 years for it's data security.

#### **a, You decide to use Linkman XML Data files (strongly recommended).**

As the first step you must create a new file, alternatively you can use the example data file delivered

with Linkman. Many Tutorial examples are based on the included database ( $mySam plelinks.lm d$ ).

#### **Creating a new Database file**

Linkman will create a new database automatically if you add a new link from your browser when no database is loaded into Linkman.

Alternatively you can create a new database file manually.

To create a new file select File | Save as..., browse to the desired directory and enter a filename, e.g. <sup>m</sup> yData.lm d

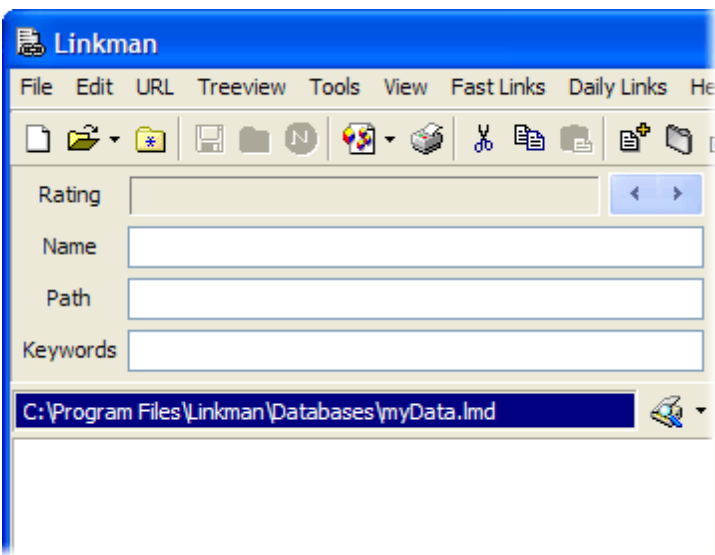

Linkman will load this file automatically from now on.

The next step is to add your existing links to the newly created lmd file.

Select the appropriate menu point in the File | Append submenu. The append function ignores all links that do already exist in the loaded database. This way you can import your data from more than one browser.

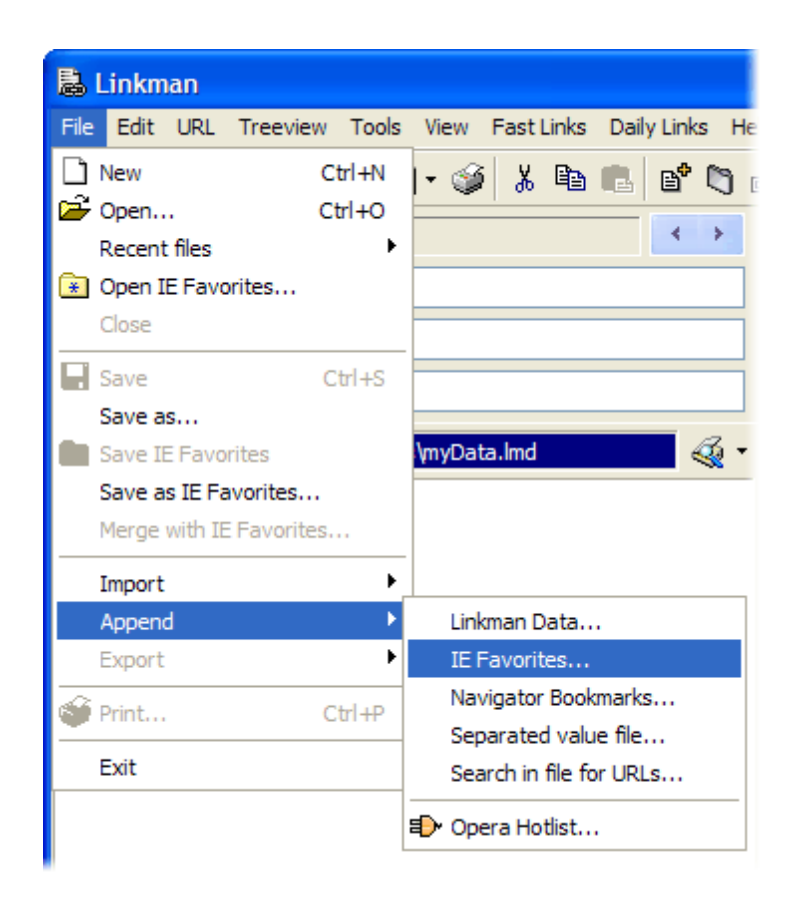

myData.Imd with some imported Links:

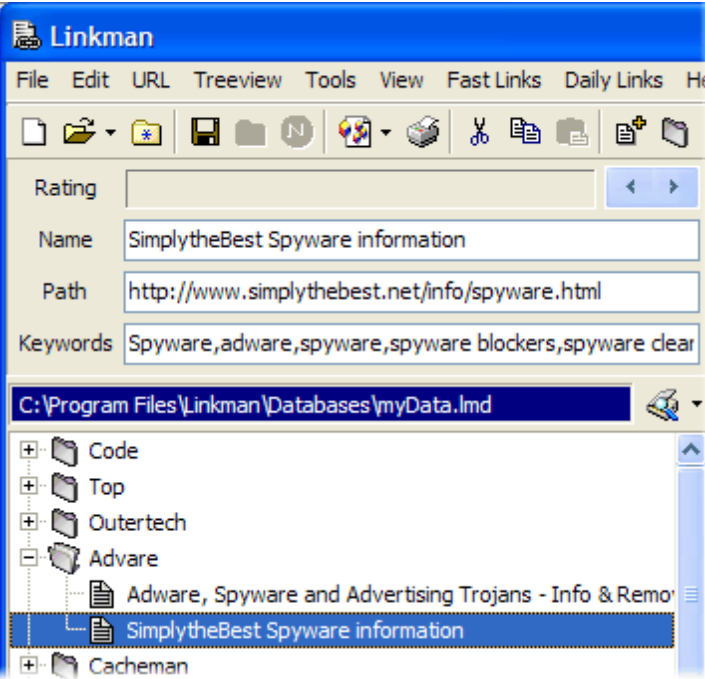

#### **Loading the included example Data file**

Select File | Open and load the file called mySampleLinks.Imd.

If you want to use this data file as your default Bookmark file you should rename it, since the next Linkman update will include an updated mySampleLinks. Imd file and the installer would overwrite your links! To save the file under a different name select File | Save as... (use e.g. myFirstData.Imd as filename).

Linkman with loaded example data file:

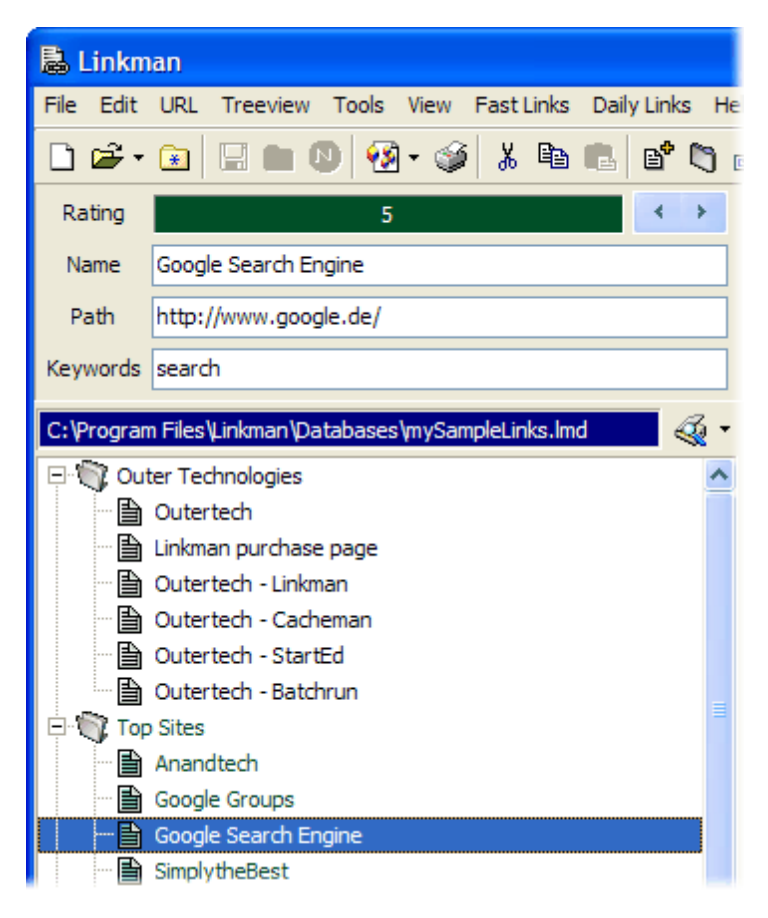

#### **b, You decide to use IE Favorites or Opera Hotlist**

Please refer to the [Import](#page-59-0) & Export tutorial to understand why this is not <sup>a</sup> feasible option with **Google Chrome** and **Firefox 3-22+**).

You can still load Chrome and Firefox 3-22+ at every startup for synchronization purposes. For example you can let load your Linkman Data file into the Left Treeview, Chrome/Firefox 3-22+ Bookmarks into the Right Treeview, Set focus to Right Treeview and Synchronize. All Bookmarks/Folders not present in your Linkman Bookmark collection will be added to it.

Here you can see the Linkman window switched to two Treeview mode (using the View main menu):

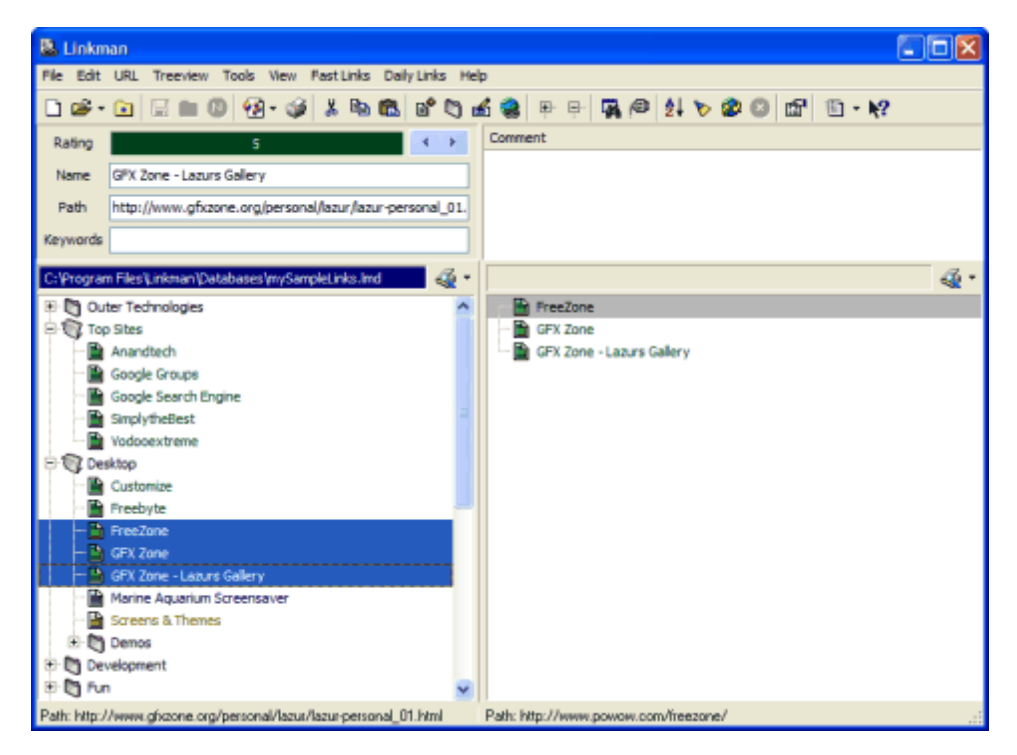

If you want Linkman to load your IE Favorites, Chrome or Firefox Bookmarks on program start you must change the Startup task list - launch Tools | Settings.

By default Linkman loads the last used lmd files into both Treeviews.

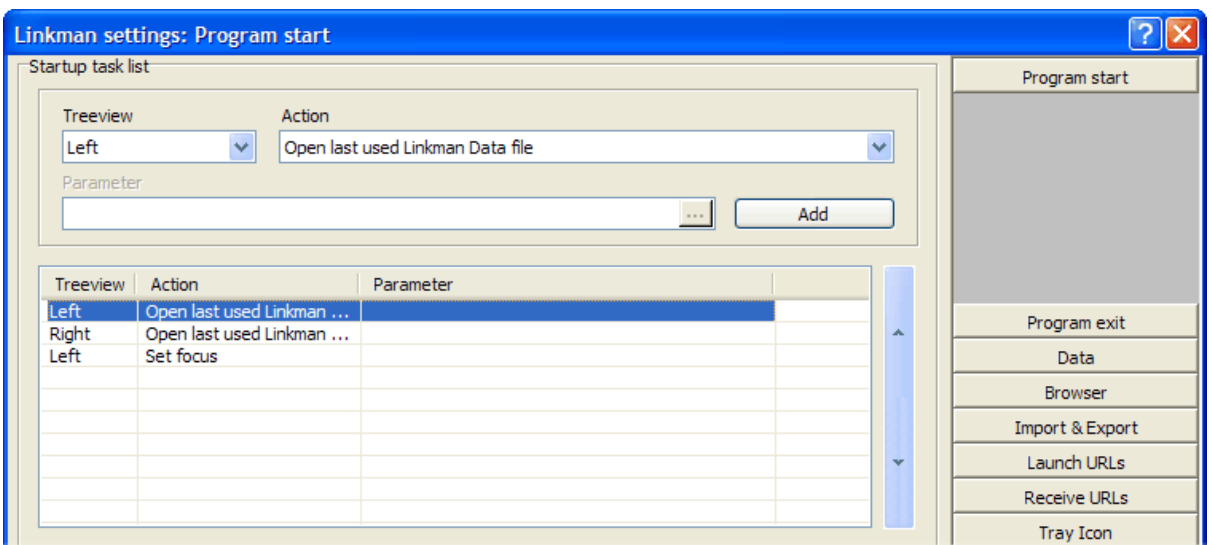

If you want Linkman to load the IE Favorites on program start change the left Treeview to open IE Favorites.

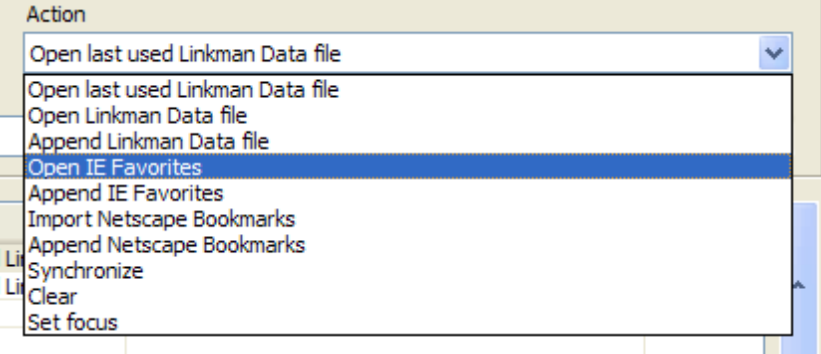

Click the ... button and select your IE Favorites directory.

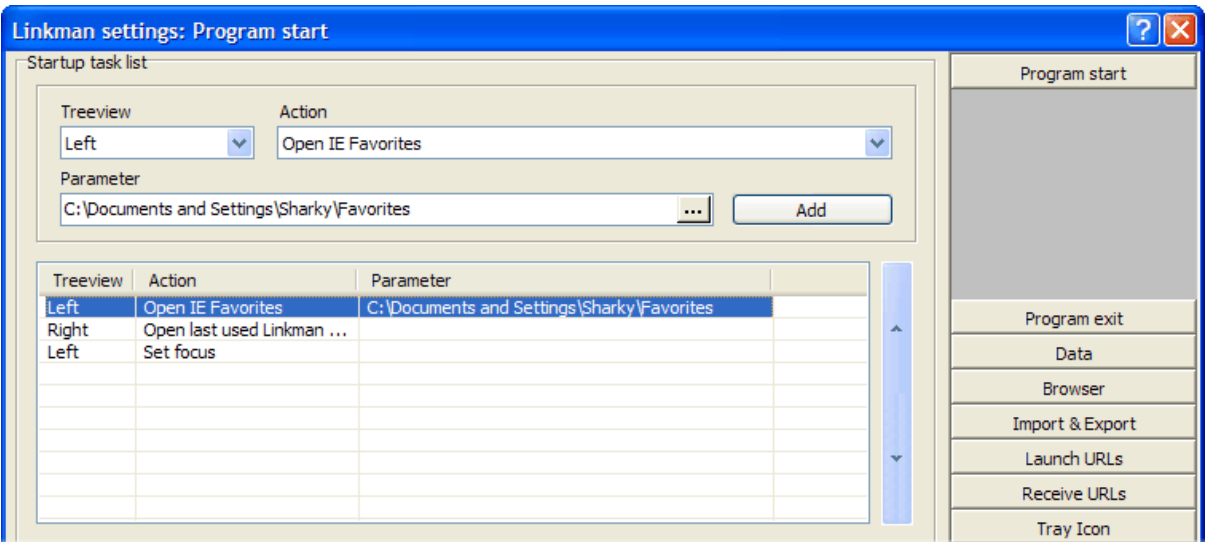

Click Ok to save the settings.

Opera Hotlist must be loaded manually on startup because the opera import is implemented as a Linkman plugin. You can set the default Opera Hotlist file in the Import & Export section of the Settings window.

Notice: If you have decided to go with IE Favorites Linkman will create a security backup when saving (hidden lmd file in Favorites directory).

#### **Database Tips**

Linkman will save the database automatically if you add a new link from your browser to it (in the browser's menu). To change this behavior go to Tools | Settings | Receive Bookmarks and turn off Autosave.

Linkman will ask you on exit if you want to save other changes (if any). If you want Linkman always to save on exit without asking, disable the confirmation dialog in the Program exit section of settings.

You can also set a periodic (e.g. every 10 minutes) Autosave in Tools | Settings | Data.

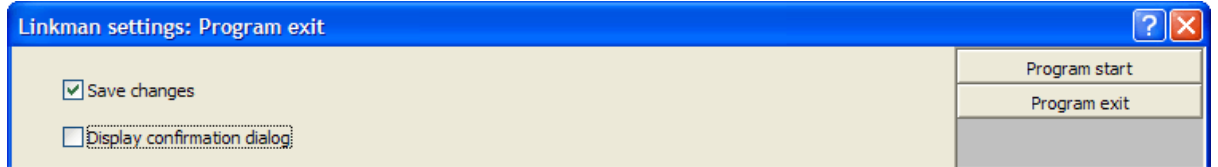
# <span id="page-36-0"></span>**3.2 Internet Explorer integration**

Linkman offers an Internet Explorer 7.0-11.x Addon to allow you a direct interaction with Linkman in the browser. The addon is installed automatically when you install Linkman.

After installation, the Addon must be configured as shown in the image below.

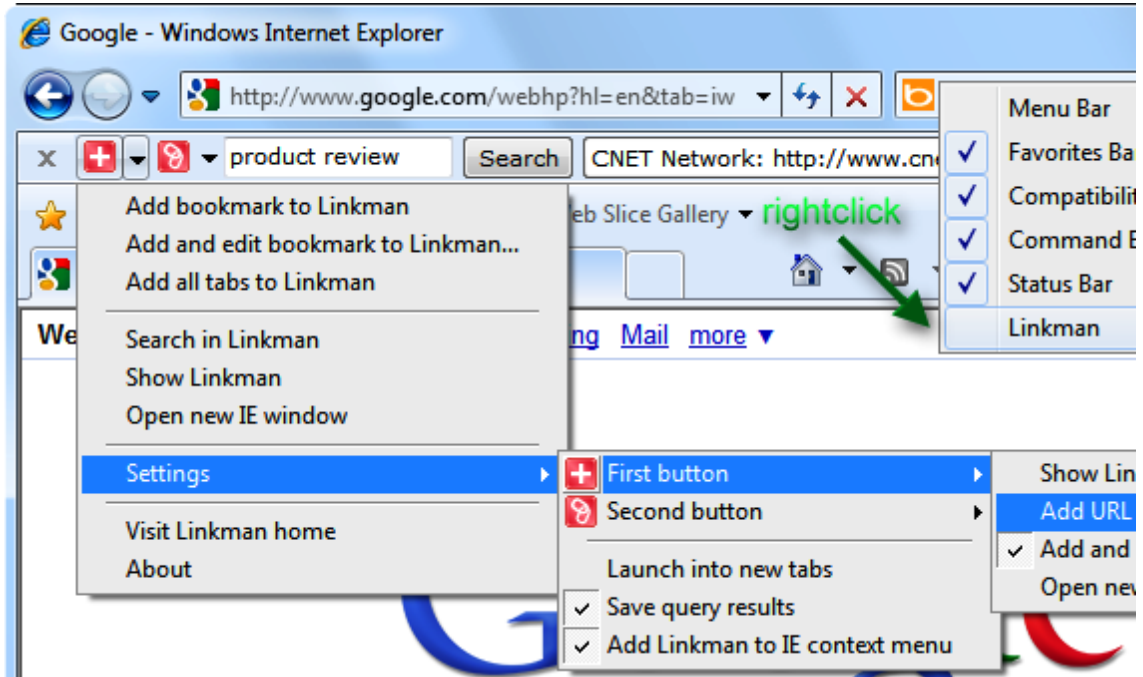

In the search field you can use wildcards and operators to combine search terms. AND (default), OR, AND NOT and the '-' sign can be used. Example: a search for network tweak -adsl will find all links containing the keyword network AND the keyword tweak, but NOT containing the keyword adsl.

# **Attention Windows 8.1 users!**

The Linkman IE Toolbar can now also be used with IE 11 on Windows 8.1.1, but you must disable the enhanced protected mode first:

- 1. click the settings icon in the right top corner of Internet Explorer 11 to display the menu
- 2. select Internet Options
- 3. go to Advanced tab
- 4. scroll down to Security section
- 5. ensure that Enable enhanced protected mode\* is not checked
- 6. restart IE, the Linkman toolbar will be available again

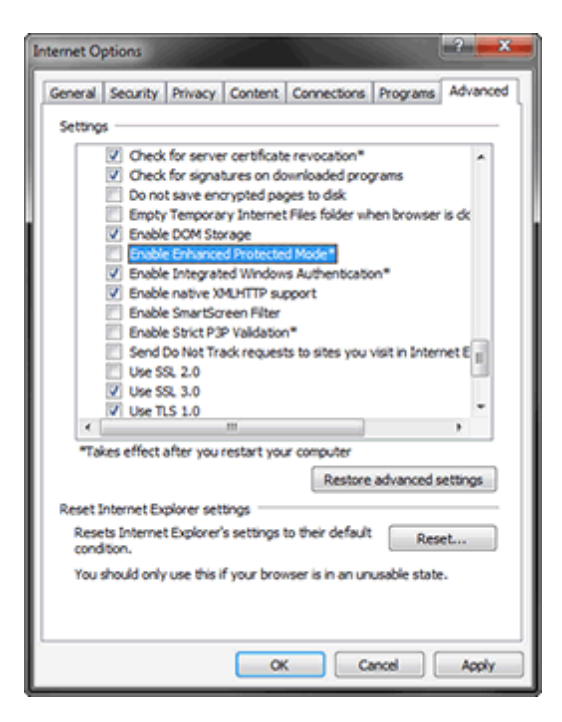

Linkman functionality is also available in the right click menu.

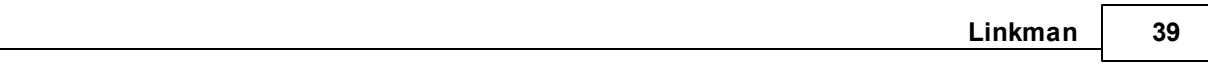

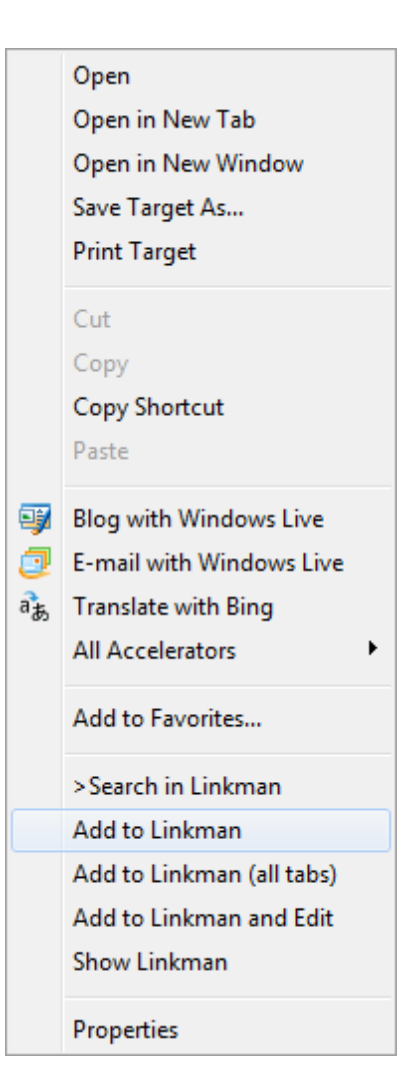

# <span id="page-39-0"></span>**3.3 Firefox integration**

Linkman offers a Firefox Addon to allow you a direct interaction with Linkman in the browser. The addon is installed automatically when you install Linkman.

It can also be installed manually. Make sure you are visiting this [page](http://www.outertech.com/en/firefox-bookmark-manager) (http://www.outertech.com/en/ firefox-bookmark-manager) with Firefox.

After installation, the Addon must be configured as shown in the image below.

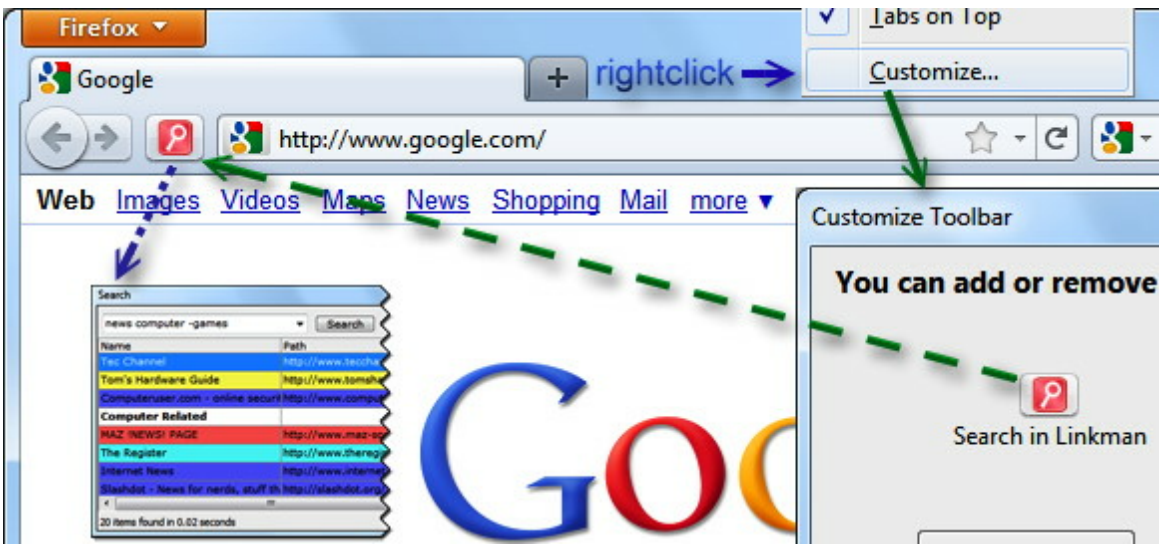

In the search window Linkman uses wildcards and operators to combine search terms. AND (DEFAULT), OR, AND NOT and the '-' sign can be used. Example: a search for backup software -usb will find all links containing the keyword backup AND the keyword software, but NOT containing the keyword usb.

You can enable the Add-on bar to get Linkman icons in the right corner of the Firefox window.

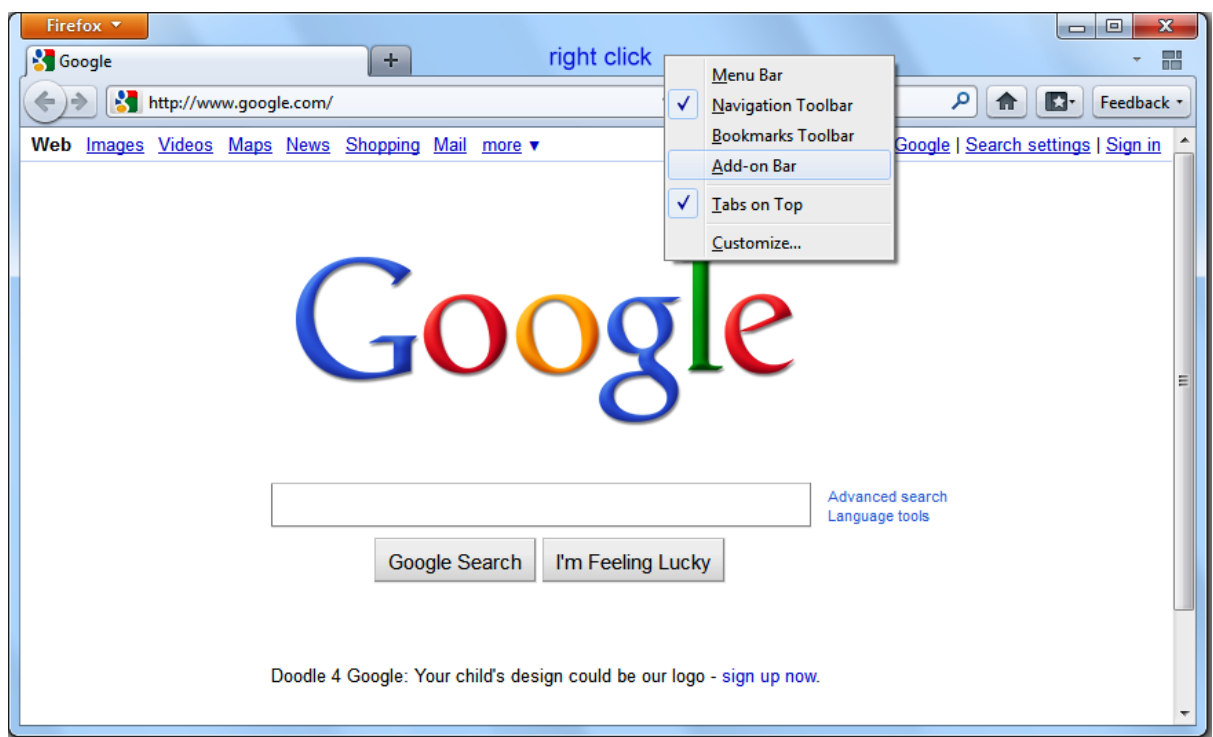

Linkman functionality is also available in the right click menu.

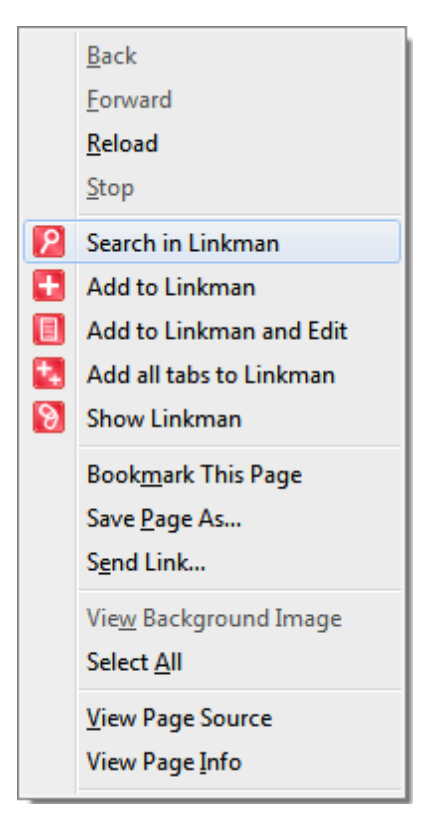

Alternatively you can set **[hotkeys](#page-120-0)** for many Linkman functions. These hotkeys will also work in your browser.

Firefox and Linkman communicate over TCP/IP port 80.

If you use this port for another application you can configure Firefox and Linkman to exchange data over a different port (Addons | Extensions | LinkmanFox | Options)**.**

You know when you need to change the port from 80 to e.g. 81 if Linkman does not respond to the addon clicks (should not be needed on 99% of all computers).

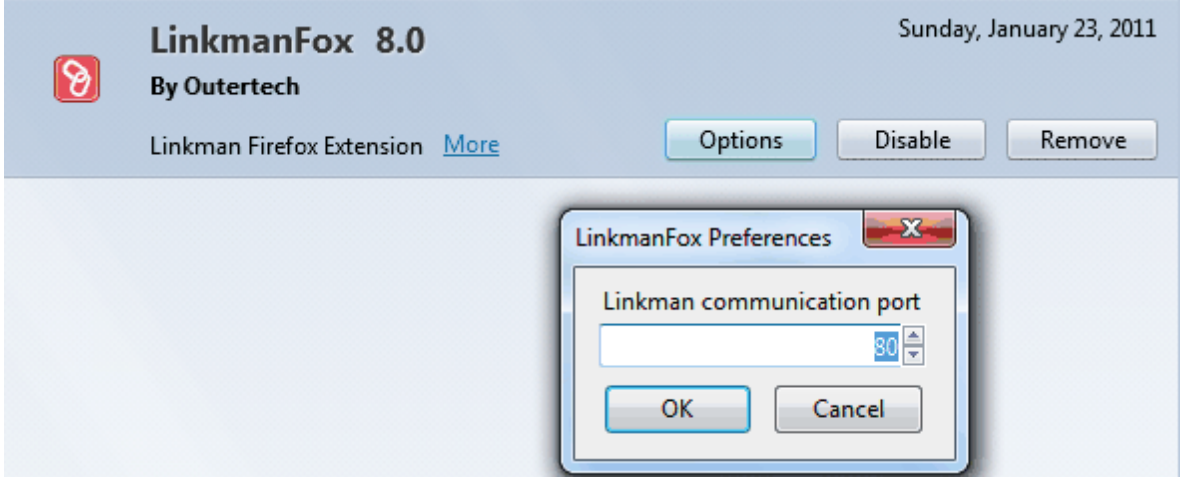

The communication port must be also changed in Linkman (Tools | Settings | Browser).

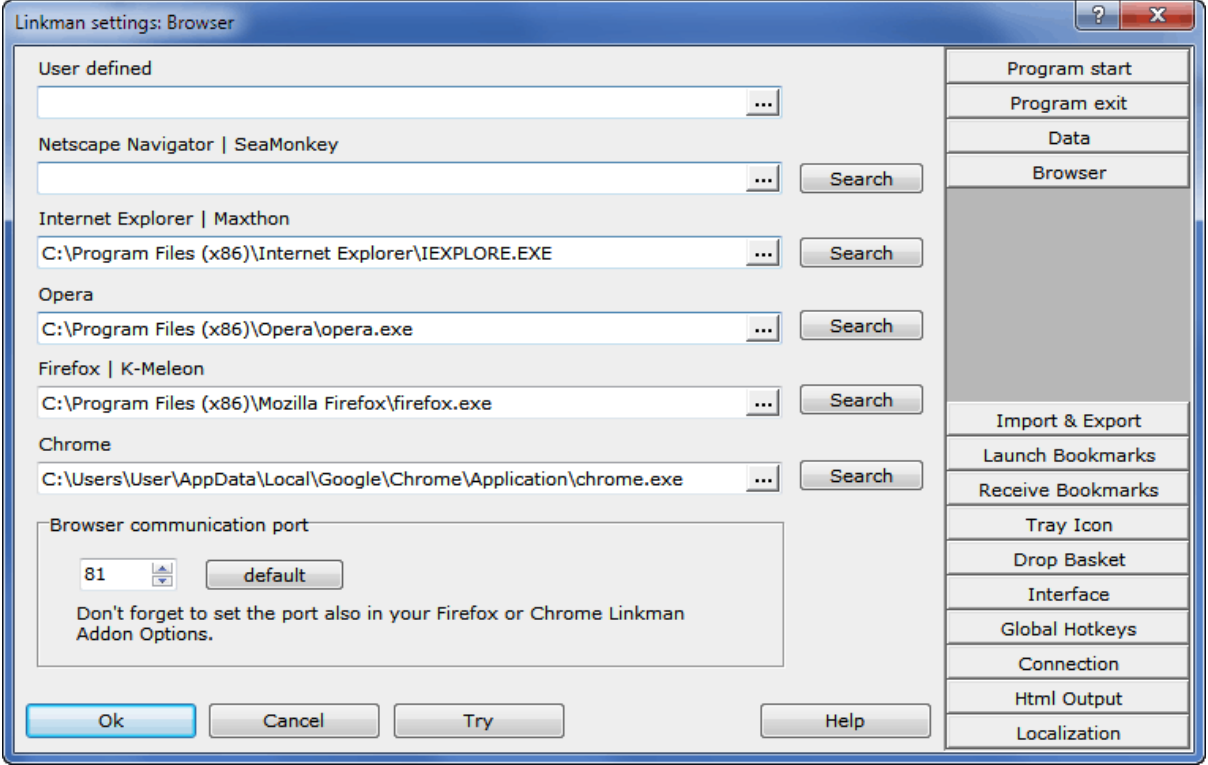

# **3.4 Google Chrome integration**

Linkman offers a Chrome Addon to allow you a direct interaction with Linkman in the browser. The addon is installed automatically when you install Linkman.

It can also be installed manually. Make sure you are visiting this [page](http://www.outertech.com/en/chrome-bookmark-manager) (http://www.outertech.com/en/ chrome-bookmark-manager) with Chrome.

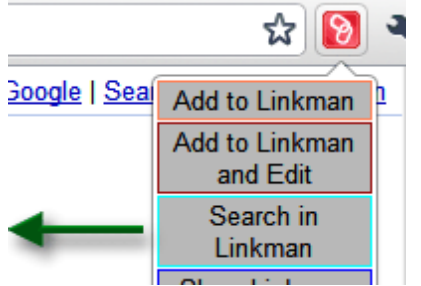

In the search window Linkman uses wildcards and operators to combine search terms. AND (DEFAULT), OR, AND NOT and the '-' sign can be used. Example: a search for backup software -usb will find all links containing the keyword backup AND the keyword software, but NOT containing the keyword usb.

Chrome and Linkman communicate over TCP/IP port 80.

If you use this port for another application you can configure Chrome and Linkman to exchange data over a different port (Menu Button | Tools | Extensions | Linkman | Options).

You know when you need to change the port from 80 to e.g. 81 if Linkman does not respond to the addon clicks (should not be needed on 99% of all computers).

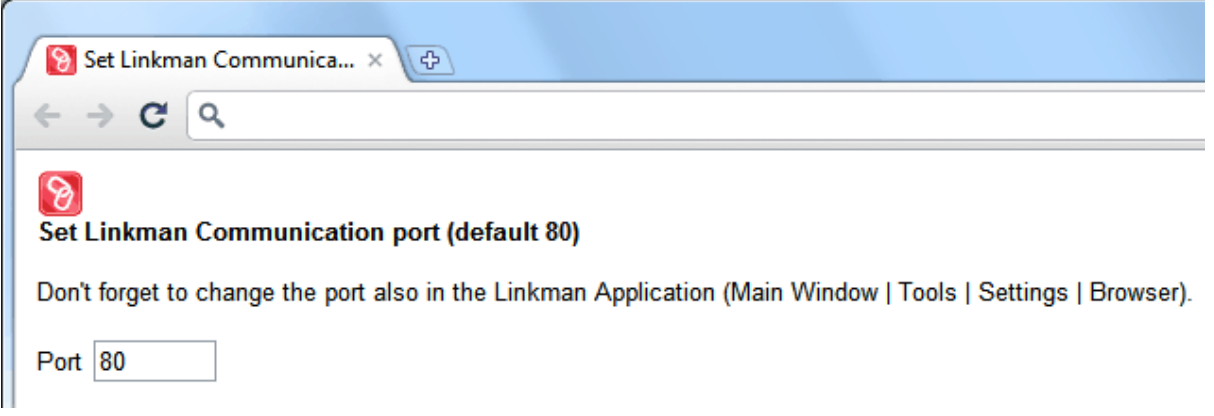

The communication port must be also changed in Linkman (Tools | Settings | Browser).

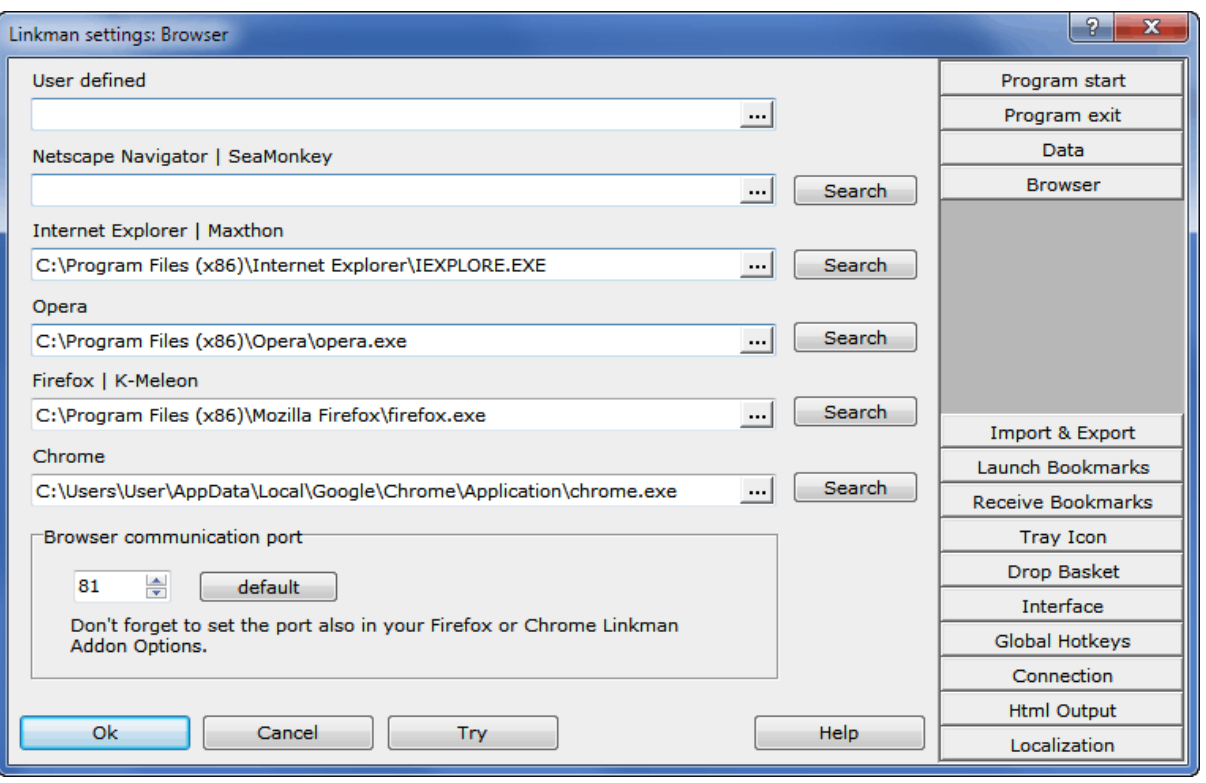

# **3.5 Opera integration**

Linkman offers an Opera 11 Addon to allow you a direct interaction with Linkman in the browser. The addon is installed automatically when you install Linkman.

It can also be installed manually. Make sure you are visiting this [page](http://www.outertech.com/en/opera-bookmark-manager) (http://www.outertech.com/en/ opera-bookmark-manager) with Opera.

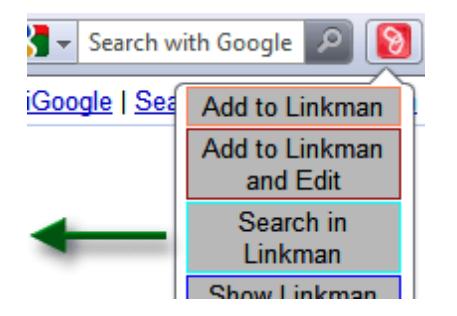

In the search window Linkman uses wildcards and operators to combine search terms. AND (default), OR, AND NOT and the '-' sign can be used. Example: a search for cheap computer -apple will find all links containing the keyword cheap AND the keyword computer, but NOT containing the keyword apple.

Opera and Linkman communicate over TCP/IP port 80.

If you use this port for another application you can configure Opera and Linkman to exchange data over a different port (right click Linkman button | Preferences).

You know when you need to change the port from 80 to e.g. 81 if Linkman does not respond to the addon clicks (should not be needed on 99% of all computers).

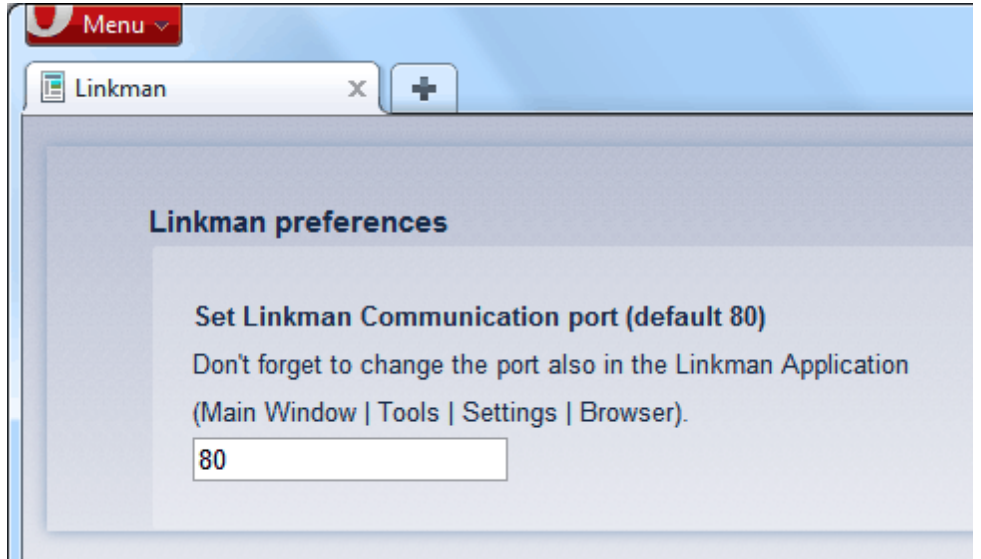

The communication port must be also changed in Linkman (Tools | Settings | Browser).

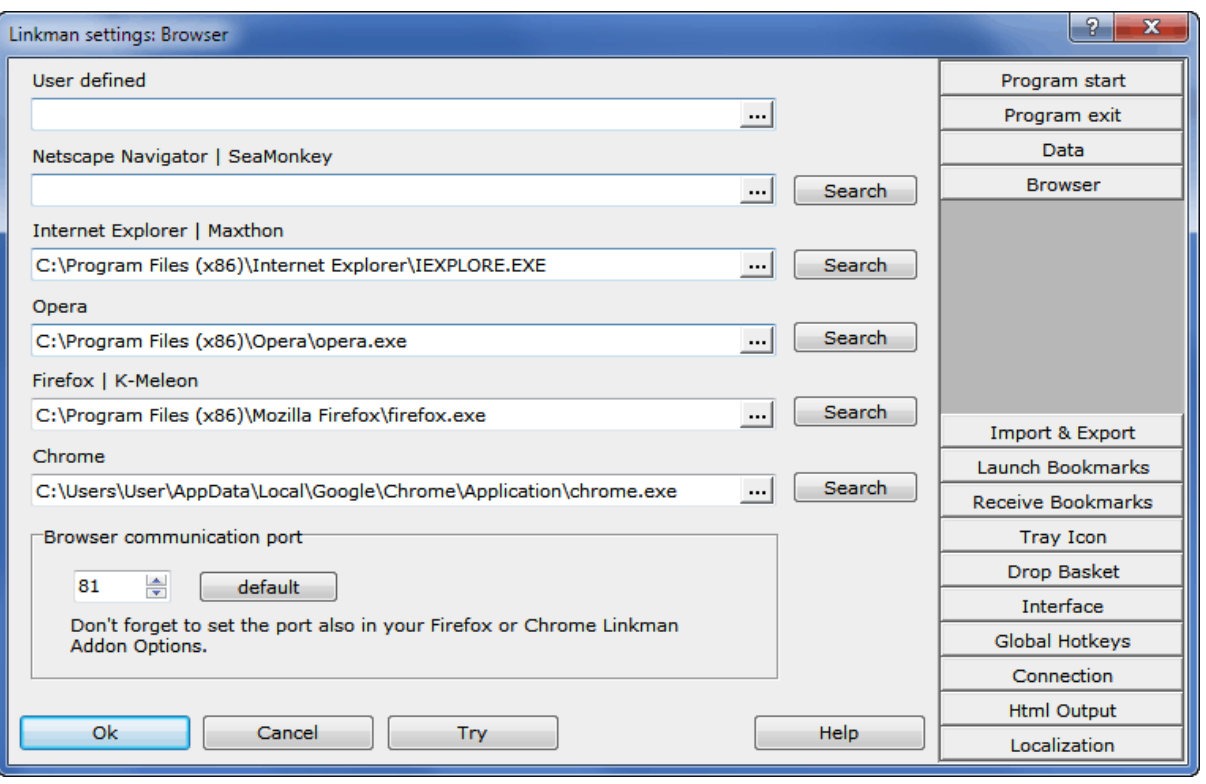

# **3.6 Synchronize bookmarks**

Linkman Pro (not Linkman Lite) has improved support for online synchronization services.

### **You can also watch a tutorial video on . Fast forward to minute 12:46 to watch the section about Dropbox synchronization.**

Please be aware that only **Linkman Pro** supports the automatic cloud syncing feature. **Linkman Lite** has limited sync support if you set it up like the pro version, but is not able to detect when the synchronization process is completed in order to reload the database! Beware of data loss when trying to sync with **Linkman Lite**. Your synced data is only safe with **Linkman Pro**!

This tutorial explains how to set up syncing of Linkman Pro links between two computers. It has to be done only once. After you have completed this process the **syncing will work automatically**, without any clicks.

Linkman has been tested with these **free** services:

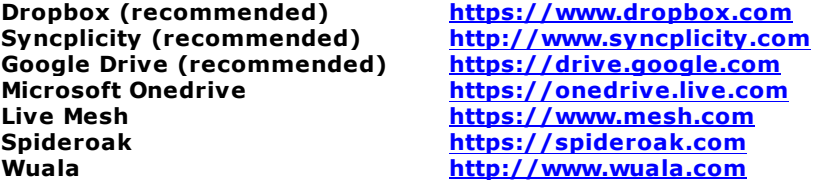

In this tutorial chapter you get two different guides, a 3 step guide for expert users and a 10 step guide for novice and intermediate users.

### **The short 3 steps guide how syncing Linkman links works with Dropbox (expert users)**

1. Select any of the syncing services above and sign up. We recommend **Dropbox** for **expert users**, as it can be set up very quickly.

2. Install Linkman Pro and Dropbox on both computers.

3. Save your Linkman Database (\*.lmd) to the Dropbox folder (e.g. C:\Document and Settings\Administrator\My Documents\Dropbox)

### Result:

Linkman Pro will detect if Dropbox (or any other sync service) changes the Bookmark Database (\*.lmd) while Linkman is running. If the user has no pending changes to save, Linkman will reload the database.

### Example:

You are at your work computer and add some links to Linkman. You go home and turn on your computer. Linkman will load, but the database will not have the links you have added at work at this moment. Dropbox will download (without any need of user interaction) the database changed at work. After Dropbox is done, Linkman will automatically reload the database and the new added links will become instantly available in your browser. This works of course also if you add links to your home computer. They will become available on your work computer.

The reload feature can be turned off in Tools | Settings | Data.

### **The long 10 steps guide how syncing Linkman links works with Syncplicity (novice and intermediate users)**

1. Install Linkman Pro on the first computer (you have probably done that already)

2. Either import your existing links (from IE, Firefox etc) into Linkman or create a new Linkman database. Linkman will create a database automatically when you add a single link to Linkman [directly](#page-36-0) from the [browser.](#page-36-0) You can also select the location of the database manually by using the File  $\sqrt{\phantom{a}}$  Save as function.

3. Look inside Linkman's main window where your Linkman database is located. Either remember or note down the location of your database. In this example the database is located in the My Documents folder

(default location for non-USB installations). Either remember or write down your database location.

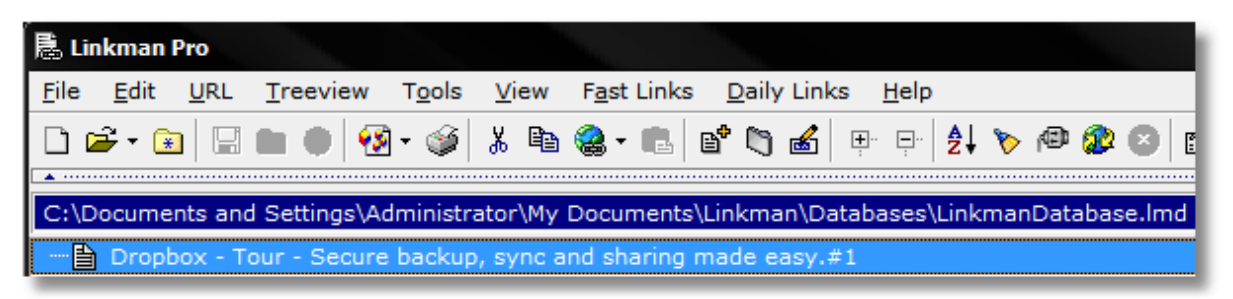

4. Select any of the syncing services above and sign up. We recommend **Syncplicity** for **novice users**, as it's very easy to install and configure. Visit the **http://www.syncplicity.com** webpage and sign up for the free Personal Edition. After creating an account will be able to download the Syncplicity software. Install the software. During the install process you will be asked which folders you want to share between your two computers. Select the Let me pick folders option.

⊙ Let me pick folders to synchronize and backup . I want full control over which folders get synchronized. . I want to create a new empty folder to keep in sync across computers. . I'm just accepting a folder someone shared with me.

5. After the installation completes, use the Add new folder function to make your Database folder available across two different computers.

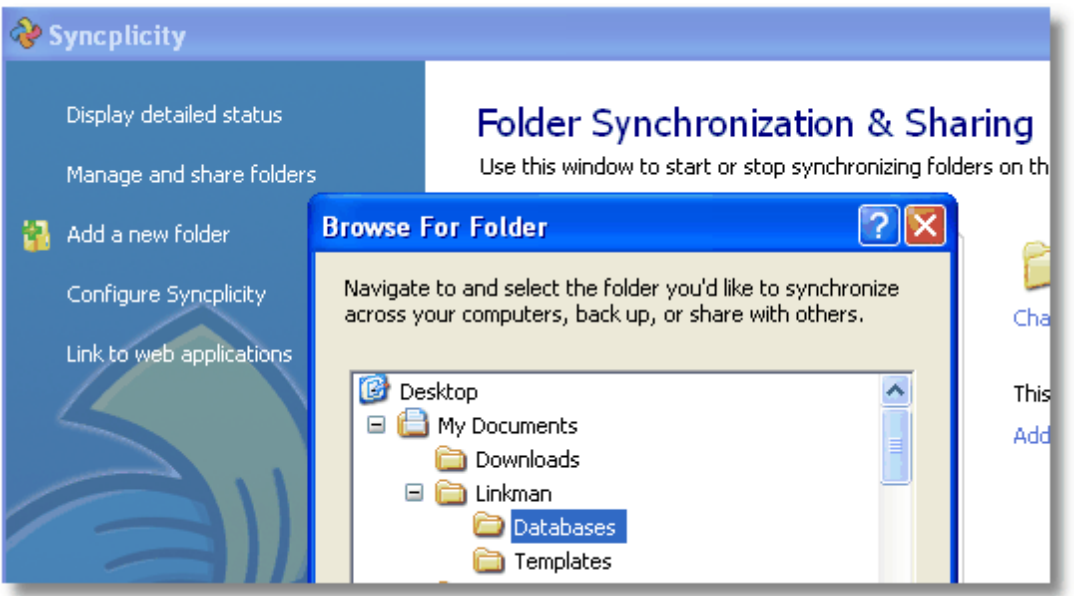

- 6. Now go to your second computer and Install Linkman Pro.
- 7. Visit the **http://www.syncplicity.com** webpage and log in into the Syncplicity account.

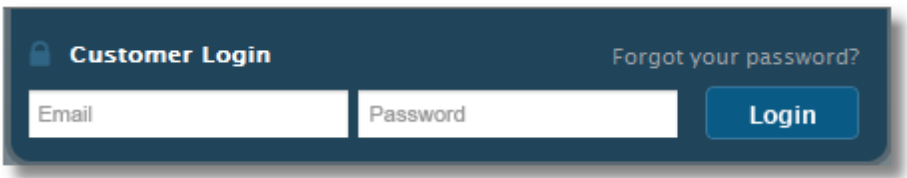

After login click on the install button. Download and install the Syncplicity software.

8. After the installation the Syncplicity window will show up. There you will see the Database folder that you have shared on the first computer. Click on that folder. Now you can select a place where this folder should be put on the second computer.

# Folder Synchronization & Sharing Use this window to start or stop synchronizing folders on this computer and to share them with others. **Databases** Databases 53 **Syncplicity** Pick a location for this Syncplicity folder You are adding the following Syncplicity folder to this computer: **Databases** The folder will be located at: Change location cuments and Settings\Administrator\My Documents\Syncplicity Folders\Databases

9. Go to Linkman Pro and load the database from that folder. You have to do it only once. From that moment on Linkman will use this database automatically.

# 10. That's it!

Linkman's Database (\*.lmd) is stored in the folder that is synced by Syncplicity. You add some links to Linkman on the first computer. You turn on your second computer (e.g. a Notebook). Linkman will load, but Syncplicity is not done syncing yet (because it can take up to 30 seconds), so Linkman has loaded the database that was used before on this computer (so you don't have the new links added on the other computer at this moment). After Syncplicity is done, Linkman will automatically reload the database and the links added on the first computer, will become instantly available on your second computer.

This works of course also if you add links to the second computer. They will become available on the first computer.

# **Synchronize between different Linkman databases**

Tools | Synchronize is used to copy non existing Bookmarks/folders from one database to another. This function is very handy if you get a Linkman database from a friend and want to merge it with your database.

In the screenshot below you can see 2 databases loaded into Linkman (lmd file in the left panel, IE Favorites in the right panel). Both have a similar Treeview structure.

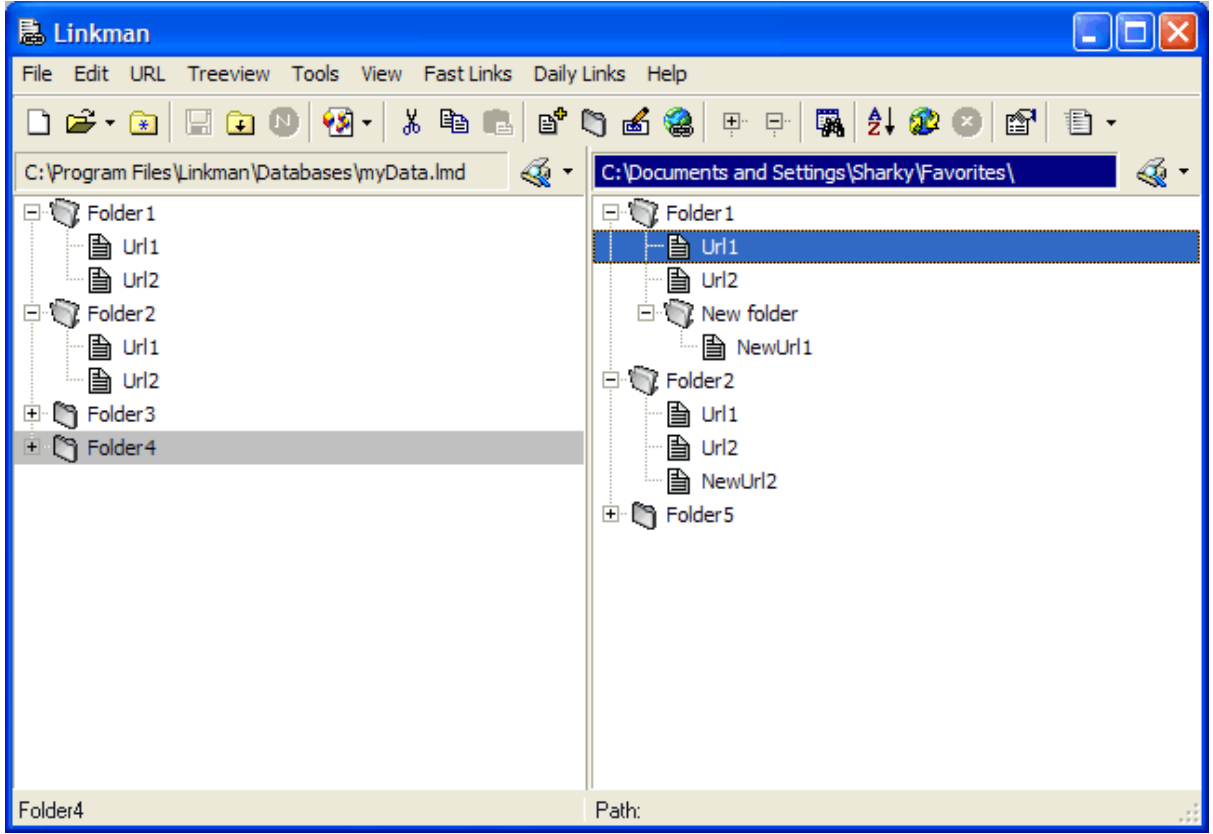

By synchronizing Right to Left Treeview Linkman copies all non existing Bookmarks/Folders while maintaining the correct Tree structure.

#### Launch Tools | Synchronization.

You can decide what should happen if the Bookmark/Folder does already exist in the destination Treeview. Linkman can add non existing data (e.g. if the Bookmark in source Treeview has keywords and the Bookmark in destination Treeview has no keywords, the keywords will be copied) or replace all data (which means that e.g. if the Bookmark in source Treeview has no keywords and the Bookmark in destination Treeview has keywords, the keywords will be deleted).

In the screenshot below all non existing Bookmarks/Folder will be copied from Right to Left Treeview, only non existing data fields will be updated.

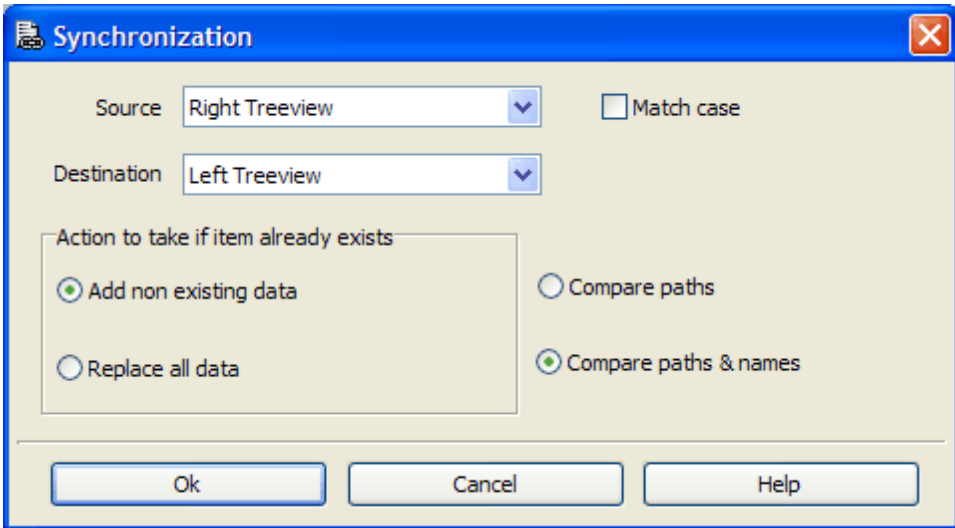

New folder, NewUrl2 and Folder5 have been copied from right to left panel.

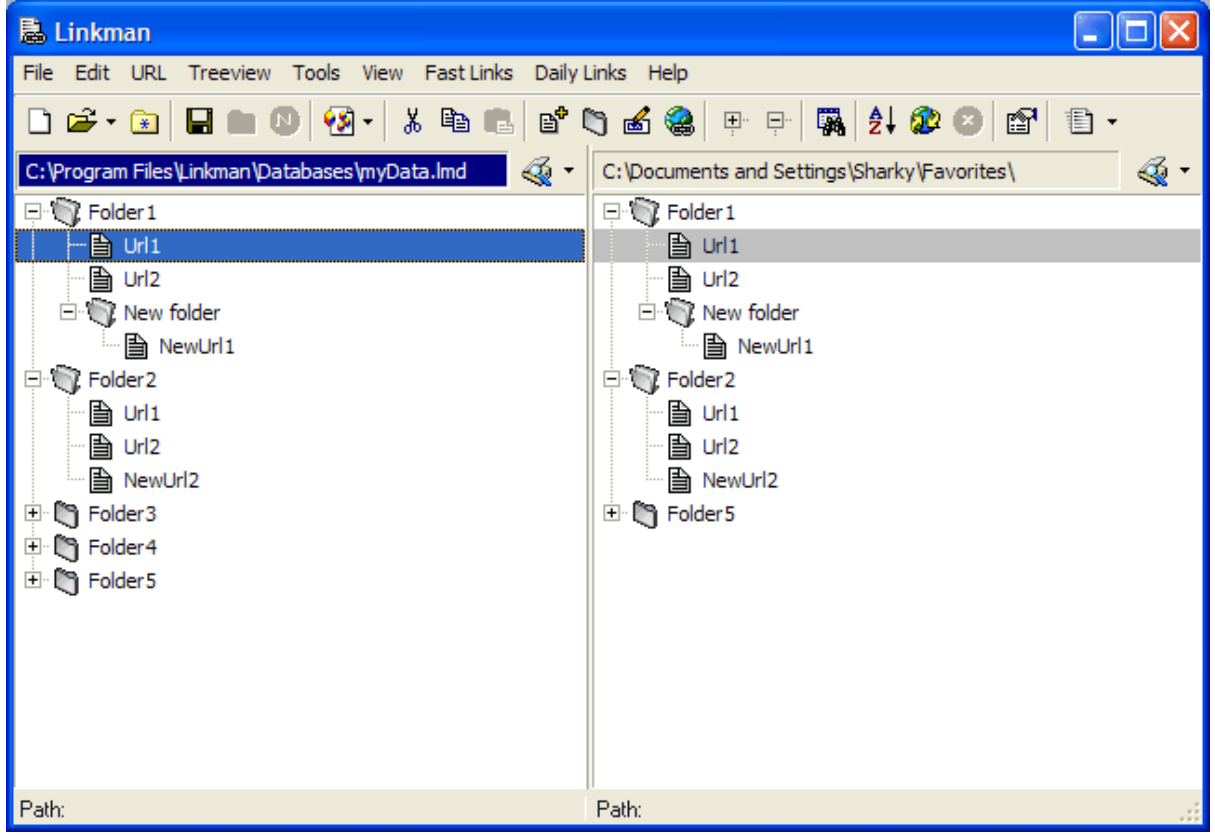

You can let Linkman synchronize from multiple bookmark collections at startup (Tools | Settings | Program start).

See **First steps [section](#page-26-0)** for details.

# <span id="page-51-0"></span>**3.7 Desktop Toolbar**

The Linkman Desktop Toolbar is one of Linkman's most powerful features. It allows you to store, edit, search and launch links efficiently.

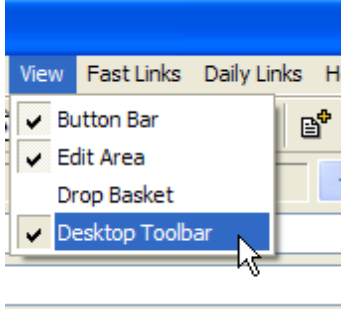

The toolbar offers numerous query and launching options. New Bookmarks can be added by using the menu, the buttons, or drag & dropping them directly from web pages to the toolbar.

You can resize the toolbar to any dimensions you want, just put the mouse cursor to the top of it, hold down and move the left mouse button.

It can be quickly minimized and restored (second button from the left).

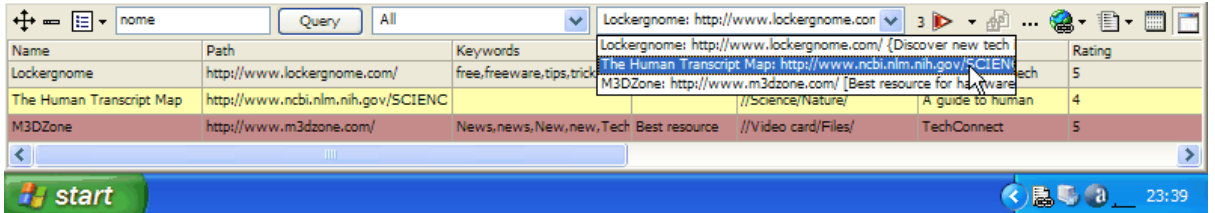

You can detach the toolbar from the bottom of the screen by holding down the left mouse button and dragging this symbol.

# $+$

If you drag it to the top or bottom of your screen the toolbar will automatically reattach.

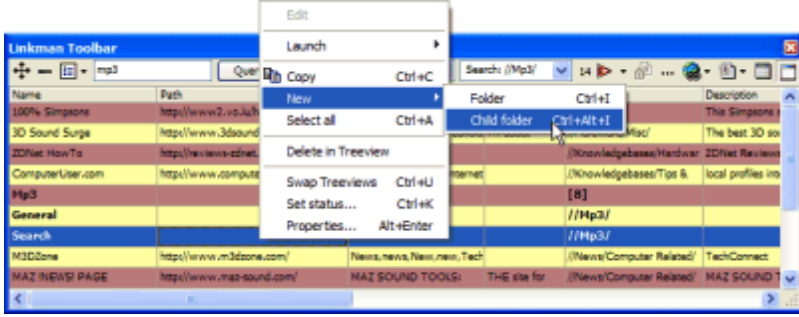

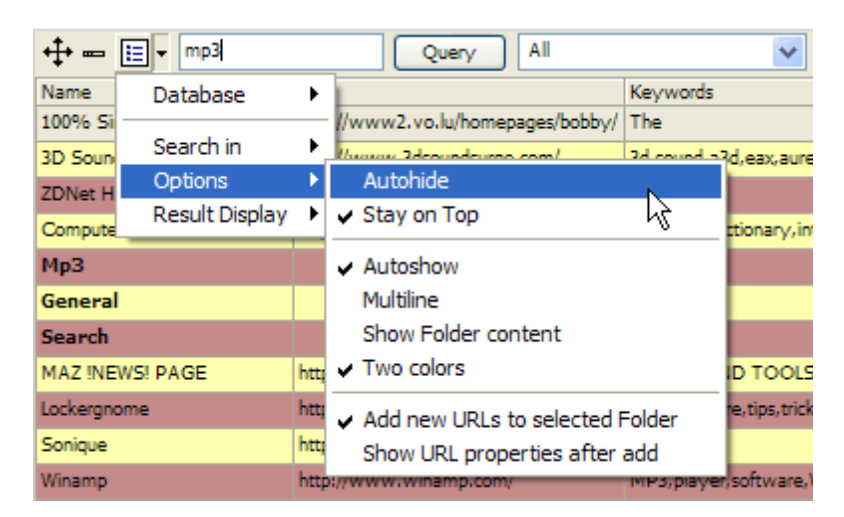

You get several options to configure the toolbar, e.g. you can set it to Stay on Top.

If you don't want to use the Linkman Desktop Toolbar, you can disable it in the View menu.

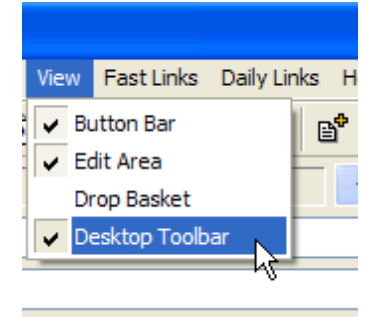

# **3.8 User interface overview**

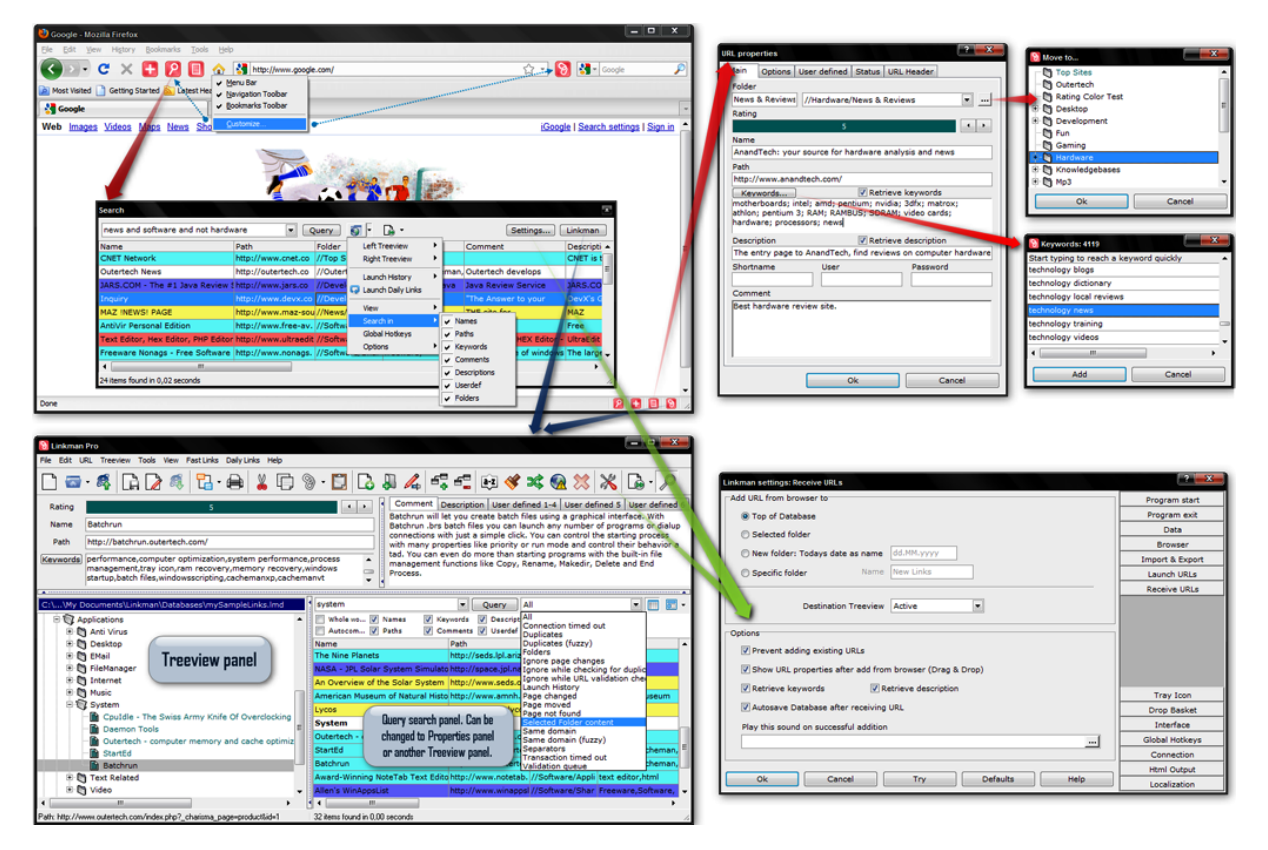

**Linkman's main window** consist of two panes which can be set to 3 different operational modes: Treeview, Query and Properties. The following screenshot shows the left pane set to Treeview mode and the right pane set to Query mode. The Query mode enables you to search for specific content in the database that is loaded into the left pane.

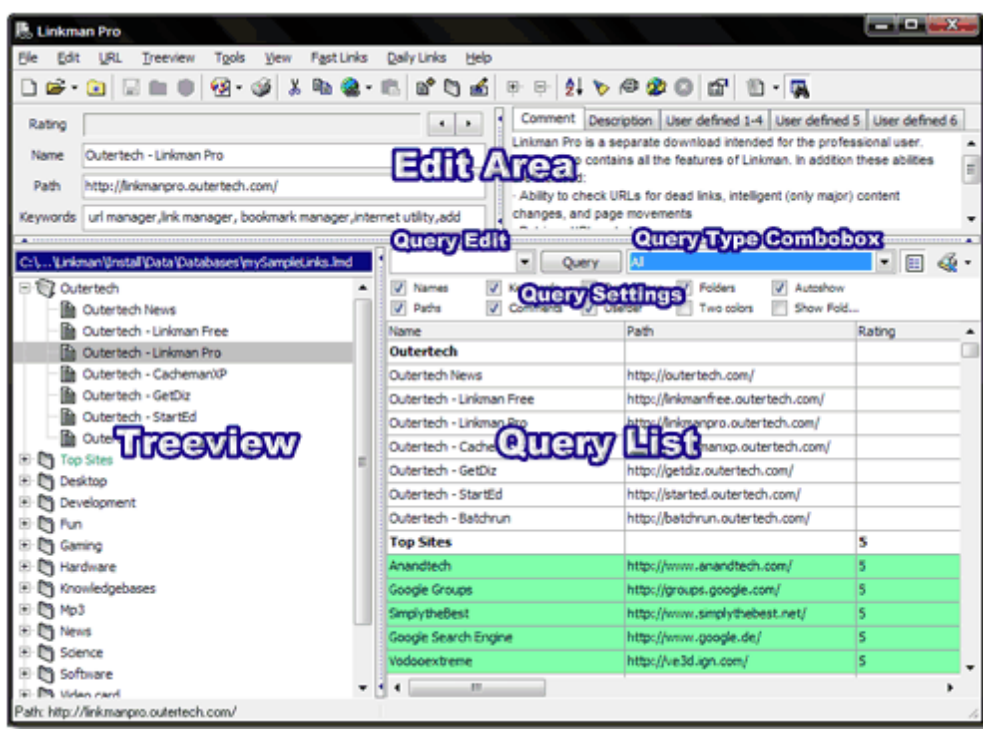

You can switch a pane to a different operational mode using the Mode button. Either click on the icon to switch to the next mode, or select a specific mode from the menu.

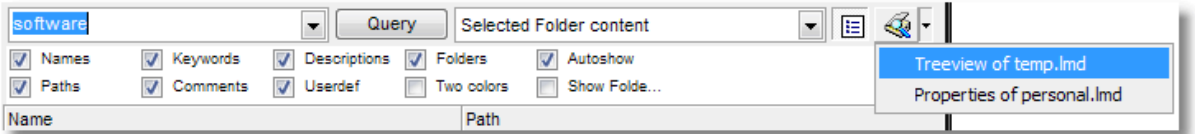

In this example, two separate databases are loaded into Linkman, a native LMD database (mySampleLinks.lmd in this case) in the left pane and Internet Explorer Favorites in the right pane.

Linkman can load specific databases into both panes at startup. The First [Steps](#page-26-0) tutorial explains how to set it up.

You can also **Drag & [Drop](#page-77-0) Bookmarks and Folder between the two panes.** 

The next screenshot shows both the left and right pane set to Treeview mode.

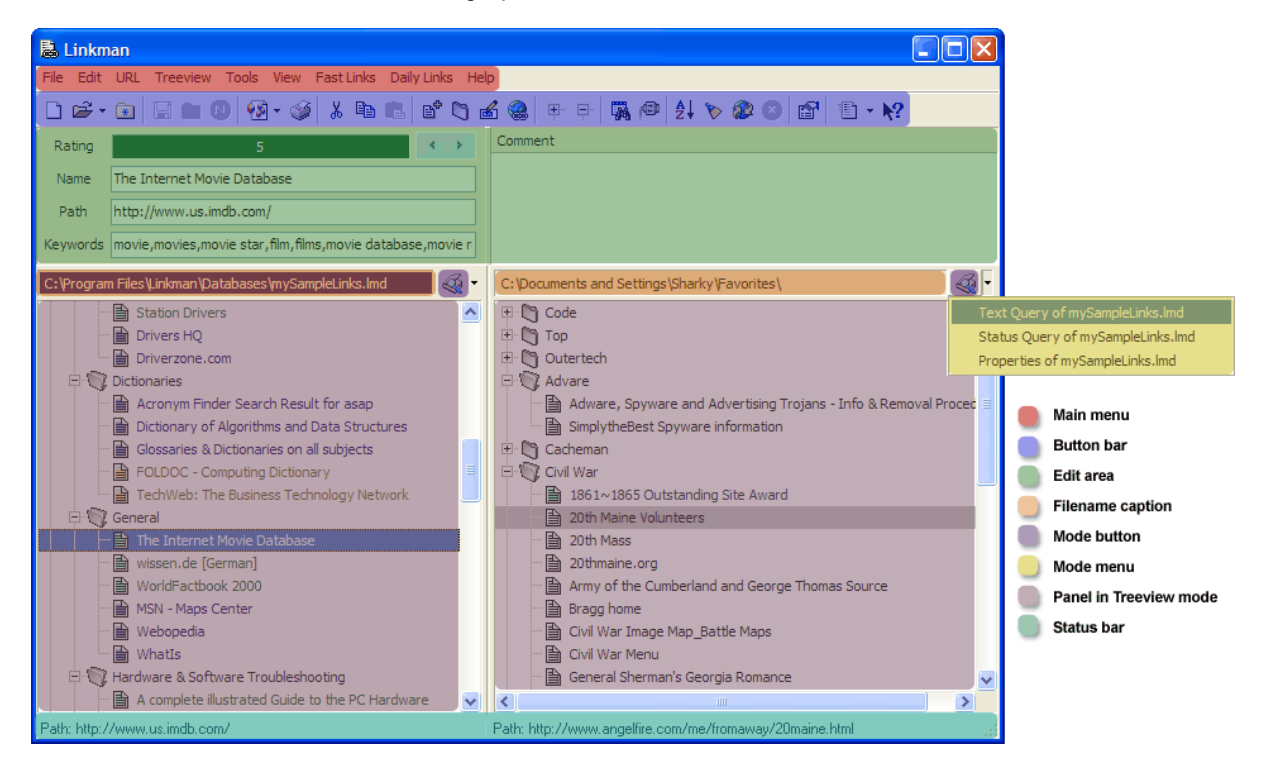

# **Using the Properties dialog**

Select a Bookmark or Folder and launch the Properties command from the Treeview or Query list shortcut menu. Alternatively you can press the ALT + Enter hotkey. The properties window will pop up. All settings described here can be also accessed if you set one of main window panes to Properties Mode (read [this](#page-82-0) section for more info).

This dialog will also be shown when you add new links using the Add and edit Bookmark from browser function (available in **IE [Toolbar](#page-36-0), Tray [Icon,](#page-88-0) Drop Basket** and as a **Global Hotkey**).

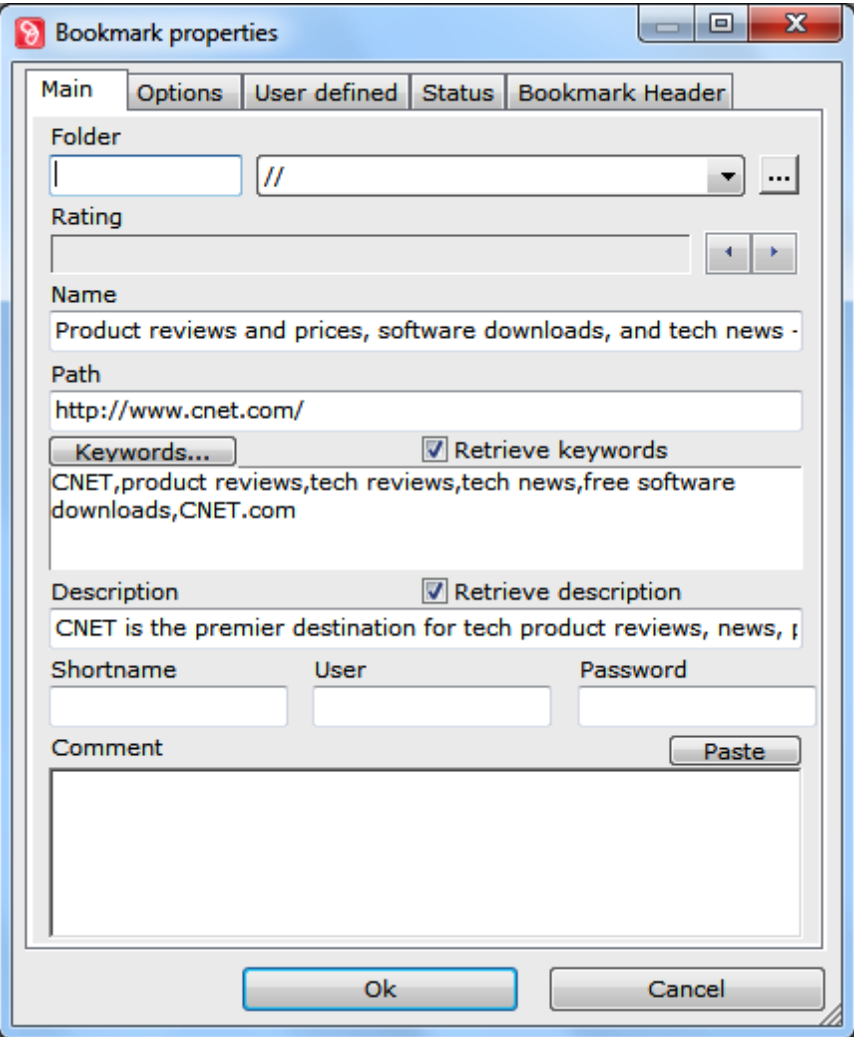

### **Bookmark Properties**

Main Page:

The main page has the same functionality and GUI elements as the Edit Area of Linkman's main window. Additionally you can set the Shortname, Username and Password for every Bookmark. Shortnames are useful if you want to use the [Launch](#page-99-0) fast links function. If you store Usernames and Passwords Linkman will use them when launching the Bookmark and also make 2 additional shortcut menu functions available (Copy username to clipboard and Copy password to clipboard).

The folder edit field will let you query for folders within the database. After making a selection in the corresponding combobox and clicking on Ok the Bookmark/folder will be moved to the new location.

#### Options Page:

Ignore while checking for duplicates

Set this flag and the Bookmark will be ignored while the duplicate search

## Bookmark validation queue flag

Set this flag and the Bookmark will be added to Bookmark validation queue - the icon of the Bookmark will change to a symbol that indicates that the Bookmark will be processed when Bookmark validation starts

# Ignore page changes

Set this flag and the Bookmark page change status will be ignored while Bookmark validation, this is useful for web pages that change on a daily basis

#### Page has changed since last launch

This check box is indicates that the Web Site content has changed. If checked the Bookmark caption is underlined. You can also modify this flag by selecting the Bookmark(s) and pressing the CTRL + Y hotkey.

#### Bookmark validation indicated page movement

This check box indicates that the Bookmark path has changed

#### Old Bookmark path

After Linkman updates the path to a new address the old path is stored in this edit box

#### Bookmark validation

Select here the frequency you want the Bookmark to be validated. By default the Bookmark takes this setting from the parent folder or (if no parent folder) validates always.

#### Launch count

This value corresponds to the times the Bookmark has been launched from Linkman. Launch counts are not stored by default - you can enable them in Settings | Data.

#### Launch with

Change the combo box value if you want the Bookmark to be always launched with a specific browser

Status Page:

#### Date List View

Displays the date values Linkman stores for every Bookmark.

The launch date is only displayed if Store last launch dates (Tools | Settings | Data) has been enabled.

## Http status List View

Displays the last 5 Http status codes received while Bookmark validation.

Bookmark Header Page:

Get Bookmark header from server

If you click this button Linkman will try to connect to the server and get the Bookmark header.

# **Folder Properties**

Main Page:

The main page has the same functionality and GUI elements as the Edit Area of Linkman's main window.

Additionally the Bookmark validation combobox is available.

Select here the frequency you want the Bookmark to be validated. By default the folder takes this setting from the parent folder or (if no parent folder) validates always.

Status Page:

Counters List View

Displays the element counts of the edited folder.

# **3.9 Import & Export**

Linkman allows you to import several different bookmarks formats.

If you want external bookmark files to be imported at every Linkman startup, please refer to the [First](#page-26-0) [steps](#page-26-0) section of the tutorial.

You can configure default import files in Tools | Settings | Import & Export.

If you need a user definable export format you should use the Export [Templates.](#page-115-0)

### **Internet Explorer Favorites**

You can load Internet Explorer Favorites using the corresponding button in the main window toolbar or selecting Open IE Favorites... from the File menu.

In order to save IE favorites use the corresponding button or select Save IE Favorites from the File menu.

#### **Firefox 2 (legacy) Bookmarks**

Select the panel in which you want to import the Firefox Bookmarks. Run the File | Import | bookmarks. html... command.

A dialog will pop up. Select your Firefox 2 bookmark file (**Bookmarks.html)** and click Open. Linkman will scan your bookmark file and load the Bookmarks/Folders.

In order to export your Firefox 2 Bookmarks either select File | Export | bookmarks.html... menu command.

### **Firefox Bookmarks**

Select the panel in which you want to import the Firefox Bookmarks. Run the File | Import | Firefox Bookmarks... command.

A dialog will pop up. Select your Firefox bookmark file (**places.sqlite)** and click Open.

Linkman will scan your bookmark file and load the Bookmarks/Folders.

Firefox does not allow write access to its database while it's running.

The only way to export **Fire fox** Bookmarks from Linkman is to export them in the format of **Fire fox 2** ( **Bookmarks.html**) first and then import manually into **Fire fox .**

Within **Firefox**: Select the Bookmarks main menu in Firefox, then go to Organize Bookmarks... | Import and Backup | Import Bookmarks from Html and choose the Bookmarks.html file exported with Linkman.

#### **Google Chrome Bookmarks**

Select the panel in which you want to import the **Google Chrome** Bookmarks and run the File | Import | Chrome Bookmarks... command. A dialog will pop up. Select your Chrome bookmark file (named **Bookmarks)** and click Open. Linkman will scan the file and load the Bookmarks in the selected pane.

**Chrome** does not allow write access to its database while it's running.

The only way to export **Chrome** Bookmarks from Linkman is to saving them in the format of **Internet Explorer (Favorites)** first (File | Save as IE Favorites), and then import manually into **Chrome** (Select Import Bookmarks and Settings from the main menu in **Google Chrome**).

#### **Powermarks Bookmarks**

Select the panel in which you want to import the Powermarks Bookmarks and run the File | Import | Powermarks Bookmarks... command. A dialog will pop up. Select your **pm35.htm** file and click Open. Linkman will scan the file and load the Bookmarks in the selected pane.

**Tutorial**

# **Opera Hotlist**

Select the panel in which you want to import the Opera Hotlist and run the File | Import | Opera Hotlist... command. A dialog will pop up. Select your Hotlist file and click Open. It usually tends to be default.adr or Opera6.adr in the Opera installation directory. Linkman will scan your Hotlist and load the Bookmarks in the selected pane.

# **Importing separated value file**

Select the panel in which you want to import the File and run the File | Import | Separated value file... command. A window will pop up. Select a file by clicking on the ... button. Assign the columns to the values, set the delimiter and click on the Import button. You can see a detailed example how to use this function on the end of this tutorial section.

# **Search in file for Bookmarks...**

This function will find links in any file, no matter the format, as long as the file is not encrypted. It's useful to import links from webpages (.htm or html files).

Select the panel in which you want to import the file and run the File | Import | Search in file for Bookmarks... command. A window will pop up. Select the file you want to parse by clicking on the ... button, it should be preferably a html file or txt file, but the function will work with all files.

What is the Deep Mode?

With Deep Mode turned OFF Linkman will search for html <A HREF> tags and extract both the names and the paths of the found Bookmarks. With Deep Mode turned ON Linkman will find any links that start with http:// or www, but not extract the Bookmark names.

Click on the Scan button and the process will begin.

# **Linkman <-> MS Excel Import/Export**

On the following screenshots you can see how to export a lmd file to a Tab Separated Value (tsv) file, import it to MS Excel, change, save and Re-Import back to Linkman.

1. Launch the tsv Export Template.

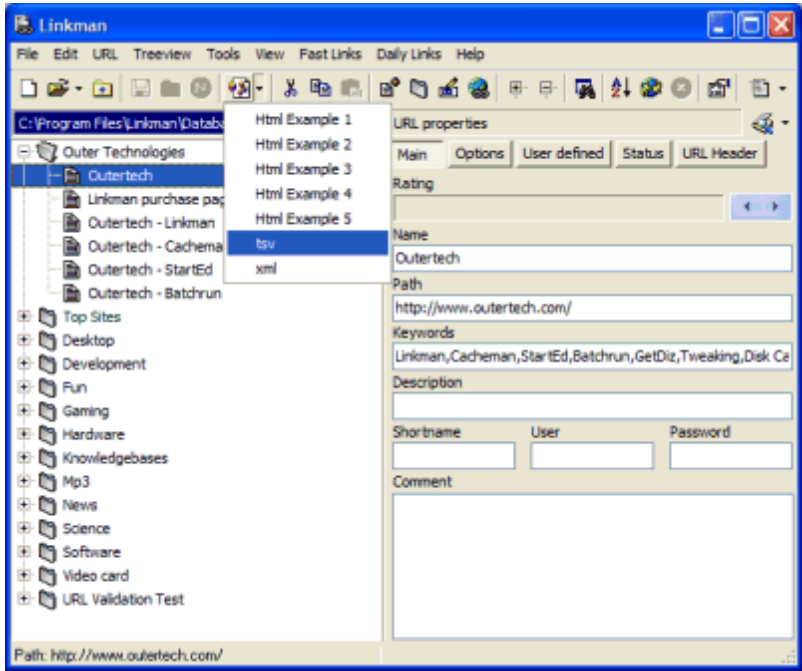

2. Select a filename and click save.

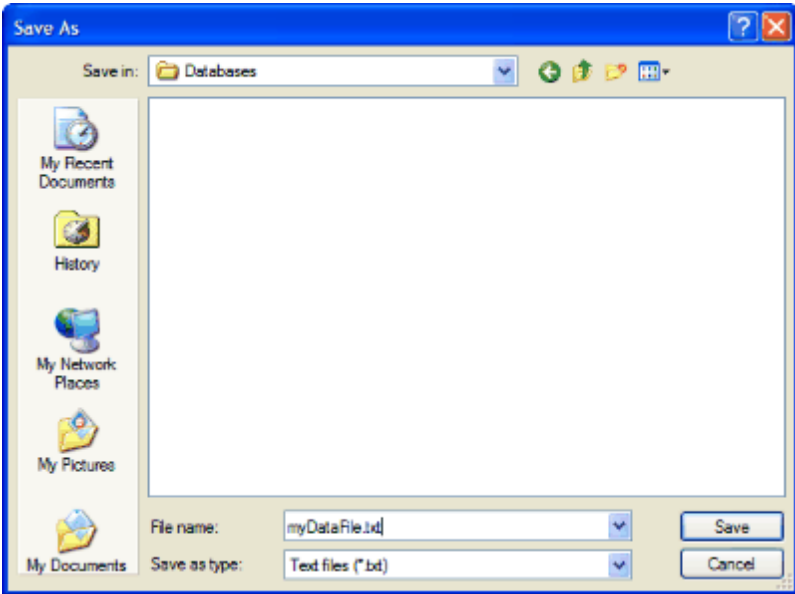

- Microsoft Excel Book1  $\overline{\phantom{a}}$   $\overline{\phantom{a}}$   $\overline{\phantom{a}}$   $\overline{\phantom{a}}$ [델] Ele Edit View Insert Format Tools Data Window Help Type a question for help  $\overline{a}$  $\theta$  X DE Ropen  $2 - 4$  $\ddot{ }$  $[2] \times$  $\overline{A1}$ I + · B Q X B E · Took · Look in: **Databases** Ā Κ ⋤  $\mathbf{1}$  $\overline{2}$  $\bullet$ 3 History  $\frac{4}{5}$ وخته  $rac{6}{7}$ My Documents  $_{\rm B}$  $\overline{9}$  $\begin{tabular}{|c|c|} \hline \quad \quad & \quad \quad & \quad \quad \\ \hline \begin{tabular}{|c|c|} \hline \quad \quad & \quad \quad \\ \hline \quad \quad & \quad \quad \\ \hline \end{tabular} \end{tabular}$  $\overline{10}$  $11$  $12$  $\overline{13}$  $\left\vert \mathbf{x}\right\vert$  $14$  $\overline{15}$ Favorites  $16$ 鍉  $17$ File name: ᅬ Open  $18$ My Network<br>Places  $19$ Files of type: All Microsoft Excel Files  $\overline{\phantom{a}}$ Cancel  $\overline{20}$ Al Fies<br>Al Morosoft Excel Files<br>Microsoft Excel Files Ŀ  $21$ ı  $\overline{22}$  $\begin{array}{ll}\n 22 & \text{Web Papers and Web Archives} \\
 \hline\n 14 & \text{H}\n\end{array}$  MHL Files<br>
MHL Files<br>
Read: A Sheet2 / Sheet3 / Text Files 可  $\overline{\phantom{a}}$ Ready
- 3. Use File/Open... in MS Excel to load the Linkman generated file.

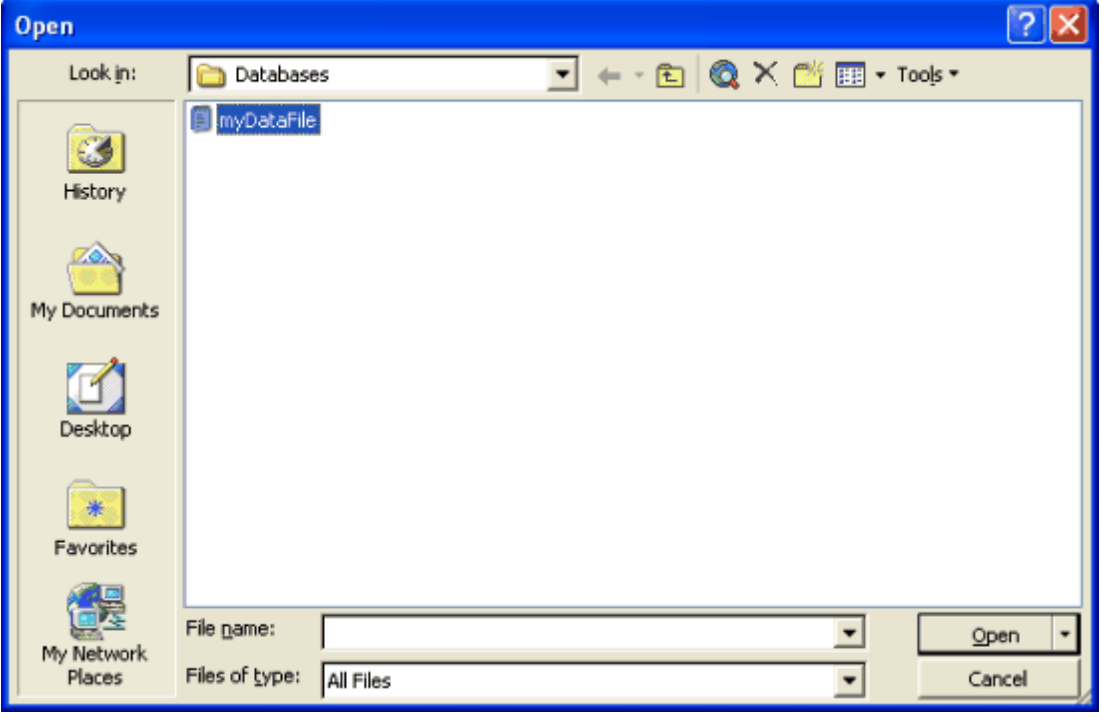

4. After you open the file this wizard will pop up, set File origin to Windows (ANSI) and click on Finish.

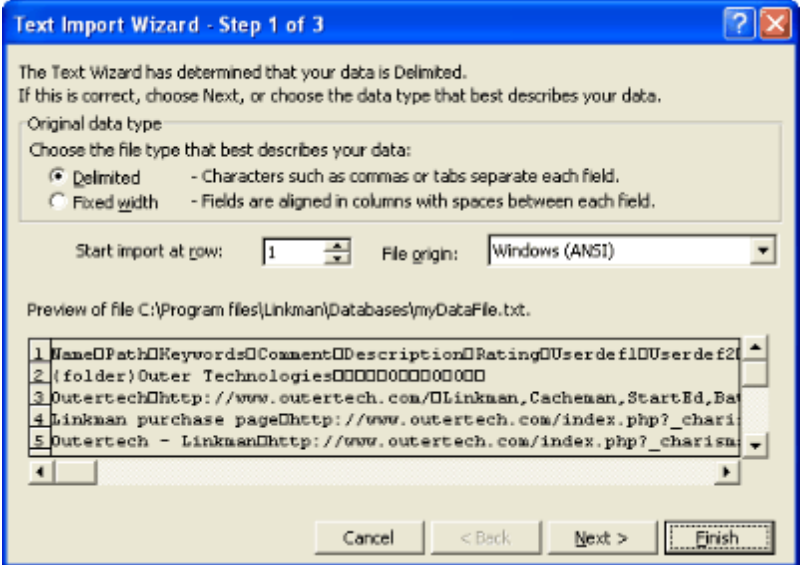

5. Now you can edit the data, in this example we have added "Linkman home" as description and the Rating of 5 to the Outertech link.

Please note that you can edit the file in a very similar way also directly within Linkman. Inside the **[Query](#page-67-0)** results, navigate to the data field you want to edit and press the space key.

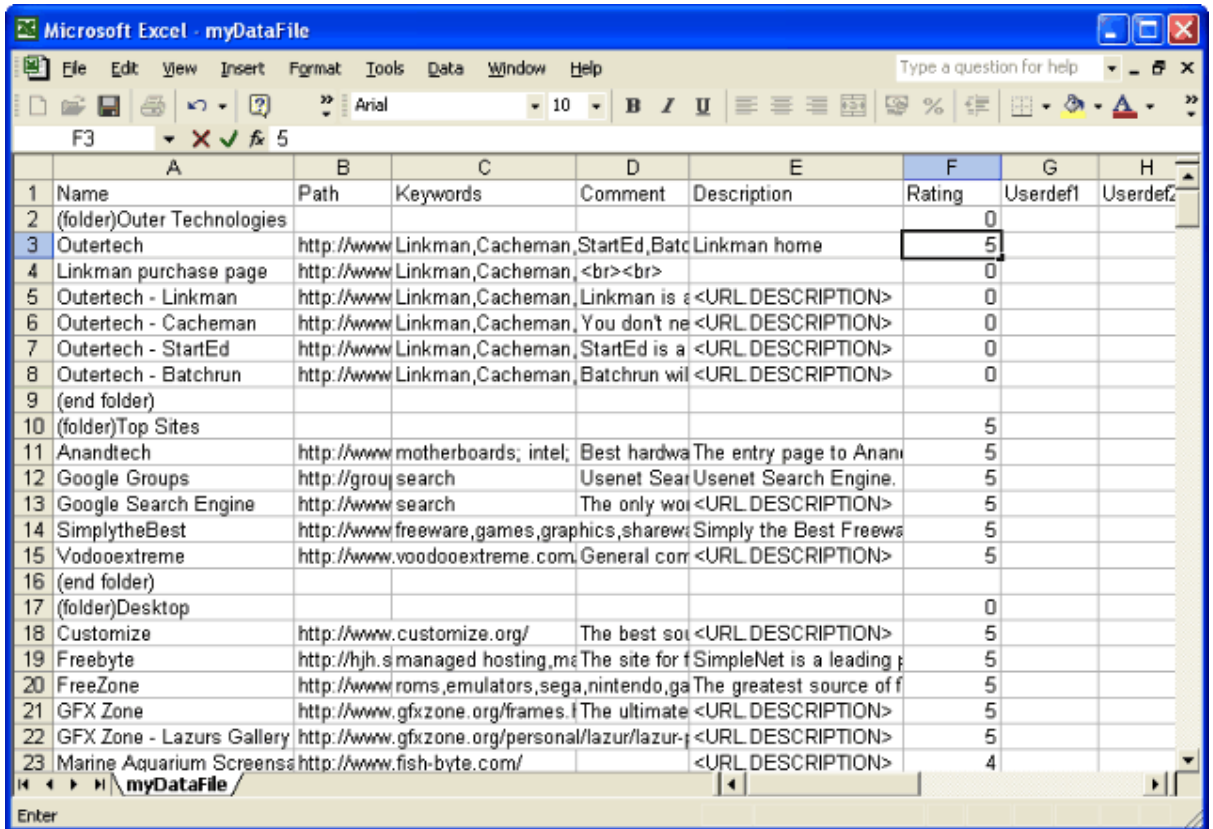

6. Now save the file.

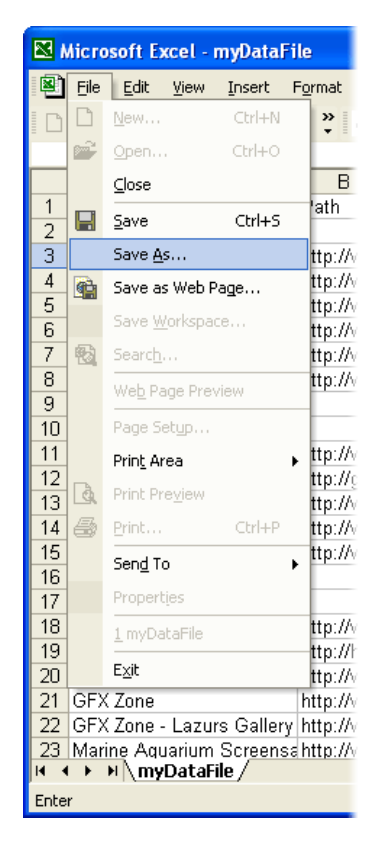

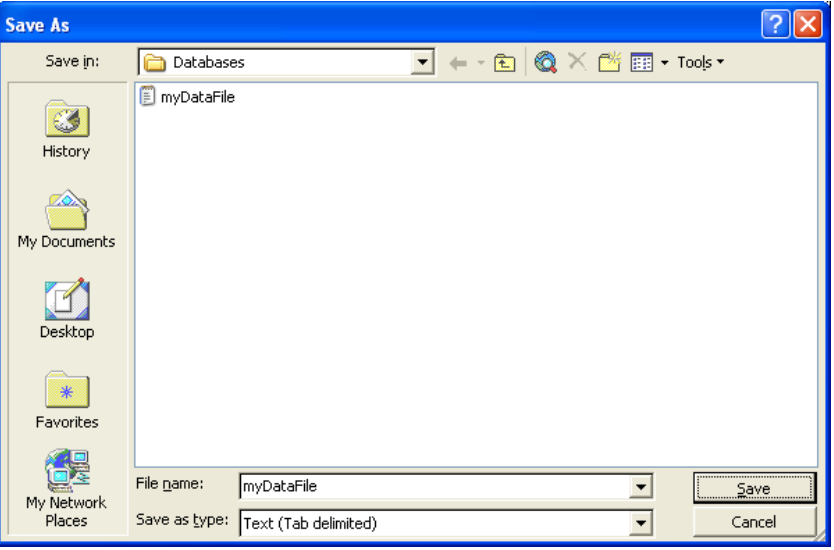

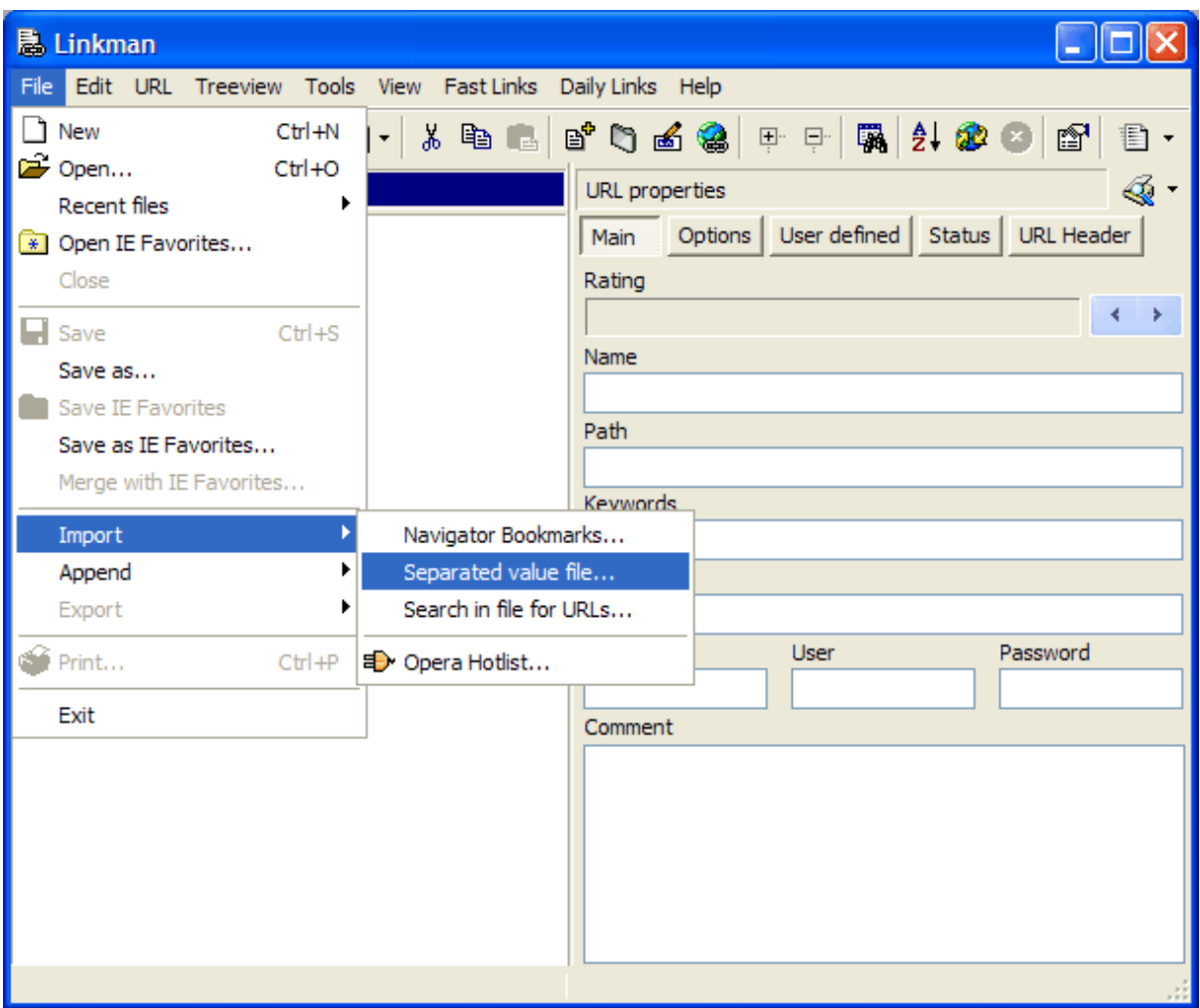

7. Launch the Import | Separated value file menu item in Linkman.

8. Set the filename and click on Import.

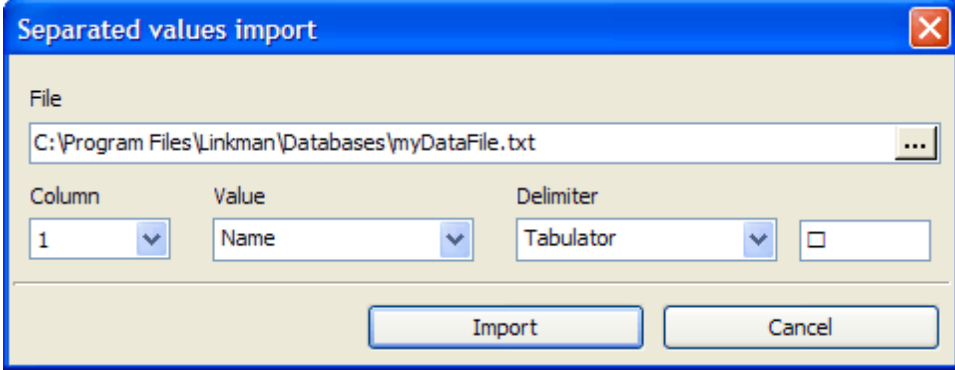

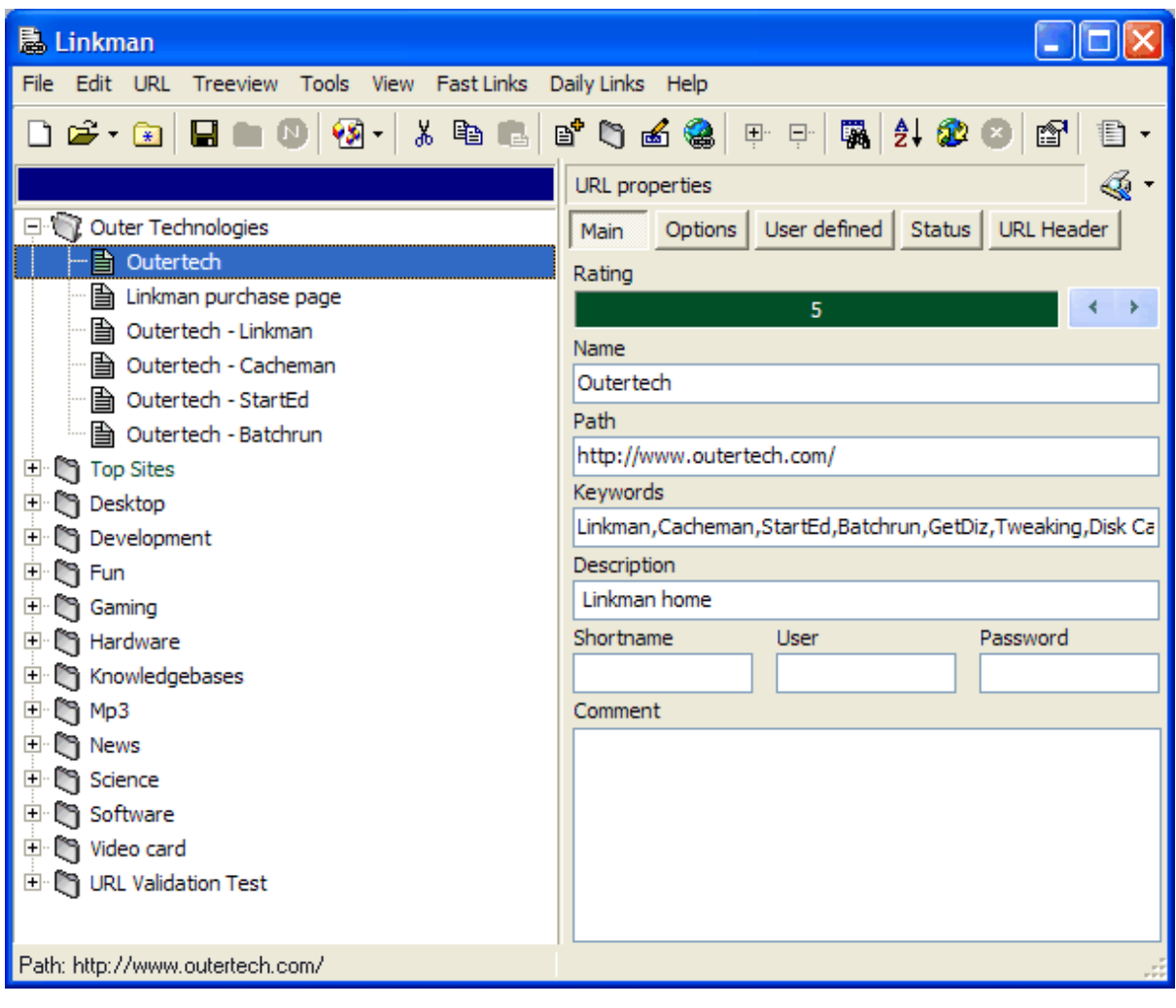

9. The data is back in Linkman with changed Description and Rating.

# <span id="page-67-0"></span>**3.10 Search (Text Query)**

From Linkman 7.0 on, Text and Status Query have been combine into one, more powerful query function. This means Text and Status Query can be combined.

Please load the database file included with Linkman to try out the examples of this tutorial section.

**Note**: The query can be also performed directly in your browser and the **[Linkman](#page-51-0) Desktop Toolbar**.

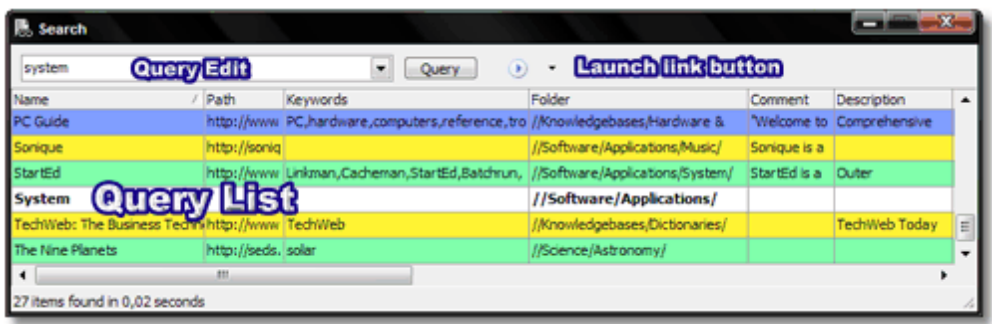

Please refer to the Firefox [integration](#page-36-0) and Internet Explorer integration sections for more details.

**Query** functions are intended to help you find specific Bookmarks and Folders very fast. You can access the Query functions in the Edit menu. Text Query has also a <sup>b</sup> button on the Button bar, but the best way to access the query functions is to use the mode menu, as shown on the screenshot below.

By default the Query mode is already activated on the right side of the Linkman main window (on the left you have the Treeview mode by default). If you have changed the display mode of the right side, you can activate Query Mode in the menu that is shown in the screenshot below.

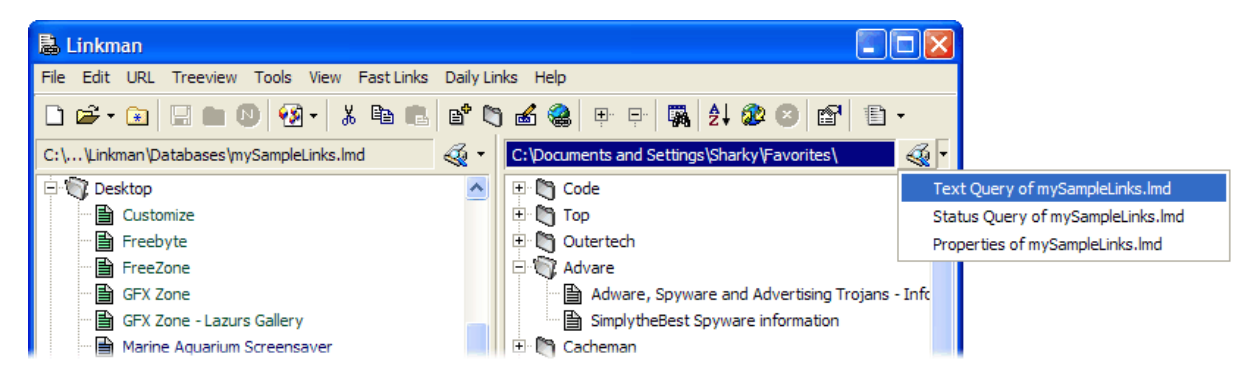

Instead of a second Treeview the right panel can display Query lists or the Properties page of the selected link/folder. To return the right panel to Treeview Mode use the same shortcut menu (the entries differ according to panel mode) or the Return to Treeview menu item. If you use 2 Treeviews at the same time the Swap Treeviews (Treeview main menu or CTRL + U) command may be helpful to query the content of both databases quickly.

If you want to switch back select Treeview from the same menu.

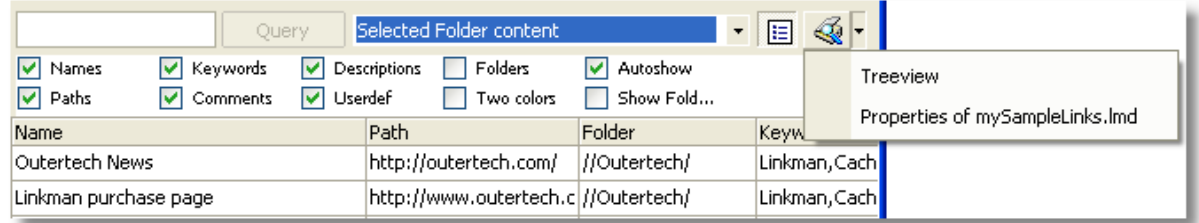

# **Query settings**

You can show/hide query settings by clicking on the  $\Xi$  symbol right to the Query button.

Names, Keywords, Description, Folders, Paths, Comments, Userdef check/uncheck to select what data fields should be searched

Autoshow if checked Linkman will show the item in Treeview if you click on an item in Query list, if unchecked you will have to launch the Show in Treeview function in shortcut menu to get the corresponding Treeview item

Two colors if checked Linkman will show the query results using 2 different colors, if unchecked rating colors will be used for the results

Folder content if checked Linkman will show all child items of a folder if the folder alone matches the search text

# **Text Query examples**

If you double-click a Bookmark in the Query list Linkman will launch it.

In the screenshot below Linkman has found 17 items that contain the text hardware and the text news. The results are sorted ascending by name (see arrow symbol in name column header). Click once on the name column header to sort descending, click once on another column header for a different sort order.

If you want to edit any of the displayed data, navigate to the field you want to modify and press the space key or select edit from the menu.

You can also drag & [drop](#page-77-0) any of the listed results to the folders/Bookmarks on the left side (and vice versa).

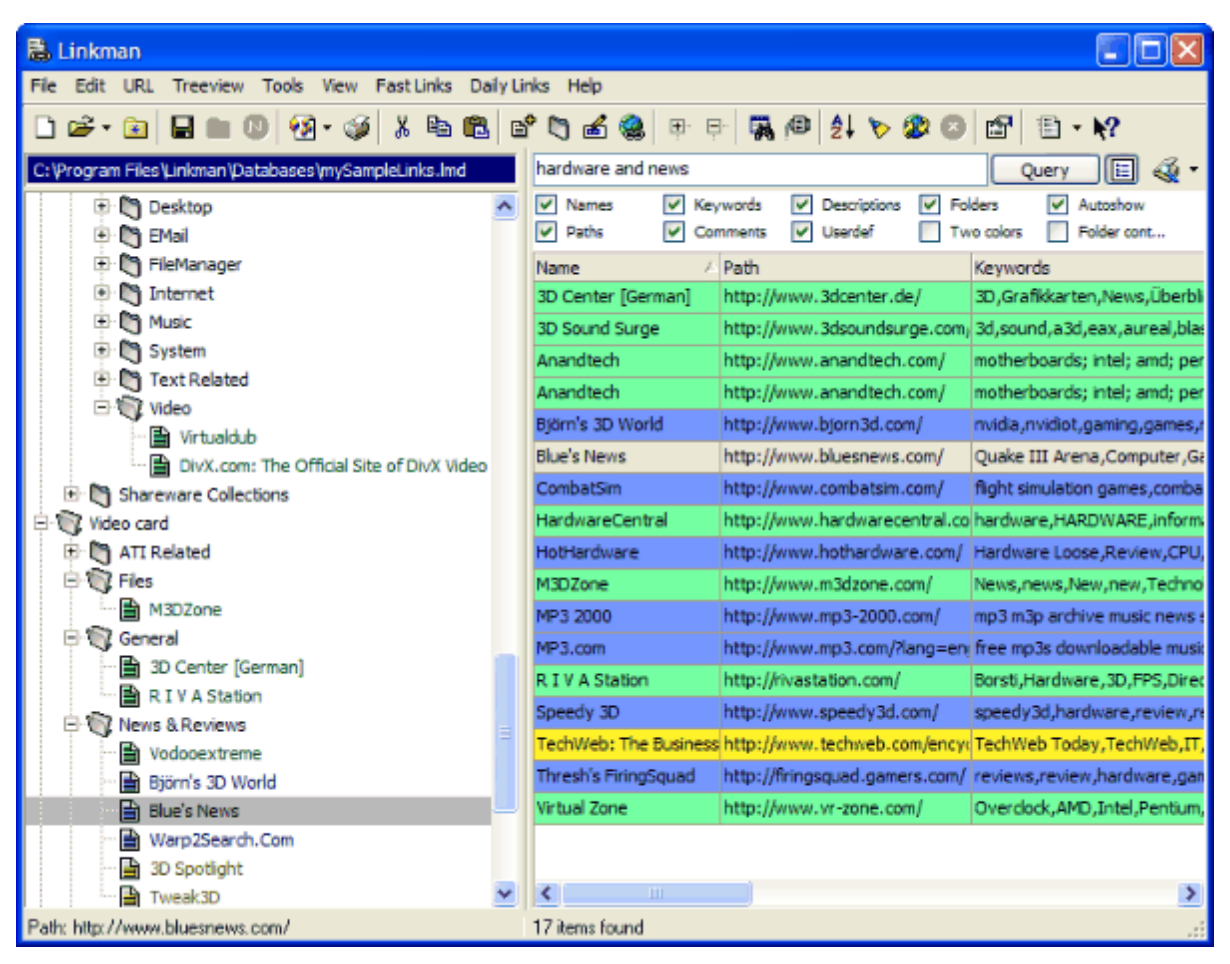

This is a more complex example, you can currently combine the and/not and operators, but not the or/ and operators. The results are sorted by path (see arrow symbol in path column header).

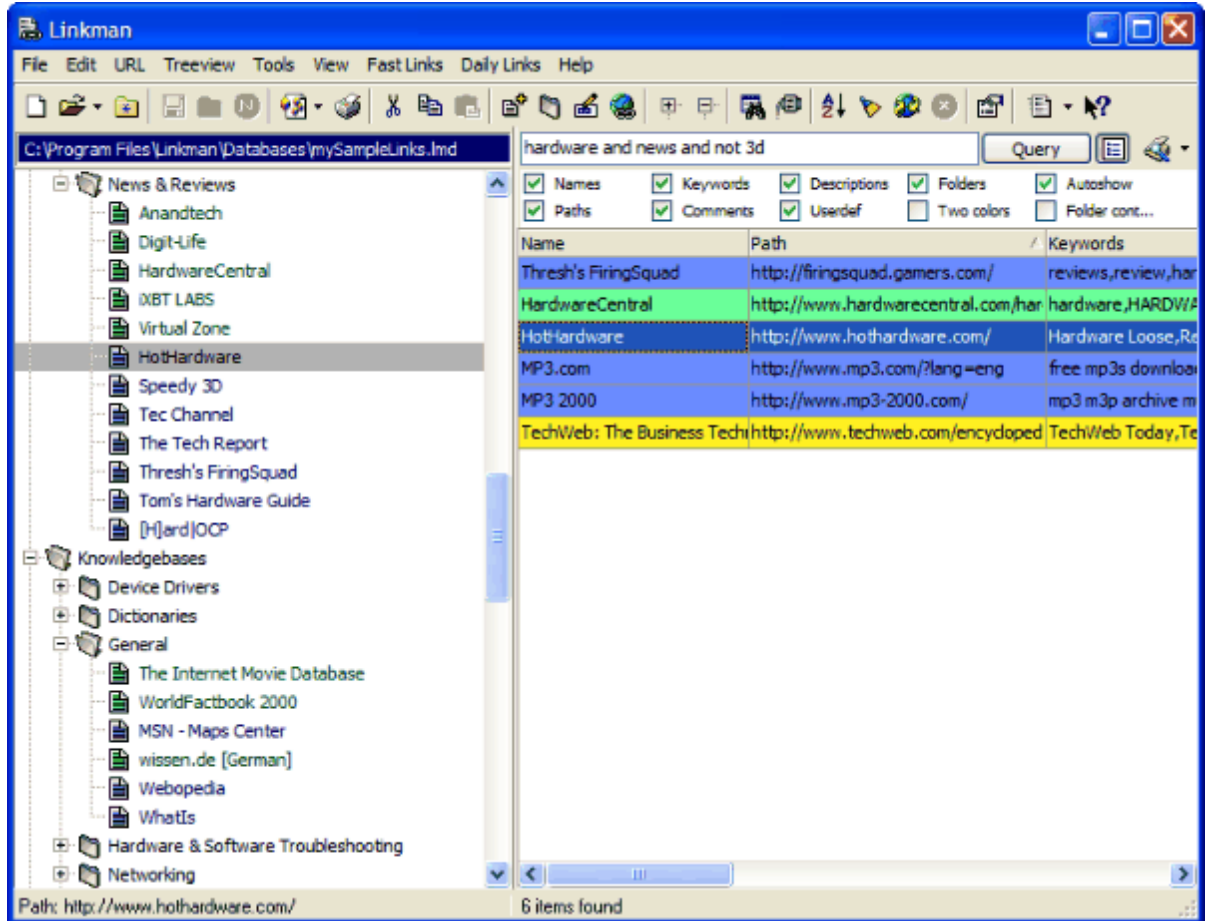

**Note:** From **Linkman 8.10** on you can limit search to specific bookmark ratings using #rating, e.g. a search for **manager #3** will display

all bookmarks that contain the keyword manager and have a rating of 3

**Note:** From **Linkman 7.70** on the Query Search has been improved: **and search** is activated by default (instead of phrase search).

Example:

Before you had to type: hardware and news and not 3d Now it's enough to type: hardware news not 3d

If you want to search for a the phrase hardware news type "hardware news".

The old search methods are still accepted.

You can also replace not with the . sign: hardware news -3d

**Note:** From **Linkman 7.50** an additional query feature has become available: When searching for multiple terms, name and keywords of the parent folder will be taken into consideration for every link inside.

Example:

You have a folder called music with several links inside. Some of these links have the keyword software.

If you search for music software all of these links will be found, even if they don't possess the music keyword.

So if you want to add a keyword to several links at once, simply at the keyword to the folder that contains these links instead. This works also with folders, to add a keyword to multiple folders at once, add it to the parent folder that contains these folders instead.

You can use wildcards in the query text.

Examples:

**3 d** will show all items containing the text "3d" (Linkman converts 3d internally to \*3d\*).

**3 d <sup>n</sup> <sup>e</sup> ws** will show all items containing the text 3d and the text news (Linkman converts 3d news internally to \*3d\* and \*news\*).

**"3 d <sup>n</sup> <sup>e</sup> ws "** will show all items containing the phrase 3d news.

**3 d or <sup>n</sup> <sup>e</sup> ws** will show all items containing the text 3d or the text news (Linkman converts 3d or news internally to \*3d\* or \*news\*).

**3 d?w** will show all items containing "3d" followed by any single char and w (e.g. 3D World)

**3 d?s \* <sup>s</sup> <sup>u</sup> rge** will show all items containing "3d" followed by any single char, followed by "s" and containing "surge" somewhere thereafter (e.g. 3D Sound Surge)

**% 3 d** will show all items beginning with the text "3d".

**3 d%** will show all items ending with the text "3d".

**manager #3** will display all bookmarks that contain the keyword manager and have a rating of 3

The next screenshot shows all items beginning with "3d".

If you want to launch multiple Bookmarks at once, hold down the SHIFT key and mark them. Then select Launch selected Bookmarks from the right click menu.
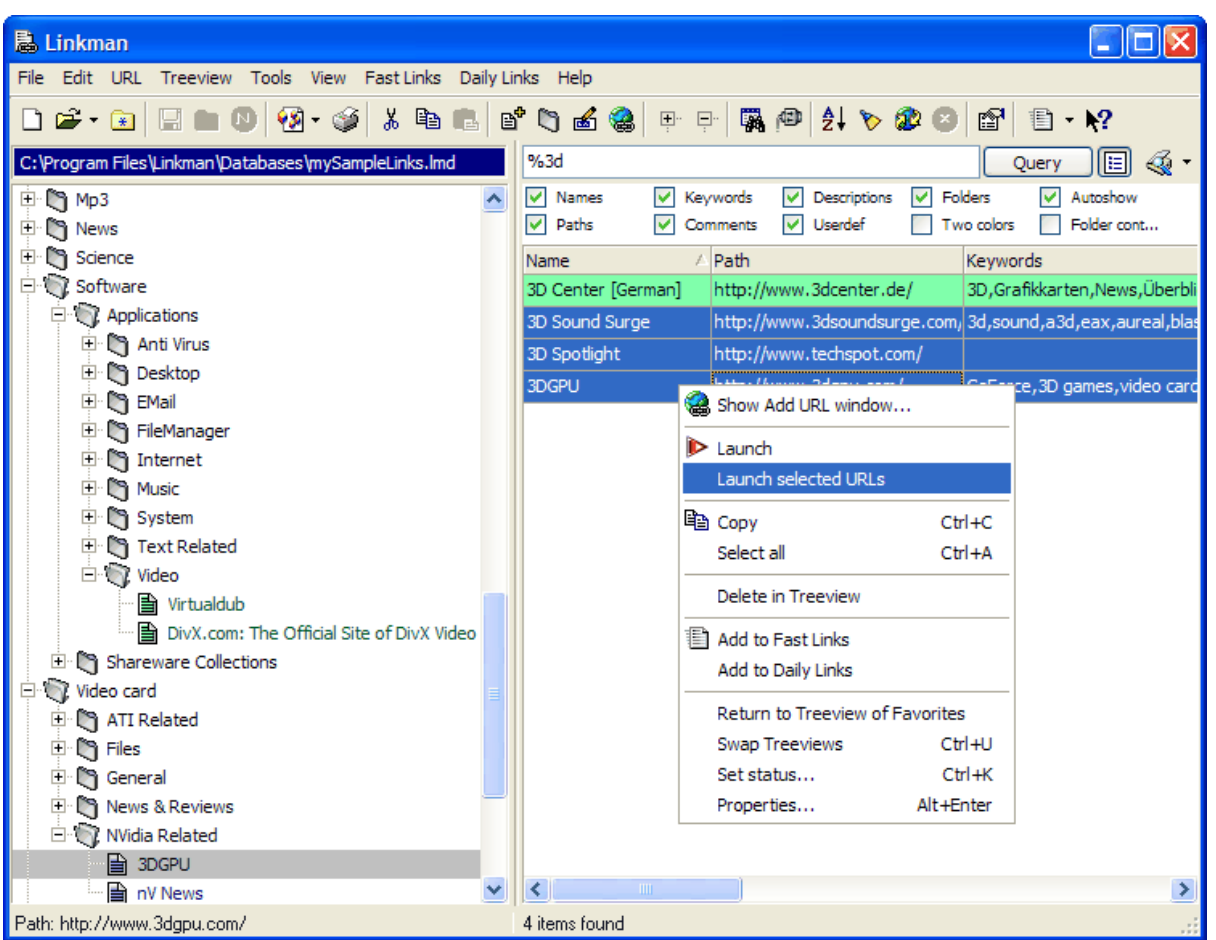

You can launch the Bookmarks from every folder in the shortcut menu.

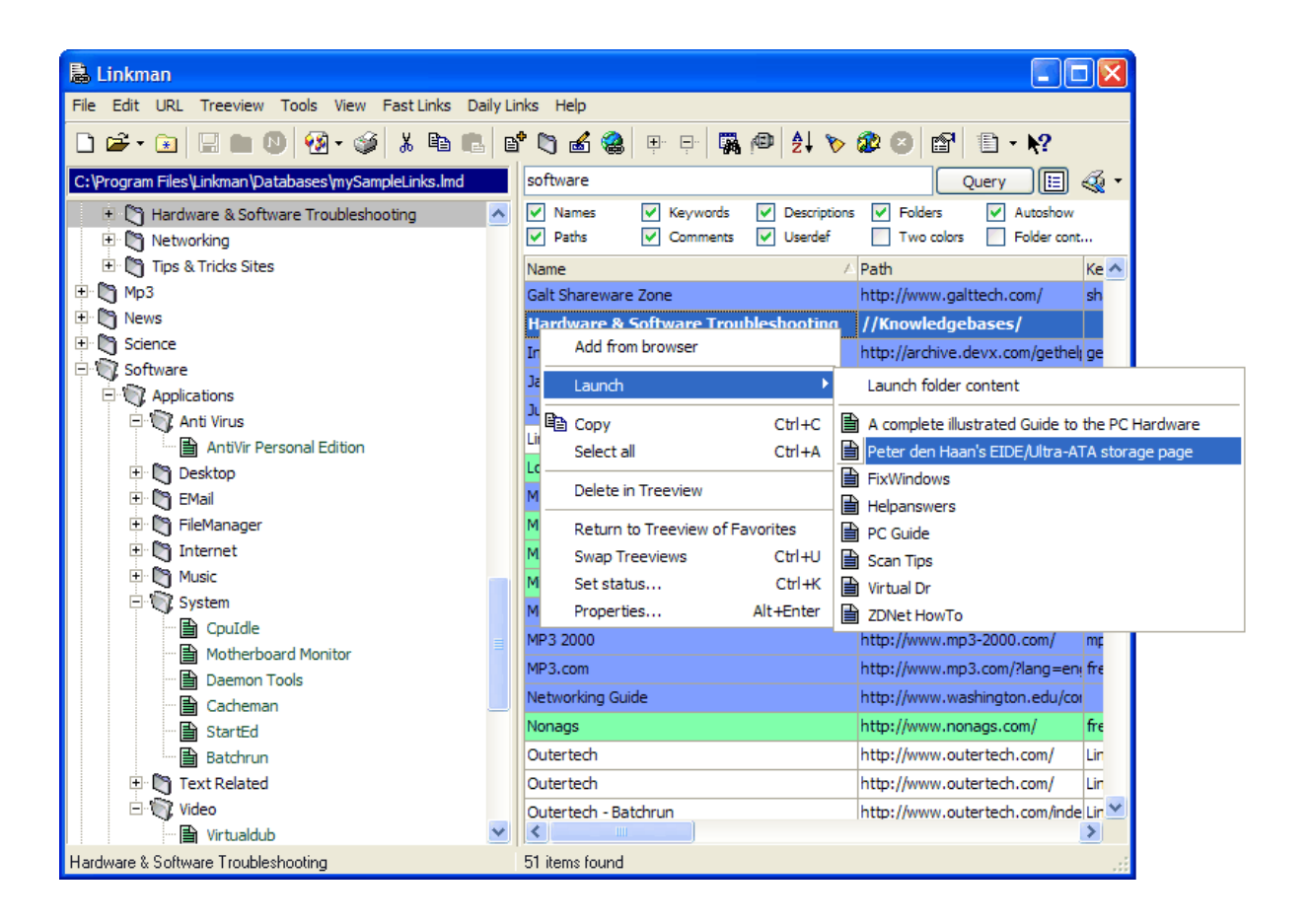

# <span id="page-74-0"></span>**3.11 Search (Status Query)**

This mode is similar to Text Query. It can display specific items, for example all web pages that have changed since last **[Bookmark](#page-109-0) validation** or all folders.

Select Status Query from the panel mode menu.

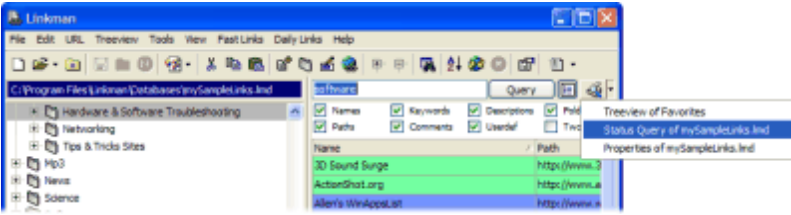

The Query list in the screenshot below shows all folders of the left panel Treeview.

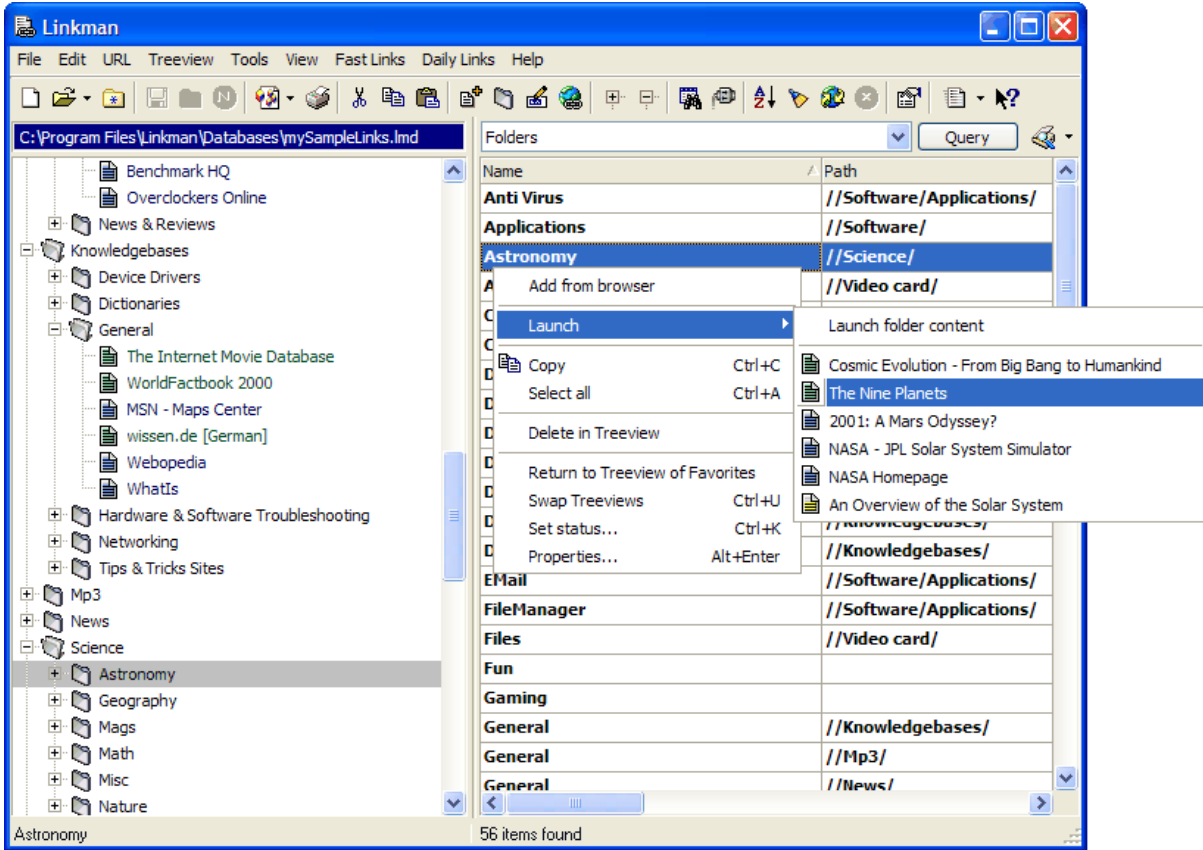

If you double-click a Bookmark in the Query list Linkman will launch it.

The screenshot below shows all [Bookmark](#page-109-0)s with the **Bookmark validation Page moved flag.** 

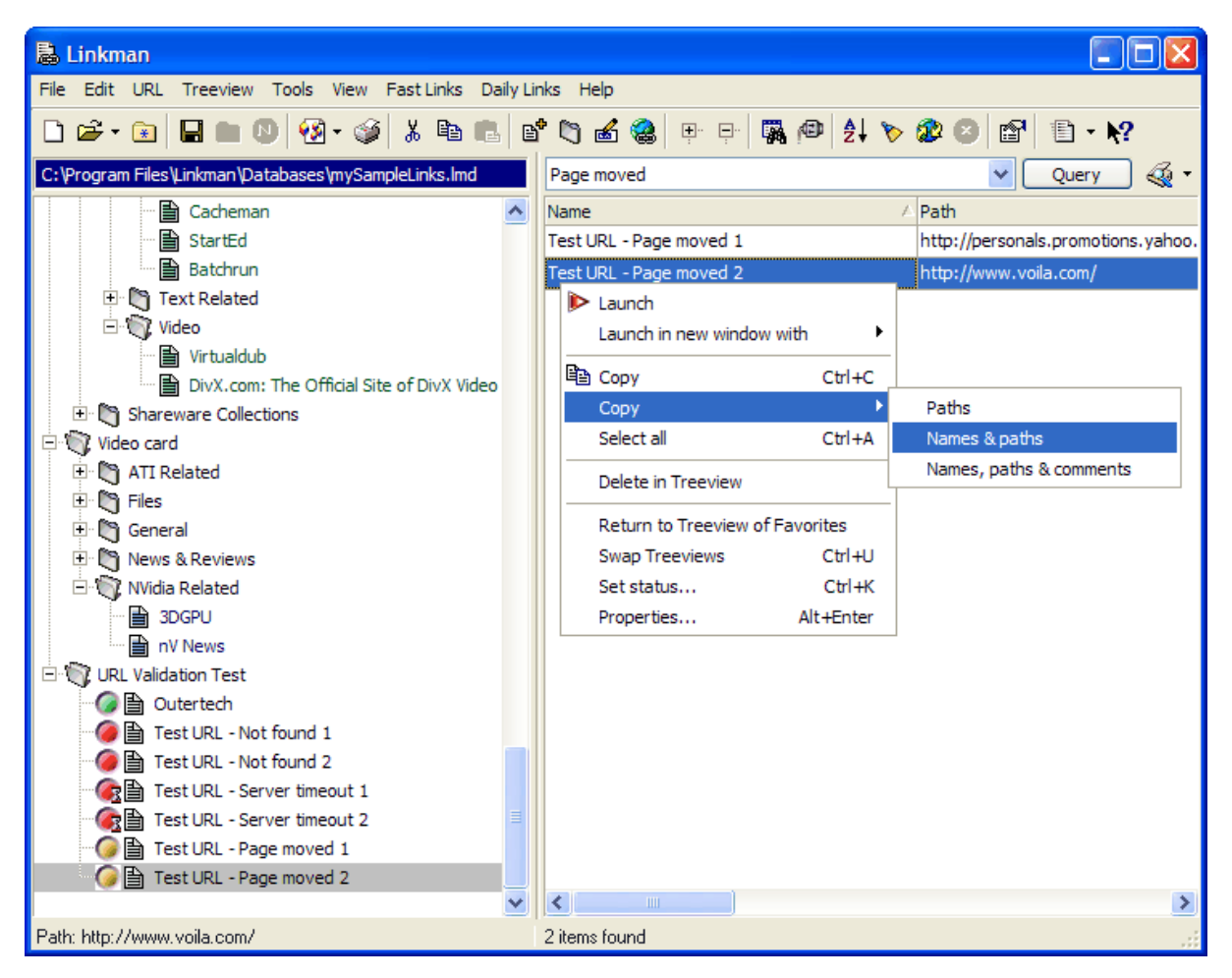

The <u>[copy](#page-129-0)</u> menu is only shown if you hold down the CTRL key while right clicking the Query list item(s) (as in the Treeview shortcut menu).

On the next screenshot you can see the Duplicates section of Status Query.

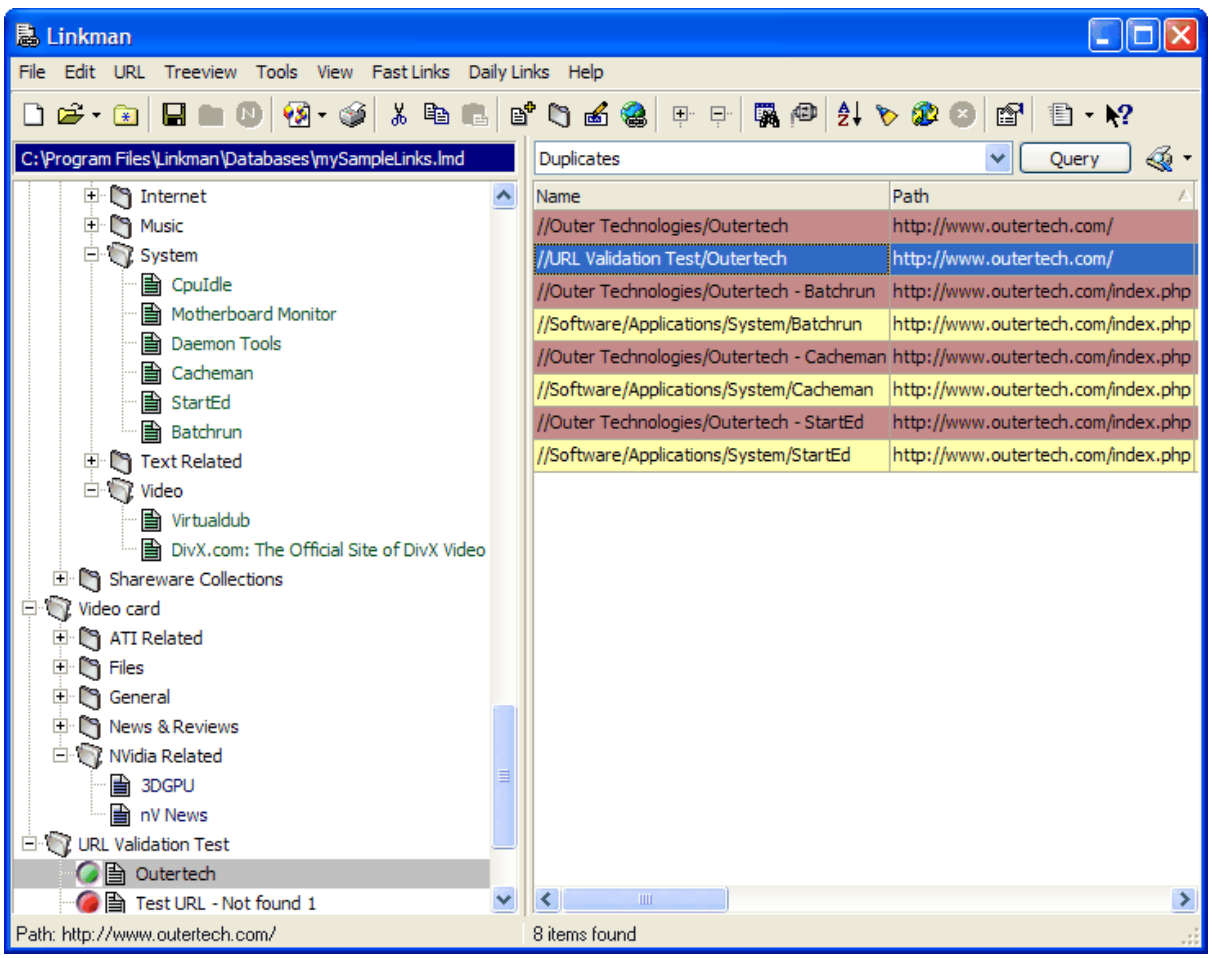

# **3.12 Drag & Drop**

You can drag & drop selected items to a new location within the Treeview.

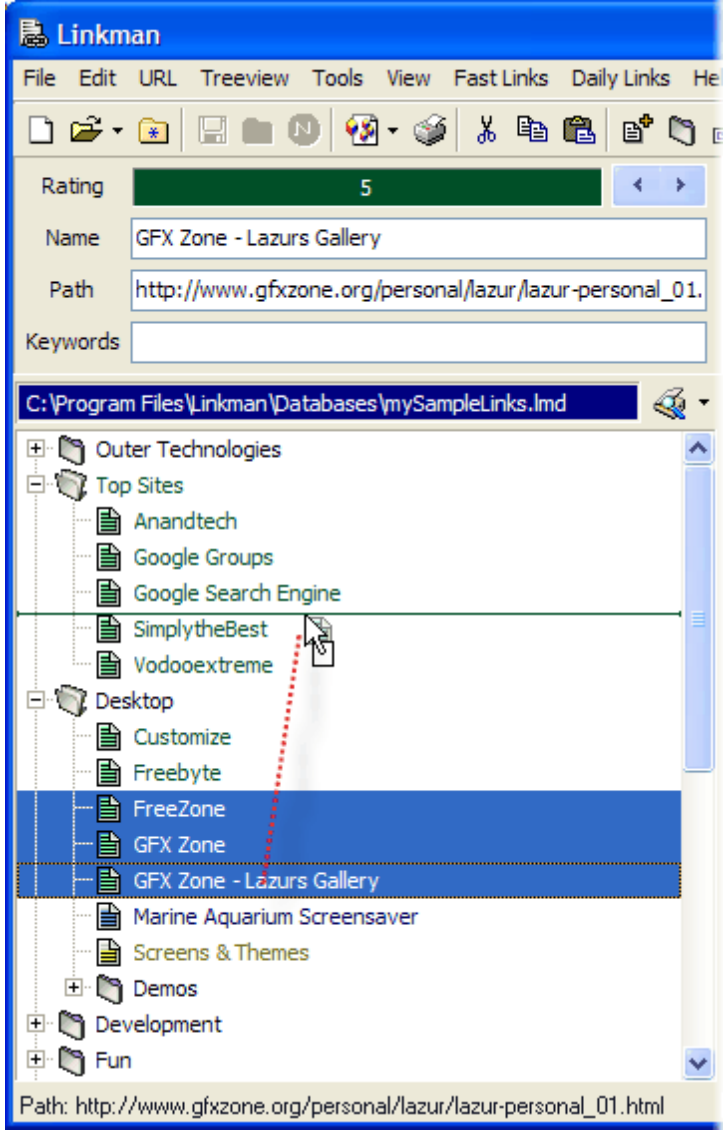

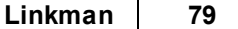

You can also drag & drop items between 2 Treeview panes. The 2 panes are independent datasets. By default Linkman copies the items to the opposite Treeview pane. If you want to move the items, change the Move instead of copy setting in Tools | Settings | Interface. You can also turn on/off this setting by pressing the  $CTRL + M$  hotkey.

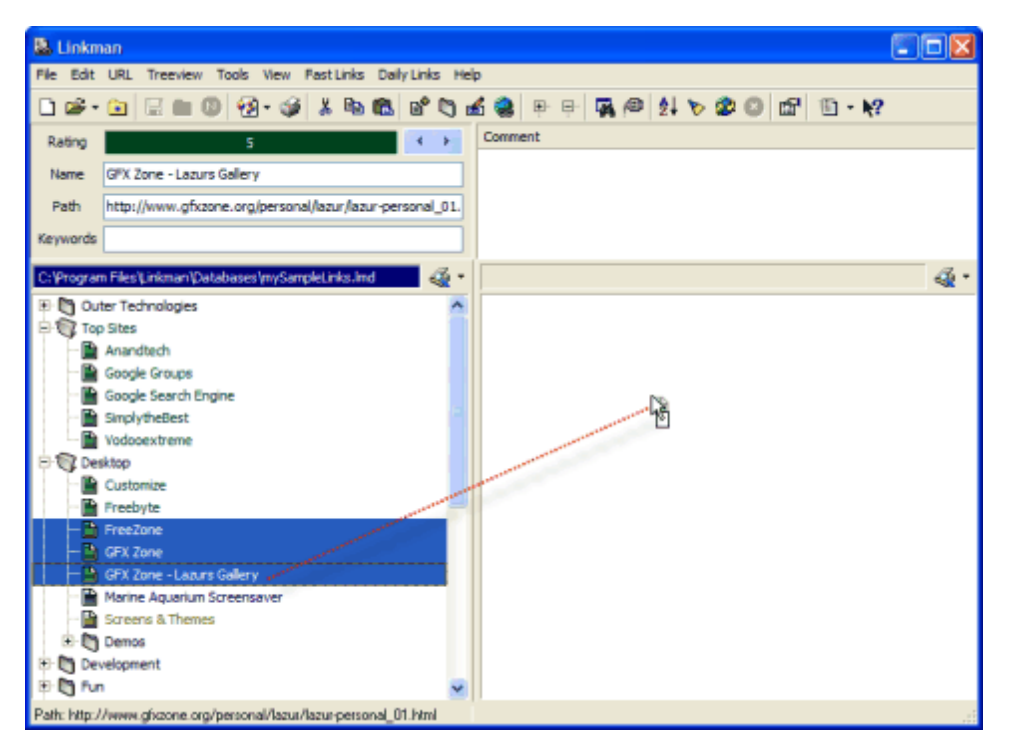

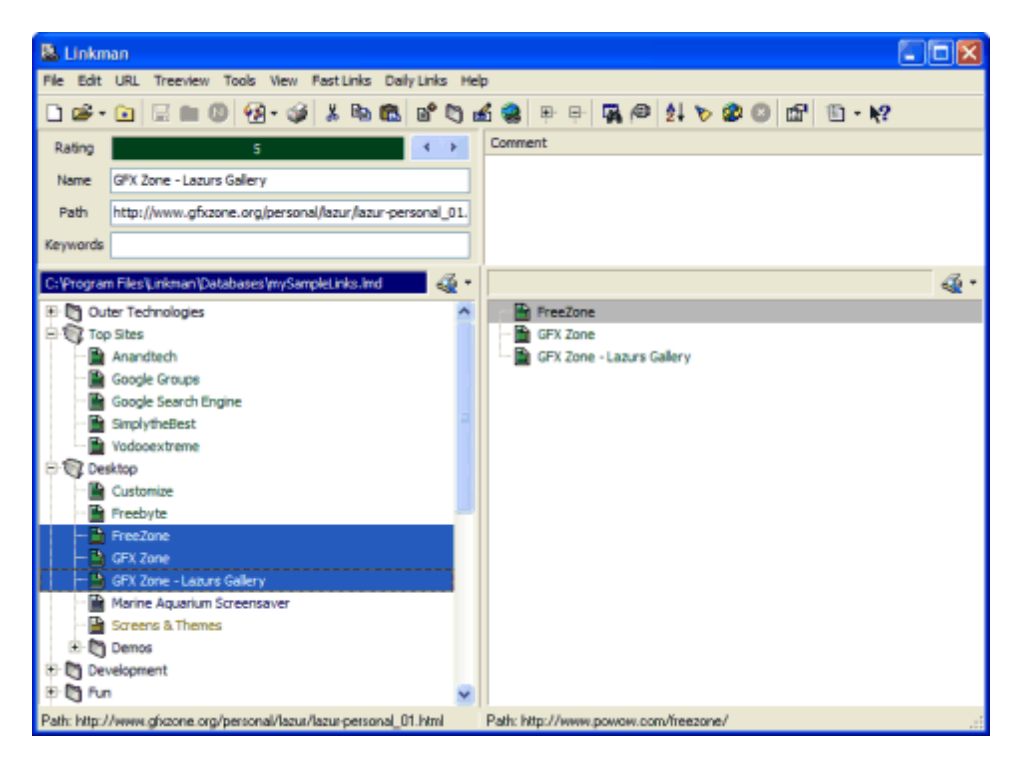

If you want to drag & drop within the same Dataset (= Treeview = Database), but still use 2 panels, set the right panel to Query mode. (See [Status](#page-74-0) query for more info).

The next screenshot shows the left panel in Treeview mode, the right panel in Status Query/Folders mode of the same dataset. By drag & dropping you can move the links to a new folder within the same lmd file.

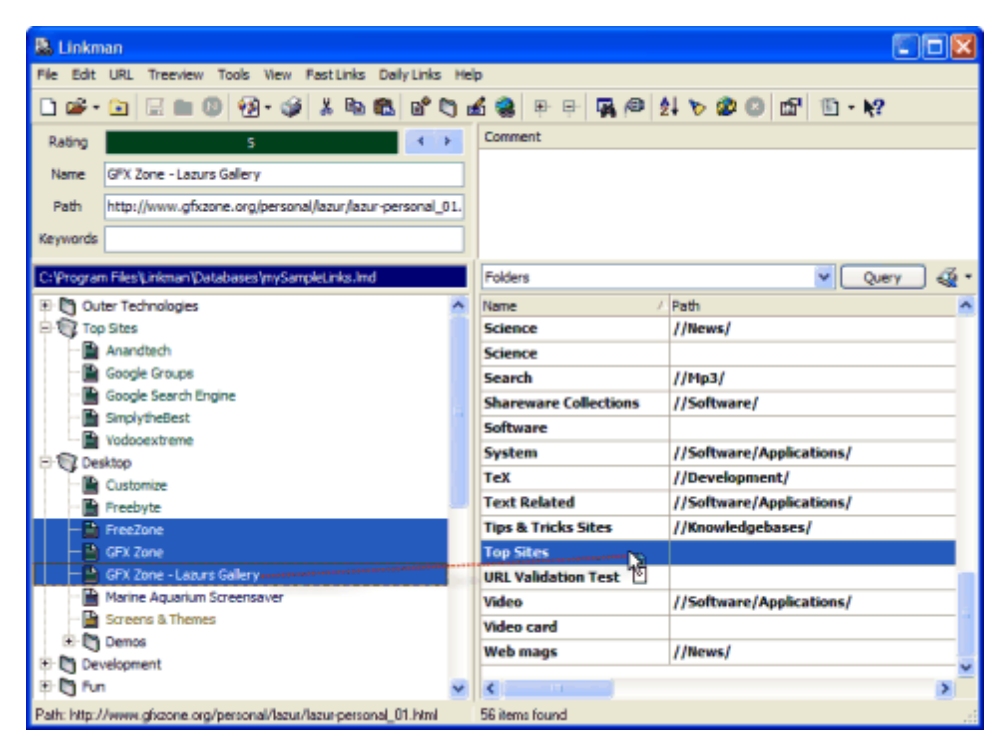

This works of course also the opposite way, in the screenshot below 3 items from Text Query list are moved to a new folder.

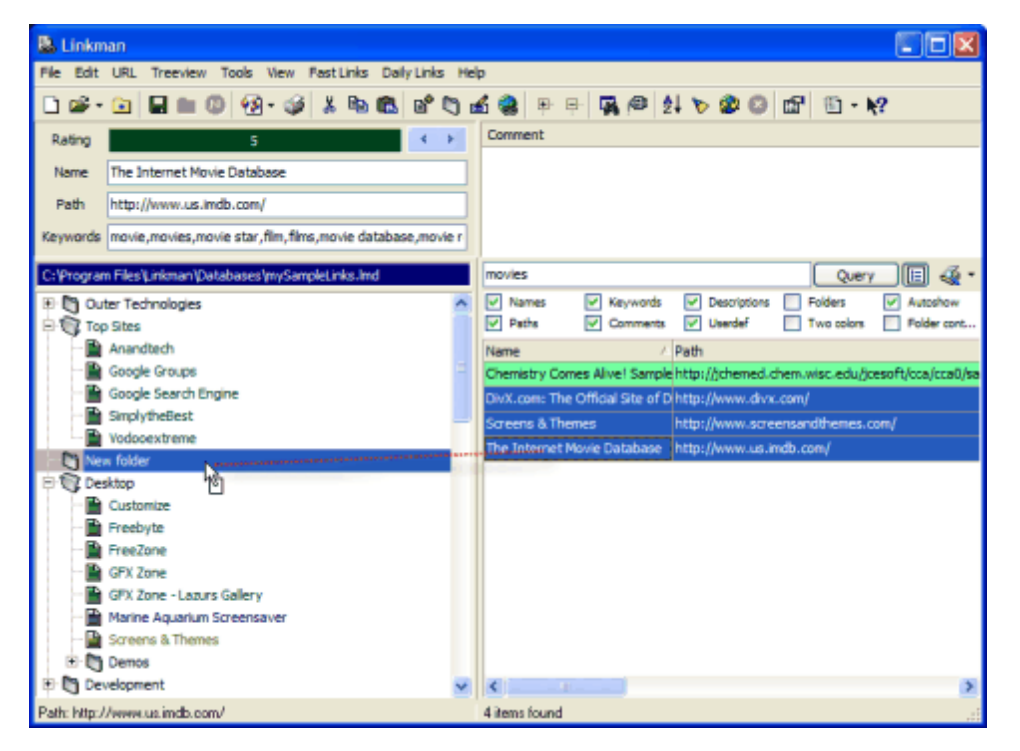

<span id="page-80-0"></span>Drag & drop works not only within Linkman, but also from your browser to Linkman and the Linkman Drop Basket.

Drag & Drop from browser to Linkman works with Internet Explorer, Firefox, Mozilla, Avant Browser, Neoplanet, Netcaptor and MyIE2. The Opera browser does not support drag & drop between applications.

The next 2 screenshots show the different Drag & Drop possibilities. In Internet Explorer you can also drag & drop links to the Linkman [Toolbar](#page-36-0) if you want to add them to Linkman.

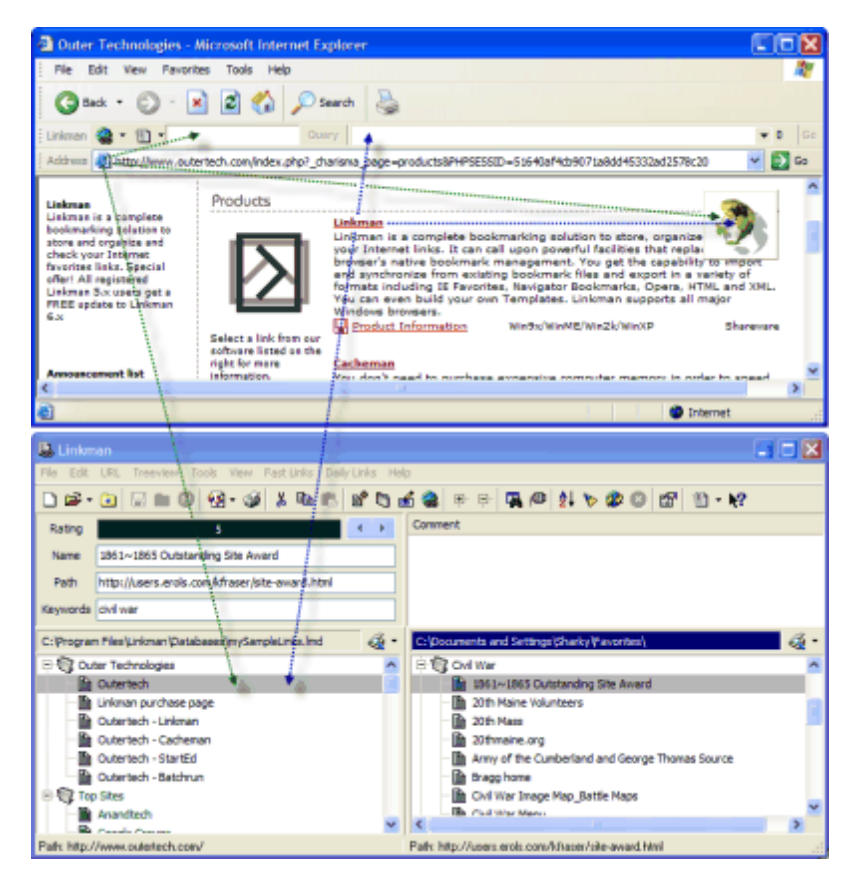

## **3.13 Add new links**

#### **Note**

When searching for multiple terms, name and keywords of the parent folder will be taken into consideration for every link inside.

#### Example:

You have a folder called music with several links inside. Some of these links have the keyword software. If you search for music software all of these links will be found, even if they don't possess the music keyword.

So if you want to add a keyword to several links at once, simply at the keyword to the folder that contains these links instead.

This works also with folders, to add a keyword to multiple folders at once, add it to the parent folder that contains these folders instead.

#### **1. Manual addition**

Select the New | Bookmark command from the shortcut menu, click on the corresponding  $\mathbb{B}^{\bullet}$  button or press the Ins key.

A new item called New Bookmark will appear in the Treeview.

You can immediately change the name of the Bookmark. It could be anything meaningful to you like Outertech or My First Bookmark. Enter the Bookmark address in the Path edit box e.g. http://www. outertech.com, optional keywords and a comment.

If a [folder](#page-127-0) is selected Linkman will attach the new Bookmark to the folder, if you want to insert the Bookmark above the folder hold down the SHIFT key while executing this command. To insert the Bookmark below the selected item, hold down the CTRL key.

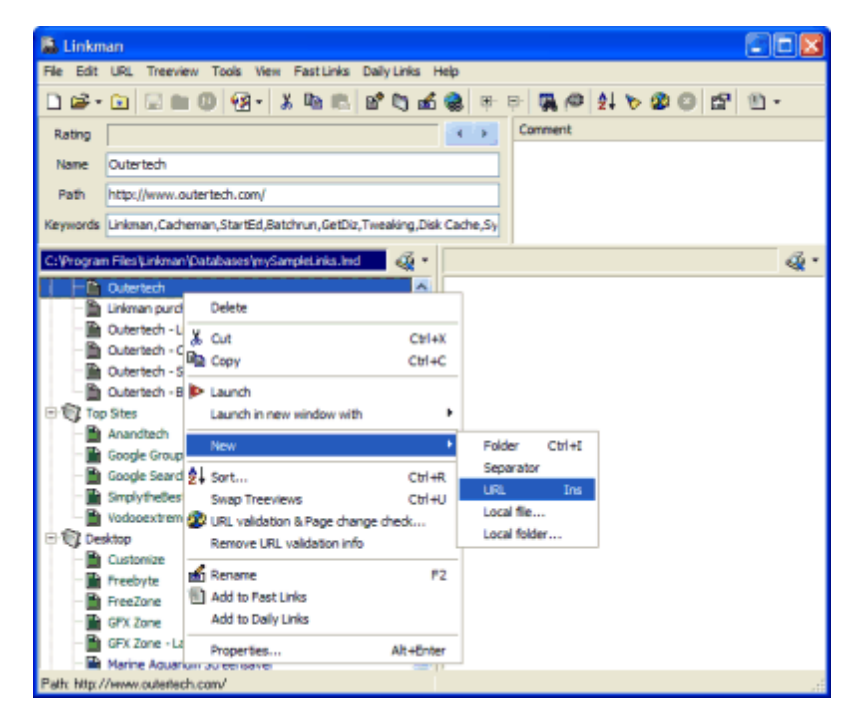

Click on the rating bar to rate the Bookmark. You can also use the  $CTRL + 0-5$  hotkeys.

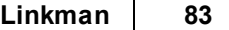

You will now see the new Bookmark with the color of the rating you have given it. You can configure rating colors, caption and other settings in Tools | Rating color configuration... as explained later in the [Configuration](#page-106-0) section of this Tutorial.

**B.** Linkman **CER** File Edit URL Treeview Tools View FastLinks DailyLinks Help 14-8 2 2 4 5 4 5 6 7 8 9 8 9 8 8 7 8 9 8 9 8 9 8 9 8 9 Comment Rating  $\left\langle \mathbf{q} \right\rangle$  ,  $\left\langle \mathbf{q} \right\rangle$ Name Outertech Forum Path http://forum.outertech.com Keywords C: Program Files Linkman (Datab  $\tilde{\mathcal{Q}}$  $\mathcal{Q}$  . G Delete Ð٠ **E**<br>
S<sub>C</sub> X Cut Ctrl+X  $C<sup>tr</sup> + C$ D٩ **B** CD Launch - <u>n</u> d D Launch<br>} Top: Launch in new window with<br>- **new** Mew Mew Milliam  $\oplus$   $\overline{\mathfrak{r}}$  fop :  $\mathbf{r}$ New  $\ddot{\phantom{1}}$ r. 9 21 Sort...  $CHH$ Ľ. Swap Treeviews Ctrl +U з. De URL validation & Page change check... **O** Desk Remove URL validation info ۰B د  $\frac{m}{m}$  /  $\frac{m}{m}$  Rename P<sub>2</sub> Add to Fast Links Add to Daily Links r. **Party Properties...**<br>**Party of Properties...**<br>Her *Ch*emic of default party Alt-tEnter Path: http://forum.outertech.com

To access all Bookmark or Folder properties you can show the Properties dialog.

For properties description please refer to [this](#page-56-0) section.

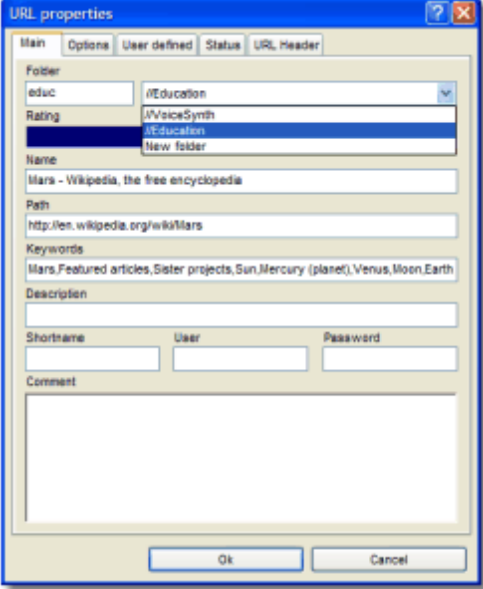

If you need faster properties access you can turn one the two Linkman panes into Properties mode.

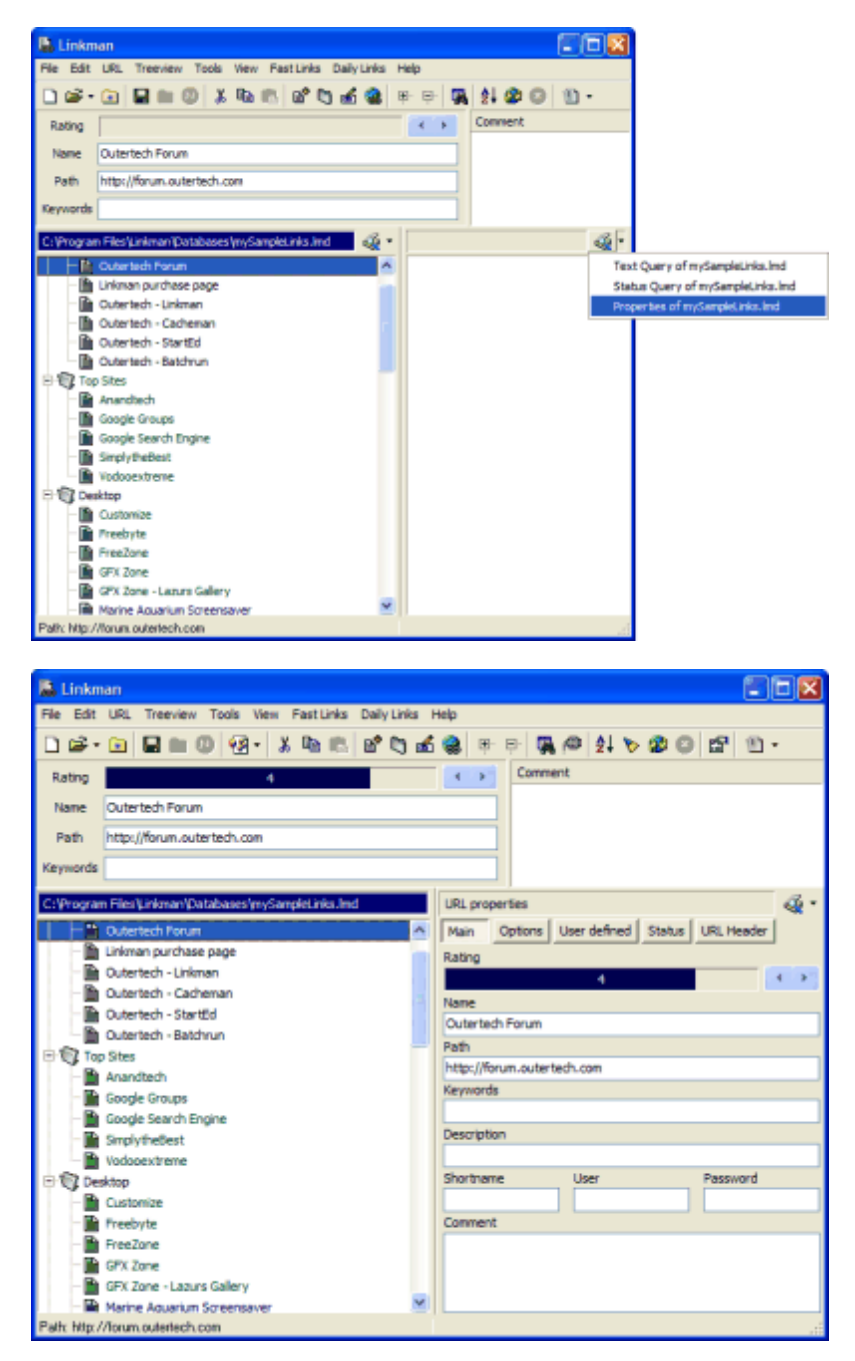

..and hide the main Edit Area.

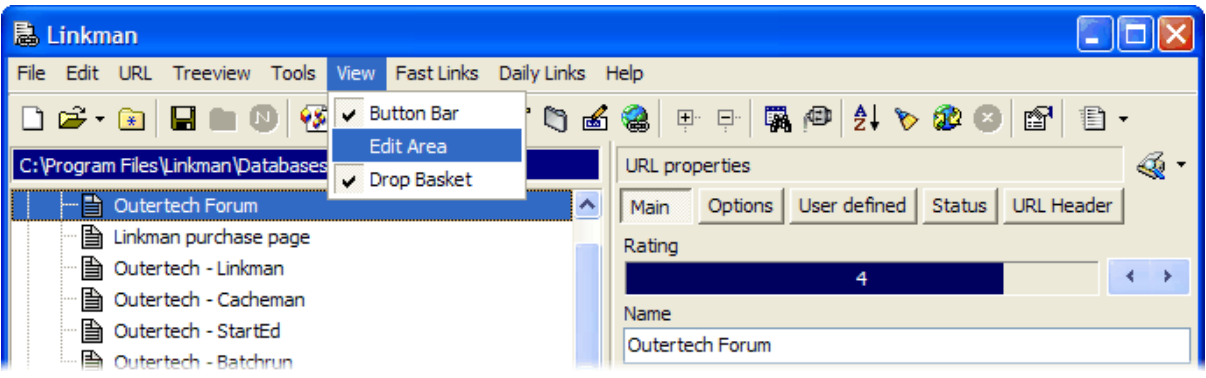

#### **2. Addition from browser**

In the beginning you must define a destination for the Bookmarks received from browser. Please go to Tools | Settings | Receive Bookmarks and configure it according to your preferences.

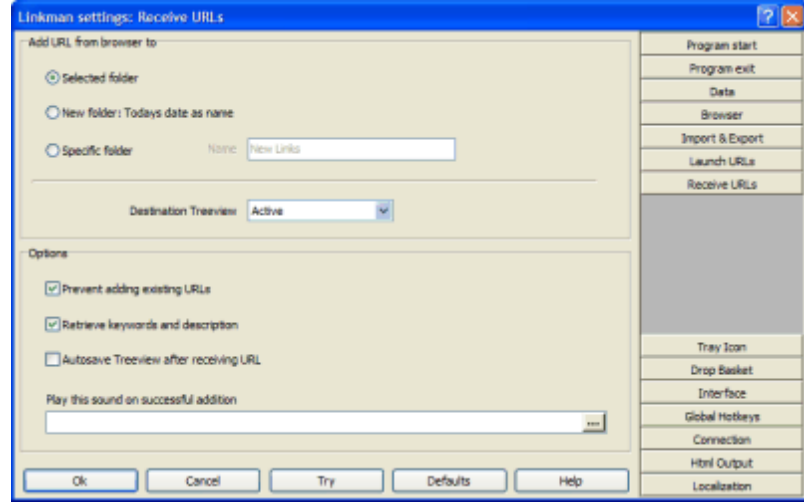

Linkman will add the received Bookmark(s) to the defined destination with one **exception:** If you use the Add from browser menu item **within** the Linkman main window (Treeview or Query list shortcut menu and Bookmark main menu) the Bookmark will be added to the **selected item**. If you launch the Add from browser function outside the main window (Tray Icon action, Tray Icon menu, Drop Basket action, Drop Basket menu, Hotkey, Internet Explorer Toolbar) Linkman will add the Bookmark(s) to the **defined destination**.

You can use the right click menu of Internet Explorer or Firefox or to add the current webpage to Linkman.

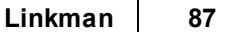

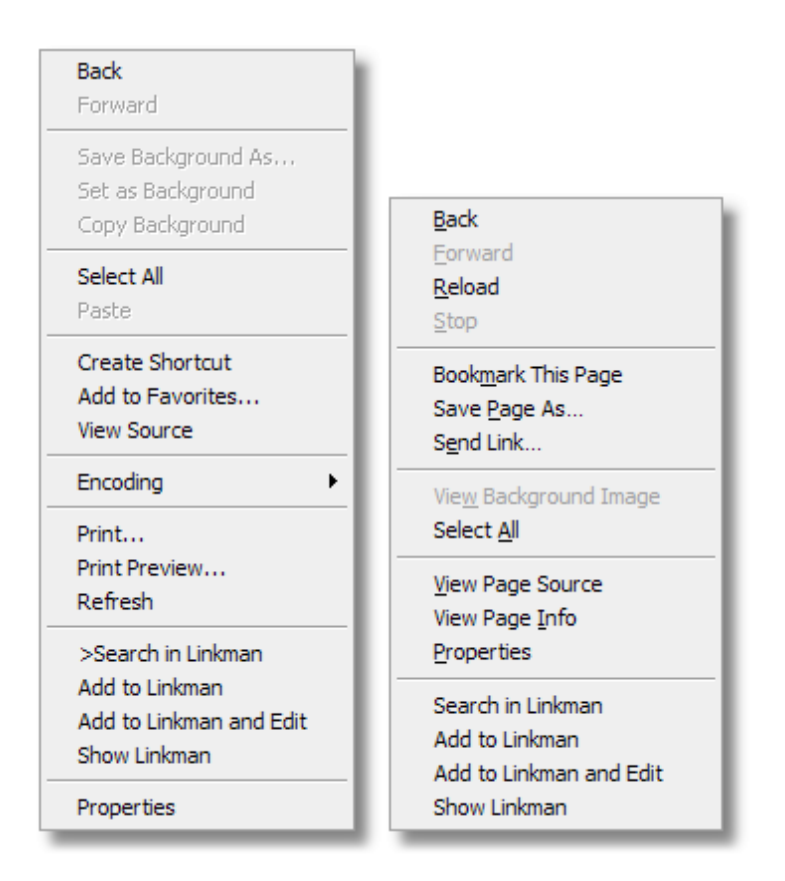

Please refer to the Internet Explorer [integration](#page-39-0) and Firefox integration sections for more details.

The Add from browser menu item is only visible if Linkman finds at least one window of the supported browsers. If you use an Internet Explorer clone that Linkman does not support directly you must use Drag & [Drop](#page-80-0) instead.

The screenshot below shows the Add Bookmark from browser function in the Treeview shortcut menu.

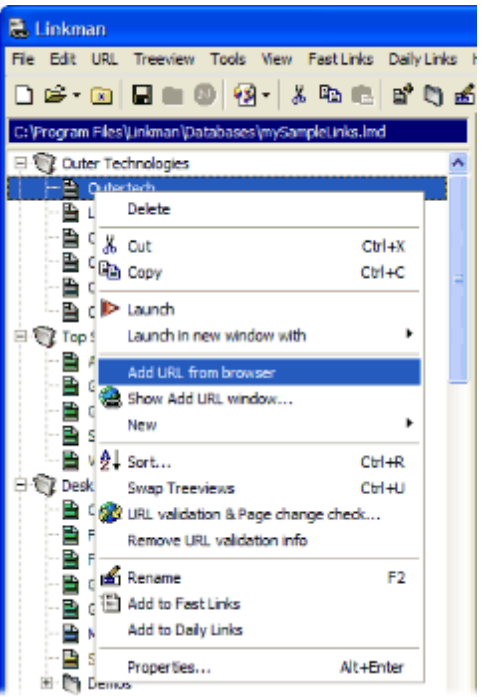

The next screenshot shows the Add Bookmark from browser function in the Query list shortcut menu.

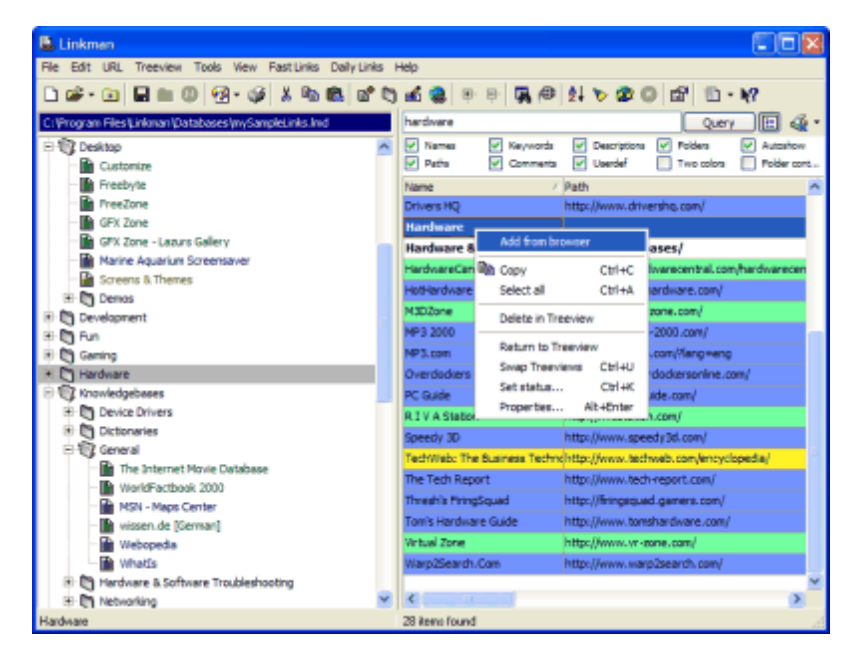

The Add Bookmark from browser... window can be launched from several places - the Button bar symbol, the Bookmark main menu, the Tray and Drop Basket menu and a configurable global hotkey. The function opens a new window with a list of all available browser Bookmarks. You can add several Bookmarks at the same time. The Add Bookmark from browser... window displays also the Bookmark stored as text in clipboard.

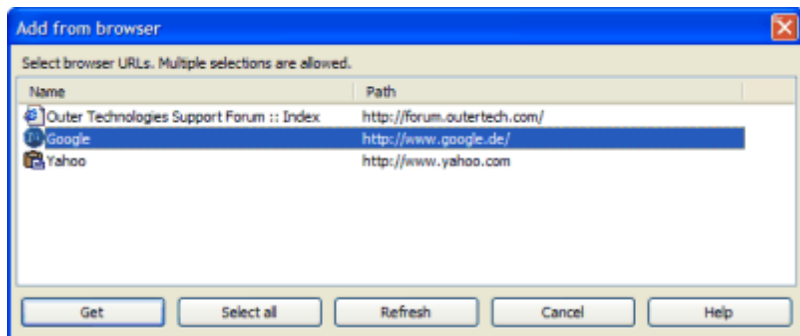

The screenshot below shows the Linkman Internet [Explorer](#page-36-0) Toolbar. The Add and edit function will display the **[Properties](#page-56-0)** dialog after the addition.

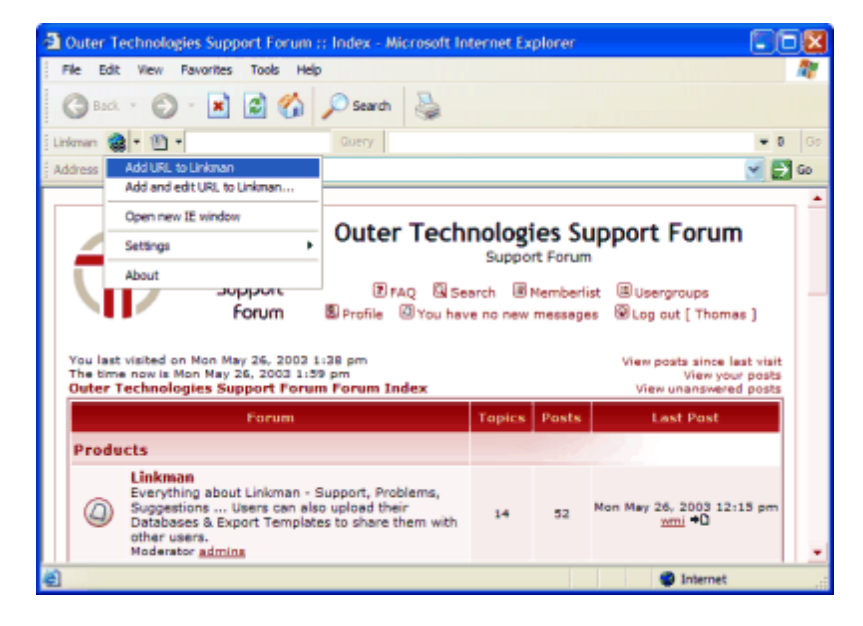

## **3. Drop Basket and Tray Icon**

In the next 2 screenshots you can see how to add Bookmarks directly to a folder without showing Linkman's main window.

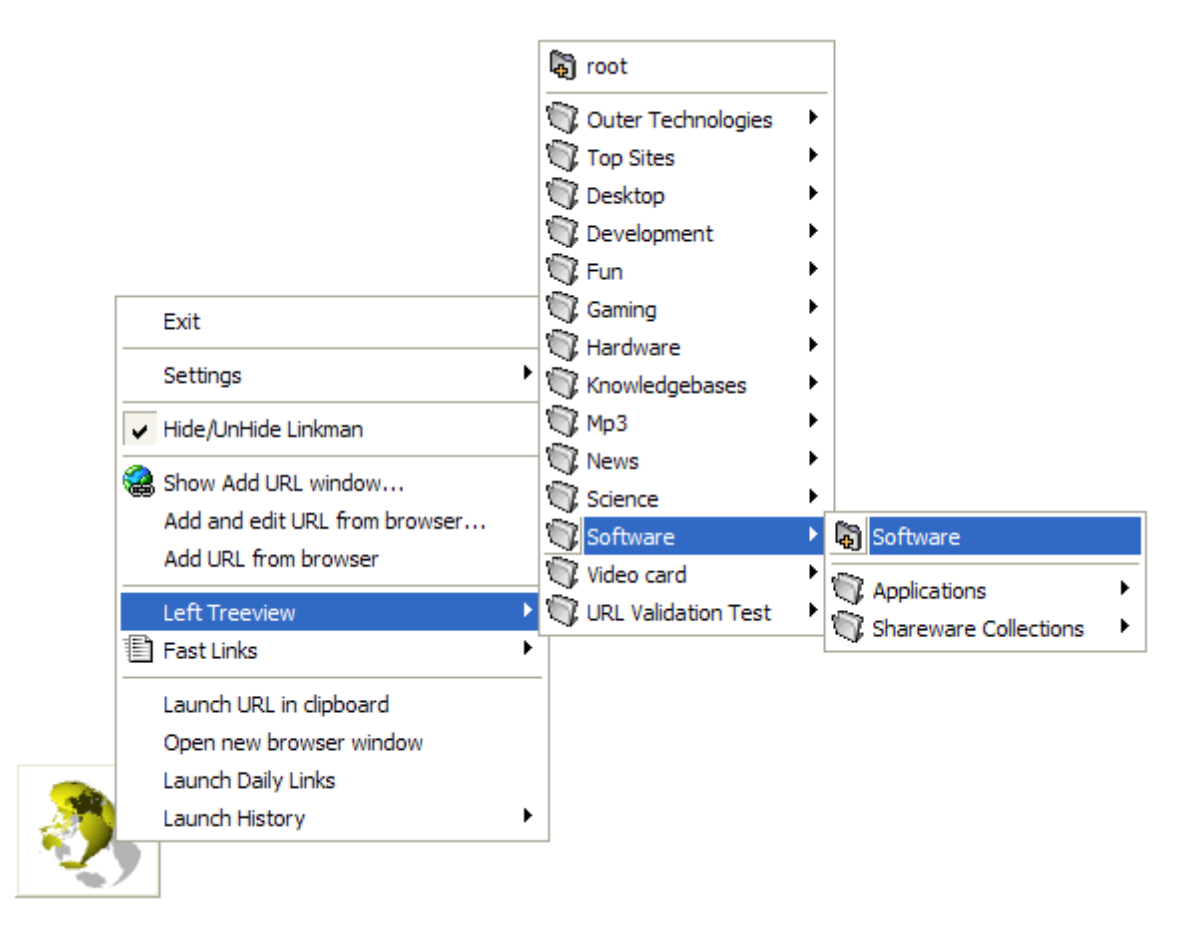

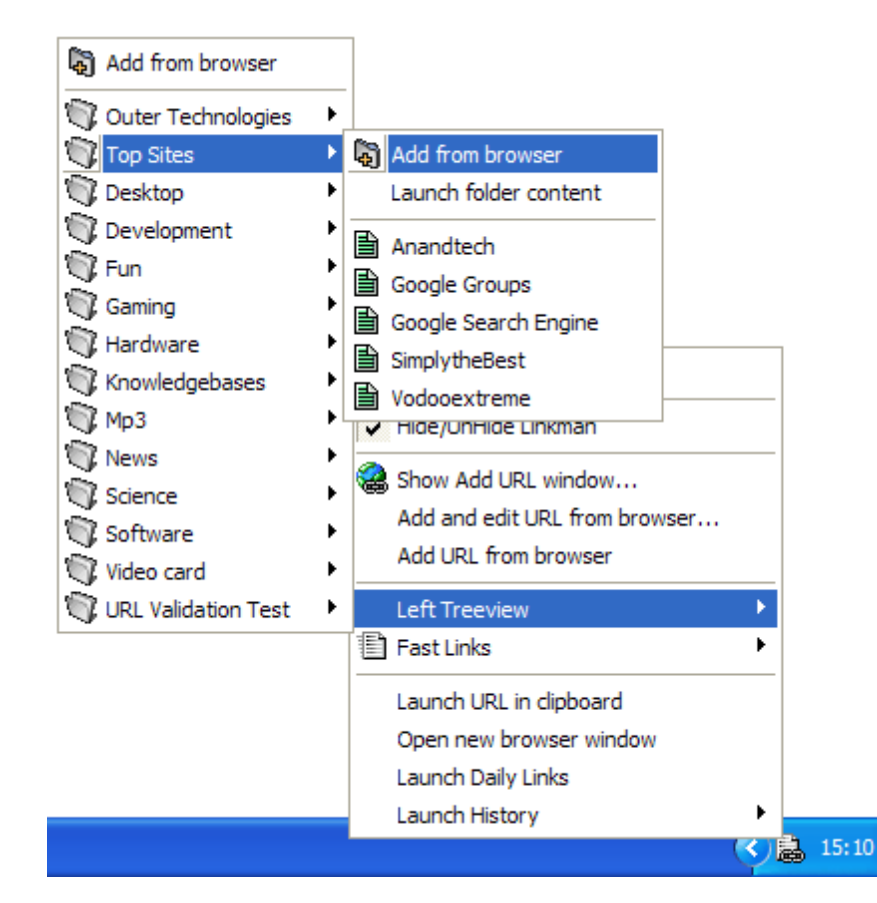

You can configure the Drop Basket functionality in Tools | Settings | Drop Basket, for example you can assign the Add Bookmark from browser function to a double-click on the Drop Basket window. To change the Tray Icon click events go to Tools | Settings | Tray Icon.

### **Tip**

The Linkman tray icon can change its color to indicate a status change:

### **Red Icon** normal operation mode

**Purple Icon** Linkman is loading or saving a bookmark database file

**Green Icon** Linkman has just synchronized a bookmark file using an external [synchronization](#page-46-0) service like Dropbox or Google Drive. The Icon will stay green until a new bookmark is added, or an existing deleted.

### **4. Hotkeys**

You can activate up to 10 external hotkeys to access Linkman while working with other programs. For a detailed description of hotkeys please refer to [this](#page-120-0) section.

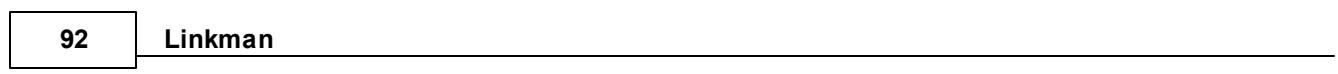

## **3.14 Launch links**

Linkman offers many methods to launch Bookmarks.

## **1. Directly in your browser**

Use the search function in the right click menu of your browser.

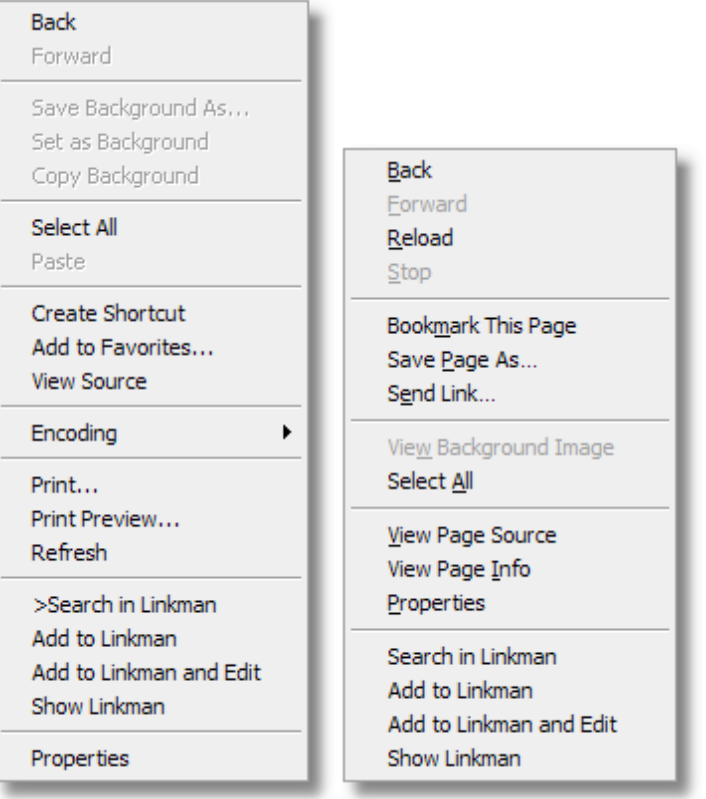

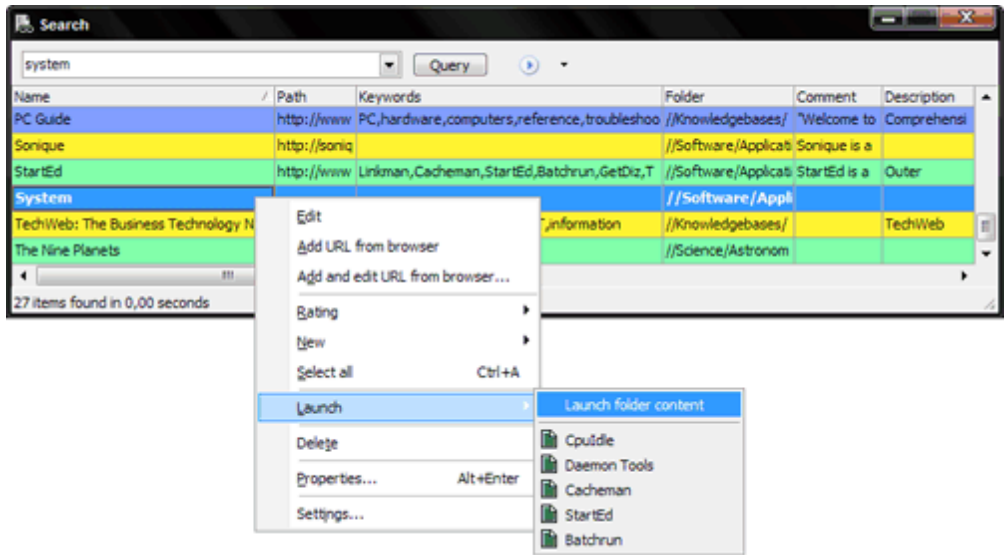

Enter the search text into the edit box. To launch the first result press enter. Alternatively you can double-click a Bookmark in the list. Double-clicking a folder will launch the folder content as tabs.

#### **2. Tray [Icon](#page-104-0) and Drop [Basket](#page-102-0)**

- Use the Launch History
- Browse the Left Tree and Right Treeview menus, click on a Bookmark to launch it, use the launch Folder content function to launch multiple Bookmarks at once
- Select the Launch Bookmark in Clipboard menu item (hidden until a Bookmark lands in clipboard)
- Use [Fast](#page-99-0) or Daily [Links](#page-100-0)

### **3. Within main window**

- Double click a Bookmark in the Tree
- Press enter: the selected Bookmark will be launched
- Select Launch from menu (Bookmark and shortcut menu)
- Select Launch in new window with (Bookmark and shortcut menu)
- Select multiple Bookmarks and use the Launch selected Bookmarks function from the right click menu
- Select Advanced Launch (Bookmark menu)
- Use the Launch History (Bookmark menu and Status Query)
- You can also launch all Bookmarks within a Folder (Bookmark and shortcut menu)
- Use Fast or Daily Links

## **Launch configuration**

At the beginning you should check if Linkman has detected your browser paths correctly. Go to Tools | Settings | Browser.

In the screenshot below you can see Winamp 3 is set as user defined browser. This way you can play Winamp streams in Linkman's Tray Icon or Drop Basket.

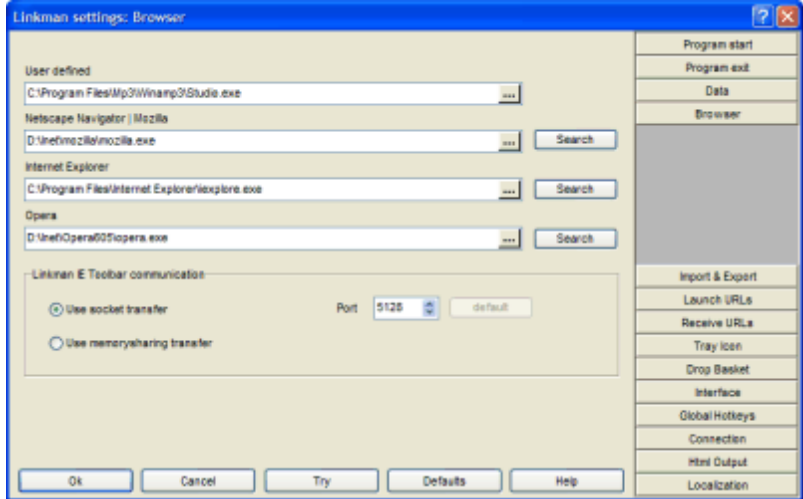

In the next step you should select your default browser (Launch Bookmarks) and the launch options.

Bookmark Path associated launch is designed to associate specific path content with a browser. Some web sites may not work with your default browser correctly, e.g. the Microsoft website is known to work correctly only with the Internet Explorer. You can configure Linkman to launch all Bookmarks with Firefox except the ones containing the text Microsoft.

Internet Explorer "forgets" sometimes the size of the window, with Linkman you can avoid this annoyance.

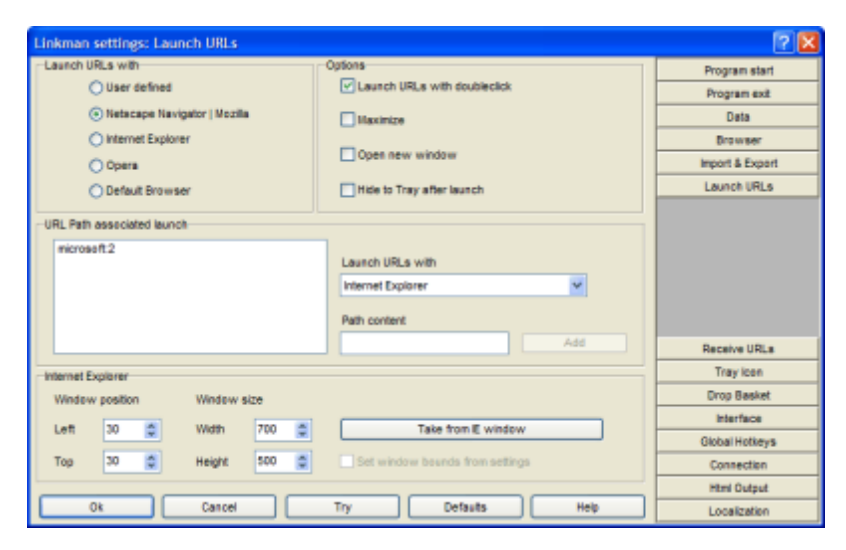

You can configure also every single Bookmark to launch with a specific browser as seen in the screenshot below.

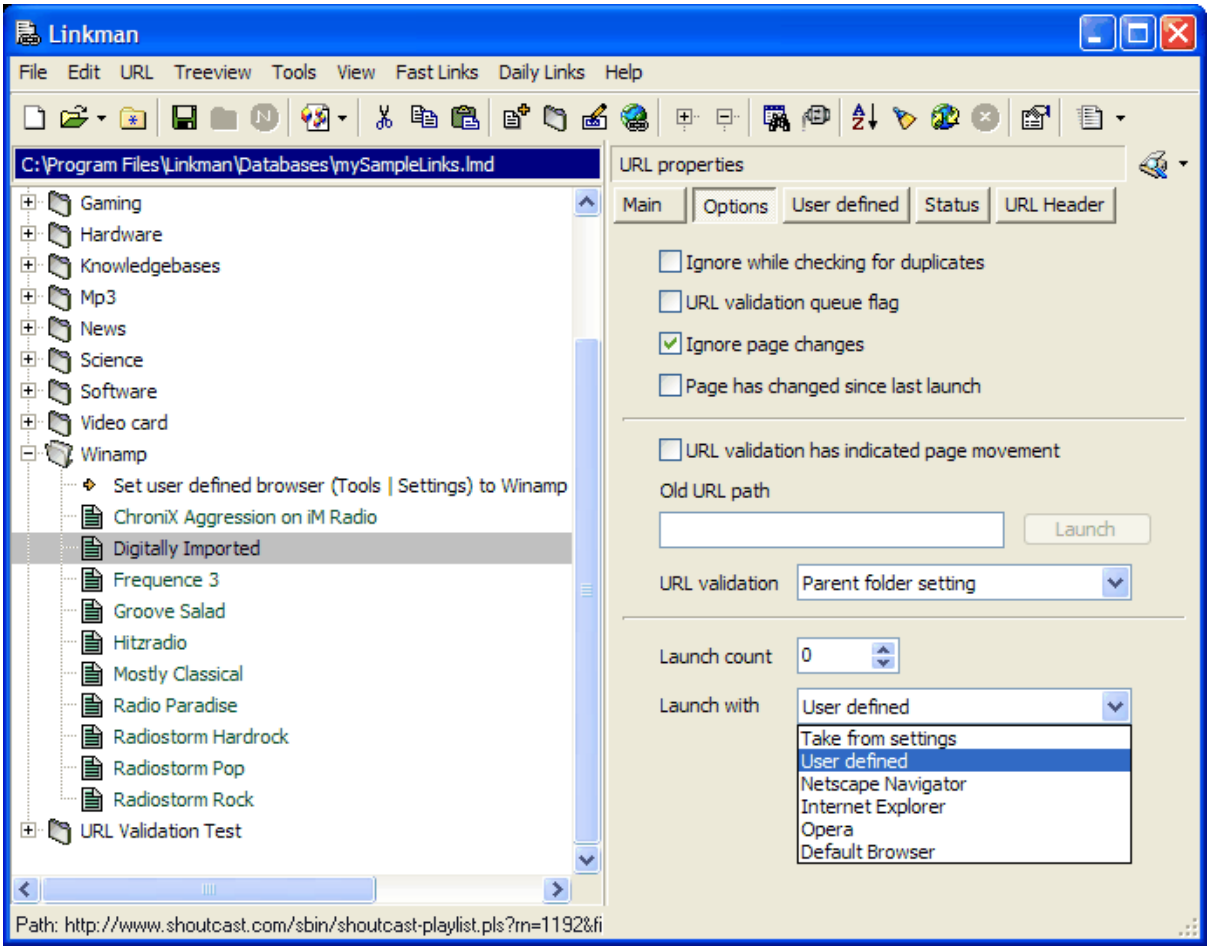

 $\blacksquare$ 

By default you can launch a Bookmark with a double-click. If you hold down the SHIFT key while launching a Bookmark Linkman will hide to tray after the Bookmark has been started. In case you have disabled the double-click in settings you can use the launch functions of the shortcut menu.

з.

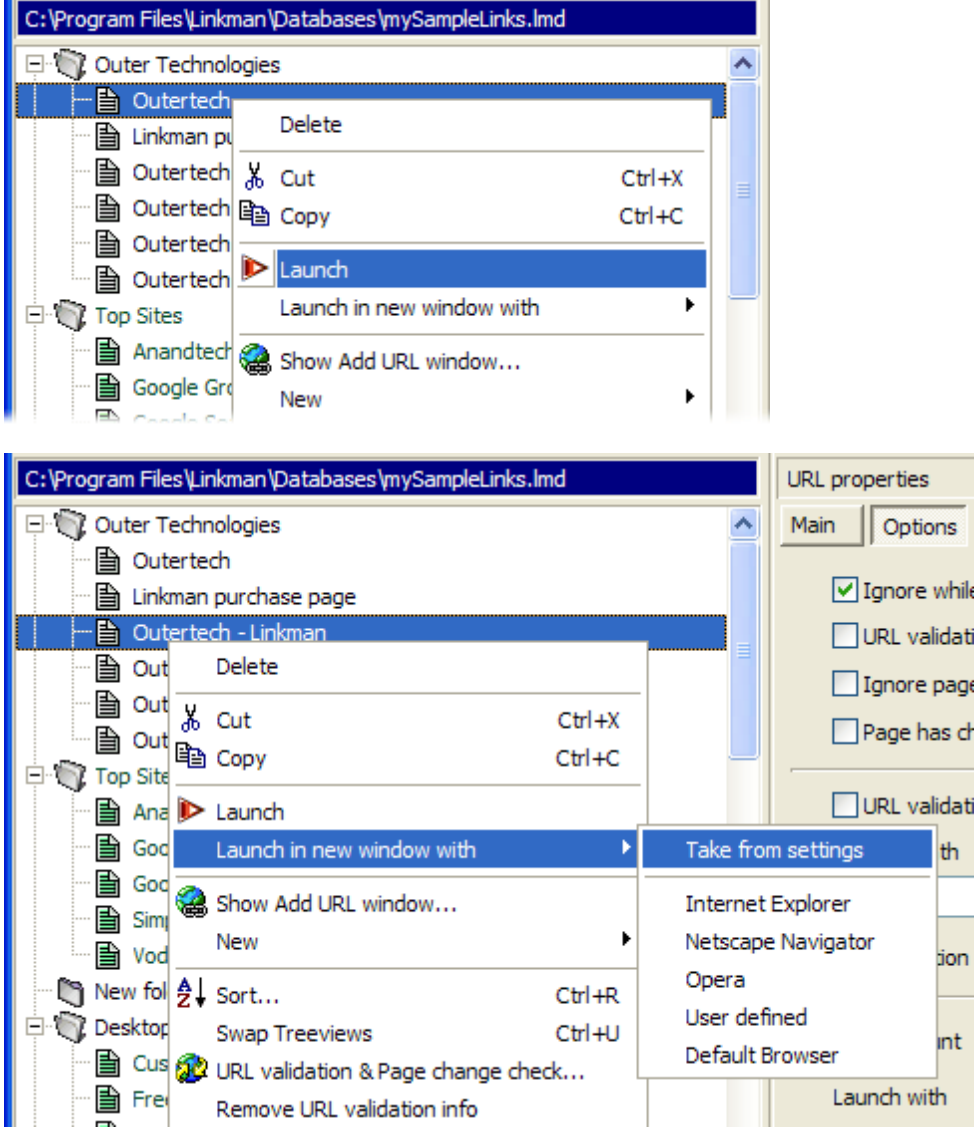

Linkman can launch multiple Bookmarks with a single click.

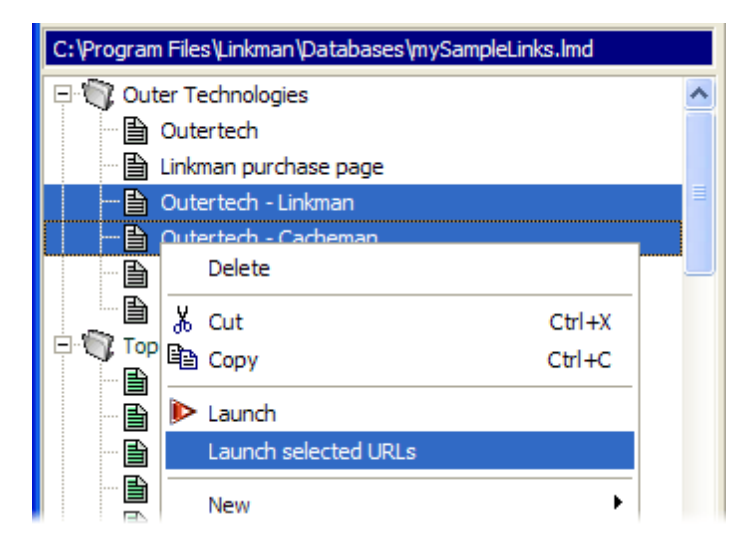

You can also launch all Bookmarks inside a folder.

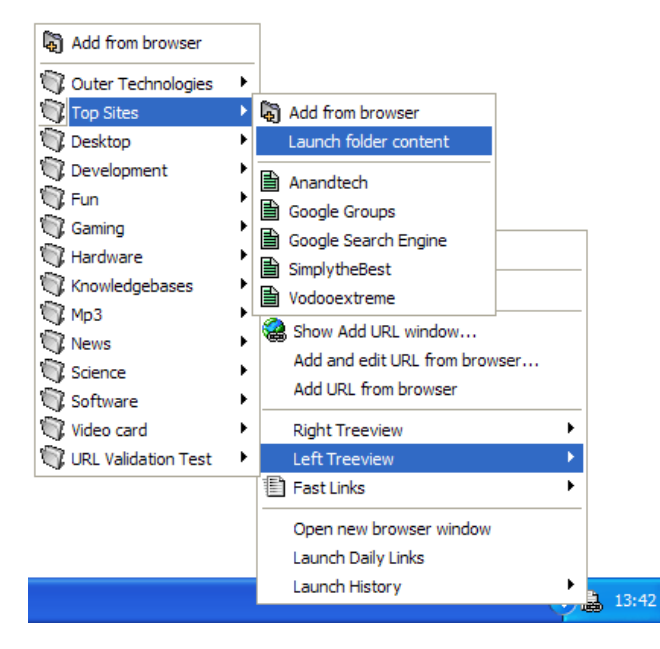

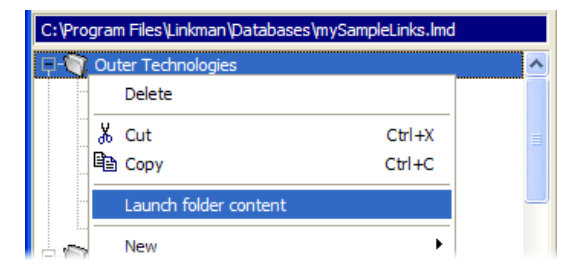

The Launch History can be accessed in Bookmark menu, Tray Icon, Drop Basket menu and Status Query. To configure maximum History items or disable the Launch History (by setting max items to 0) go to Tools | Settings | Tray Icon.

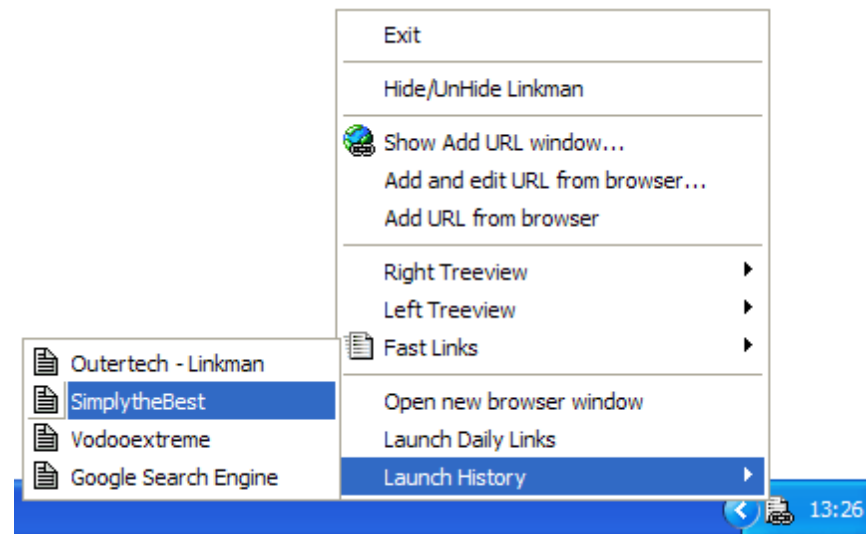

The screenshot below shows the Launch History in the Tray Icon menu.

Linkman can also open a new browser window with the Bookmark placed in clipboard. The menu item is available in the Tray Icon and Drop Basket menu, but only visible if Linkman finds a valid Bookmark (e. g. text starting with http:// or www.) in clipboard.

On the screenshot below you can see the Drop Basket menu with the mentioned menu item. For more details please refer to the Drop Basket [tutorial](#page-102-0).

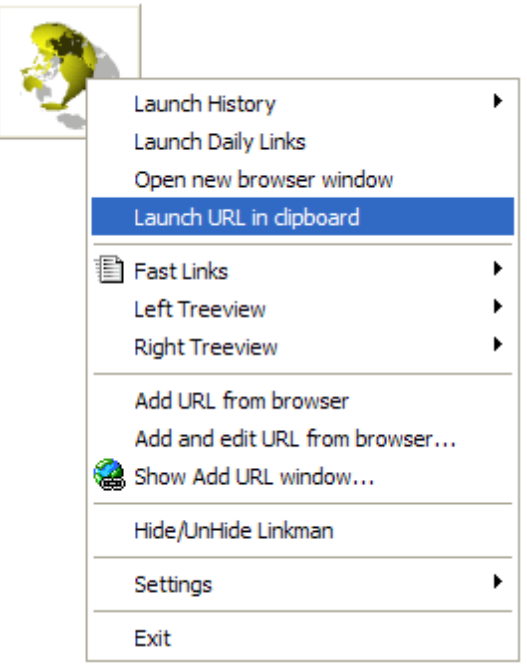

## **Internet Explorer Toolbar**

With the Linkman IE Toolbar you can access your Linkman database in a matter of seconds. Just type in the search terms (you can use the *or, and, not and* operators). Press enter to launch the first result, or select the Bookmark from the combo box. The IE Toolbar has an extra <u>[section](#page-36-0)</u> in this Tutorial.

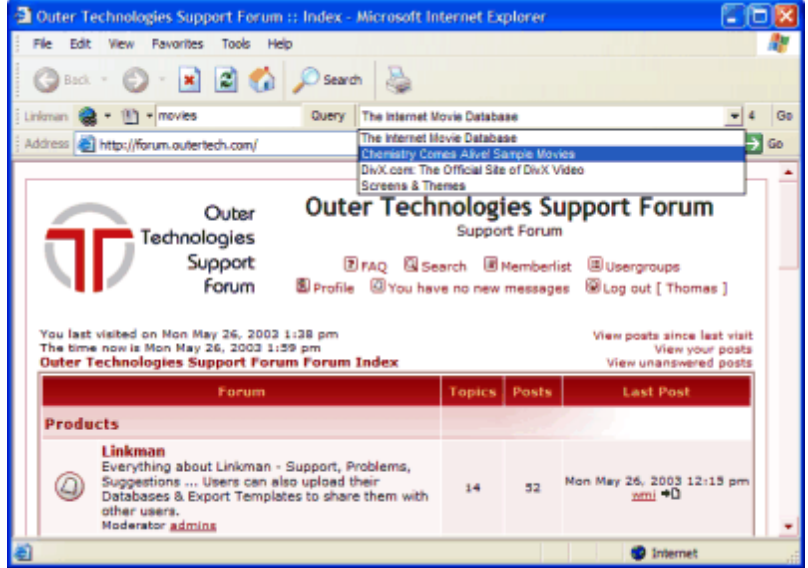

### <span id="page-99-0"></span>**Fast Links**

Fast Links is a list of your most important Bookmarks. Linkman gives you the ability to access this list from several places.

You can modify all your Fast Links using the Fast Links | Edit... function.

Linkman contains already 3 example Fast Links after the installation. To add more Fast Links select the Bookmark(s) and launch the Fast Links | Add selected items command or right-click the selected entries and click Add to Fast Links from the shortcut menu that appears. You can also add complete folders to Fast Links.

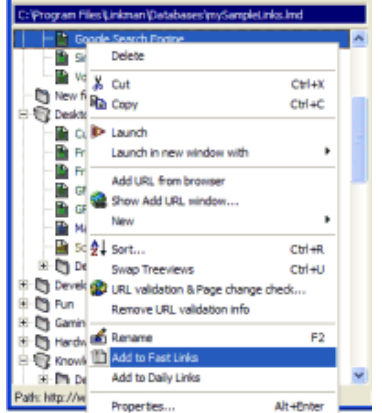

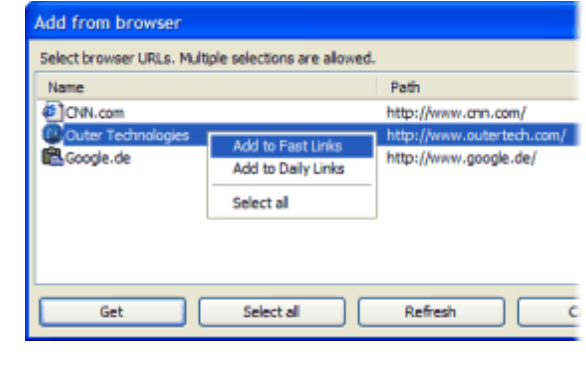

You can access Fast Links thru the Fast Links | Launch menu item, the Fast Links button drop-down menu (on the [Button](#page-53-0) bar), in the Tray Icon shortcut menu, the Drop Basket shortcut menu and the [Internet](#page-36-0) [Explorer](#page-36-0) Toolbar.

The screenshot below shows Fast Links in Tray Icon menu.

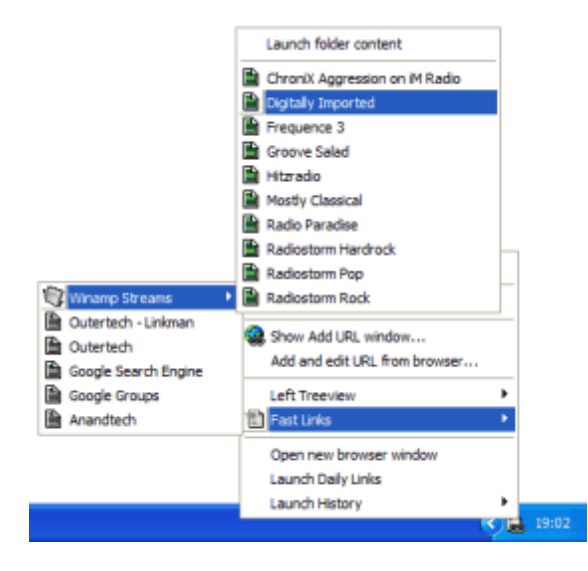

Fast Links can be also started using the Launch Fast Link function (Fast Links menu or Global Windows Hotkey configurable in Settings | Hotkeys). Enter the name of the Fast Link and hit enter. Additionally, instead of a Fast Link name you can type the Shortname of any Bookmark, as seen in the screenshot below.

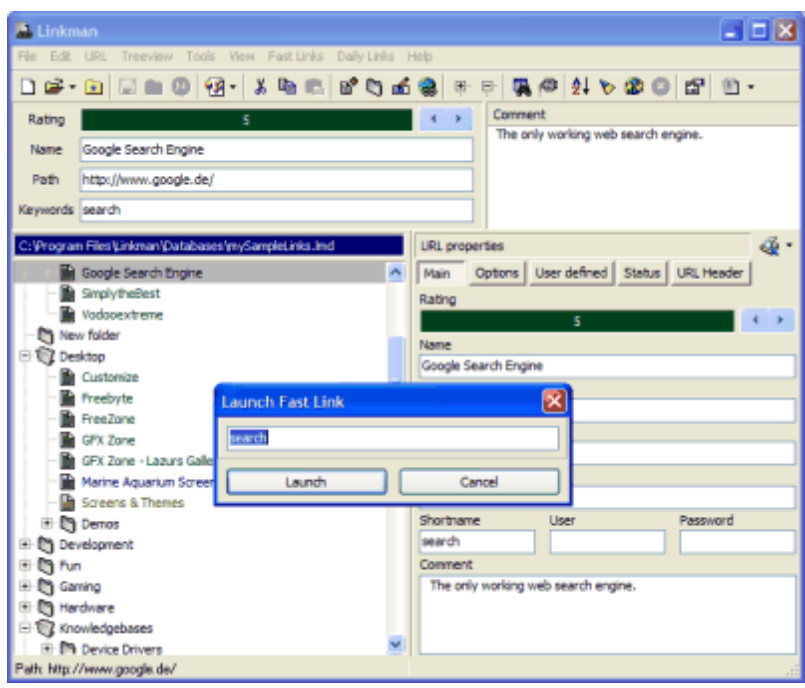

## <span id="page-100-0"></span>**Daily Links**

If you visit some sites regularly during the course of the day then this feature is just for you.

Adding a Bookmark to your Daily Links is easy. Select & Right-click the Bookmark(s) in the Treeview and click the Add to Daily Links item from the shortcut menu that appears.

Continue adding Bookmarks to the Daily Links till you have your group of sites you visit regularly.

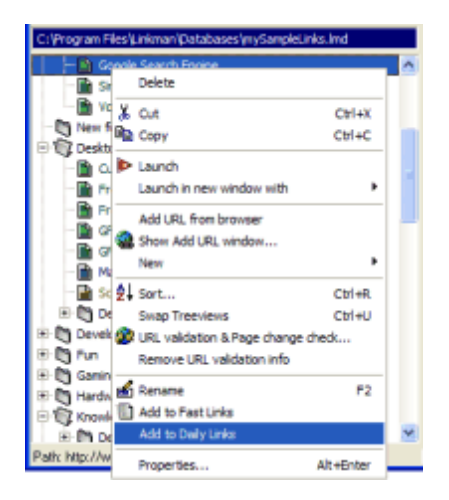

From now on whenever you want to launch these sites, you just need to run the Daily Links | Launch command or Launch Daily Links from the Tray Icon shortcut menu or the Drop Basket shortcut menu. This will launch all these web pages in one click.

The screenshot below shows the according menu item in the Drop Basket shortcut menu.

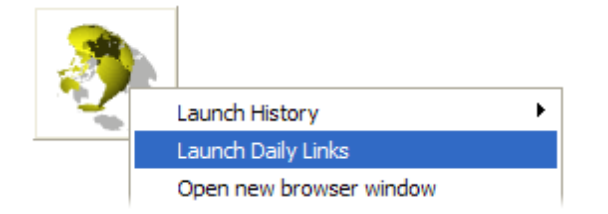

You can modify all your Daily Links using the Daily Links | Edit... function.

## **Why does Linkman not store Bookmark launch dates?**

Enable launch dates storage in Tools | Settings | Data.

## <span id="page-102-0"></span>**3.15 Drop Basket & Tray Icon**

The Drop Basket is a special Linkman window that is always on top of other applications.

You can activate the Drop Basket in the View menu.

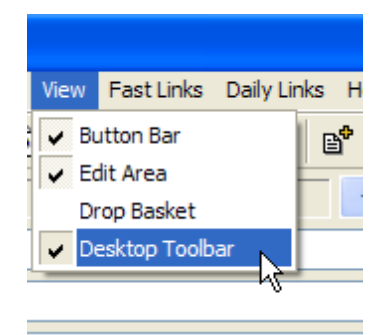

If you close the Linkman main window, the Drop Basket will still stay on the screen. To move this window to a different position click on it with the left mouse button and keep the button pressed while moving the mouse. You can access some of Linkman functions in the shortcut menu of the Drop Basket.

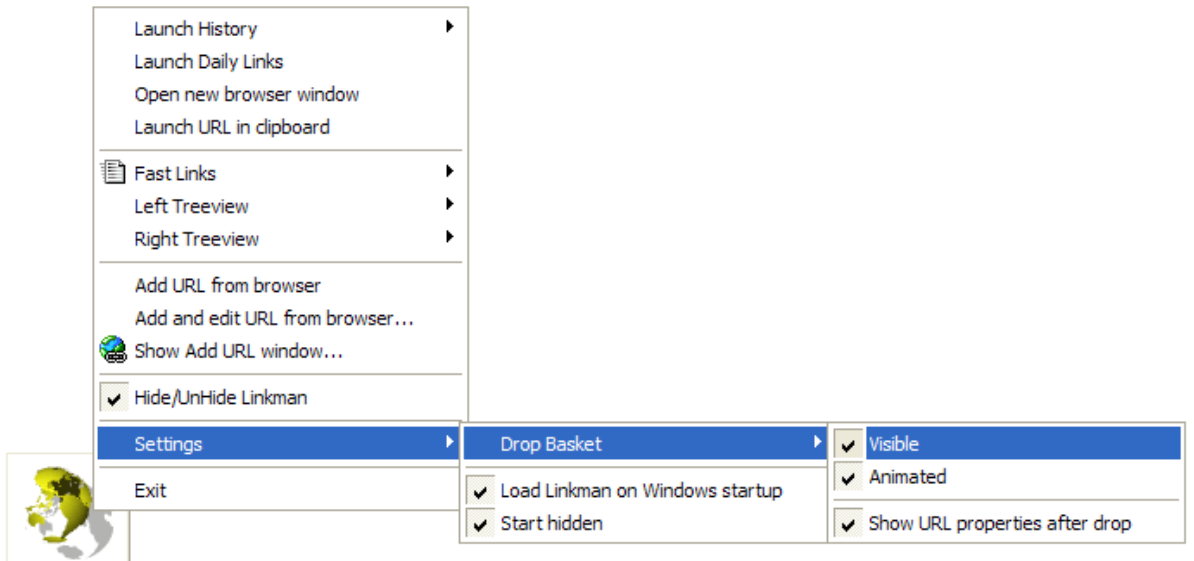

If you don't want to use the Drop Basket simply turn it off by unchecking Visible (as seen on screenshot).

To configure the Drop Basket mouse click events and image go to Tools | Settings | Drop Basket. The Linkman Tray Icon mouse clicks can be configured in the same way (Tools | Settings | Tray Icon).

By default the Drop Basket is configured in this way:

Double click: Add Bookmark from browser (destination can be configured in Tools | Settings | Receive Bookmarks)

Right click: Display menu

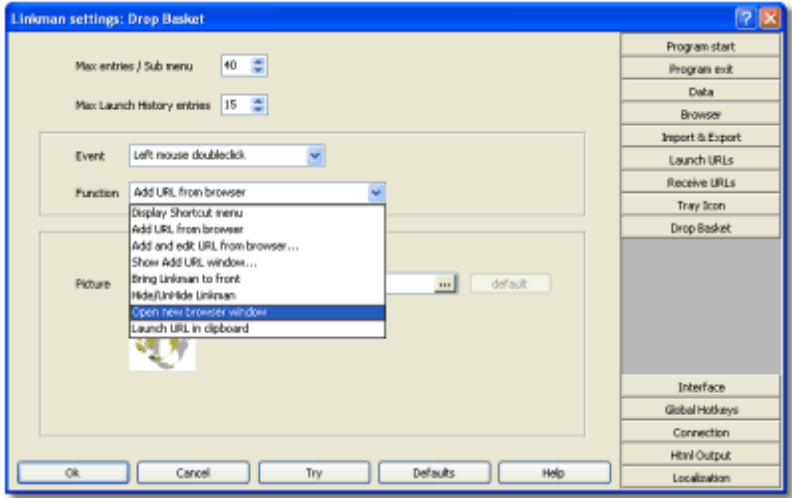

You can drag & drop Links (both Internet and local files) from Internet Explorer, Firefox and some other browsers to the Drop Basket to add them to Linkman.

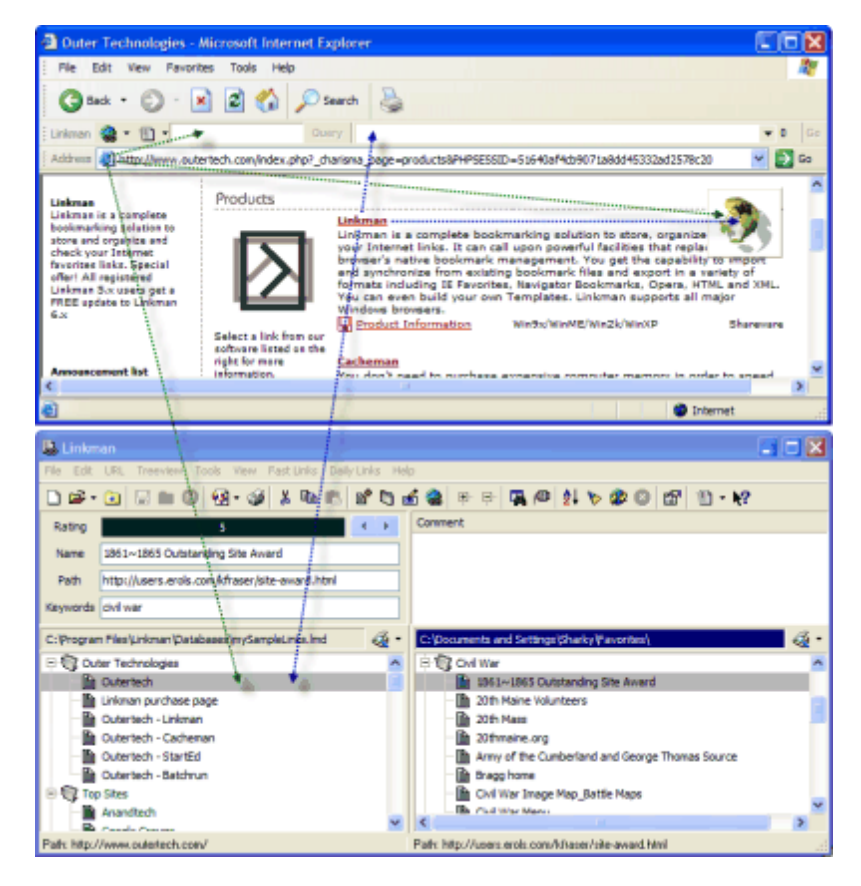

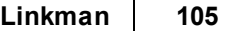

**Linkman settings: Receive URLs**  $7x$ Add URL from browser to Program start Program exit Selected folder Data New folder: Todays date as name Browser **Import & Export** ○ Specific folder Name New Links Launch URLs Receive URLs Destination Treeview Active  $\checkmark$ Options  $\boxed{\vee}$  Prevent adding existing URLs  $\boxed{\checkmark}$  Retrieve keywords and description Tray Icon Autosave Treeview after receiving URL Drop Basket Interface Play this sound on successful addition Global Hotkeys  $\equiv$ Connection **Html Output**  $\overline{\alpha}$ Cancel Defaults Try Help  $\label{thm:localization} \text{Localization}$ 

You can set the destination of the dropped links in Tools | Settings | Receive Bookmarks.

#### <span id="page-104-0"></span>**Tray Icon**

The Linkman Tray icon has comparable functionality to the Drop Basket (see above) minus Drag & Drop and free positioning.

You can configure what should happen on a single left, double left and right click on the Tray Icon (Tools | Settings | Tray Icon).

By default the Tray Icon is configured in this way:

Single click: Open new browser window (which browser should be opened can be set in Tools | Settings | Launch Bookmarks).

Double click: Hide/Unhide Linkman (main window)

Right click: Display menu (see screenshot below)

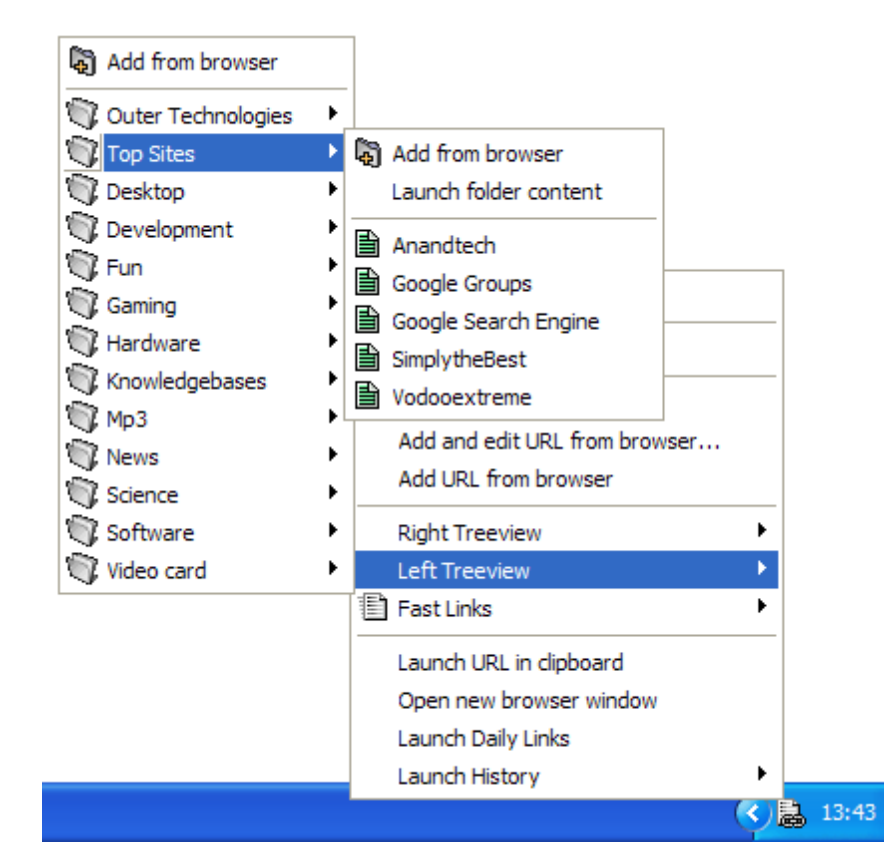

#### **Why can't I see all Tree items in the Tray Icon / Drop Basket Treeview menus?**

By default Linkman limits every sub-menu to 40 items to speed up menu drawing. Go to Tools | Settings | Tray Icon to set the maximum number of Bookmarks which should be visible in the Tray and Drop Basket Tree menu.

#### **How to disable Bookmark History?**

Go to Tools | Settings | Tray Icon and set max items to 0.

## <span id="page-106-0"></span>**3.16 Configuration**

## **1. Global Settings**

图

Linkman is extremely configurable. To get the explanation for a specific option use the context sensitive help. Click on the **?** button located in the right upper corner of the settings window. The cursor shape will change to a **?** symbol. Now click on a GUI element to get the description text.

If you modify something and want to restore you old setting click on the Cancel button, the dialog will be closed and the settings will be NOT stored.

## **What is the Try button for?**

You may want to check out some options without making the changes permanent - e.g. change the background color of the Treeview panes. To do this perform the following steps:

Go to the Interface section Select Tree background from the combo box in the Colors section Change the color by clicking on the Palette button

Click the Try button - you will see the Treeview panel will change its color immediately.

If you don't like the color and want your original color back simply press the Cancel button and Linkman will restore your original settings.

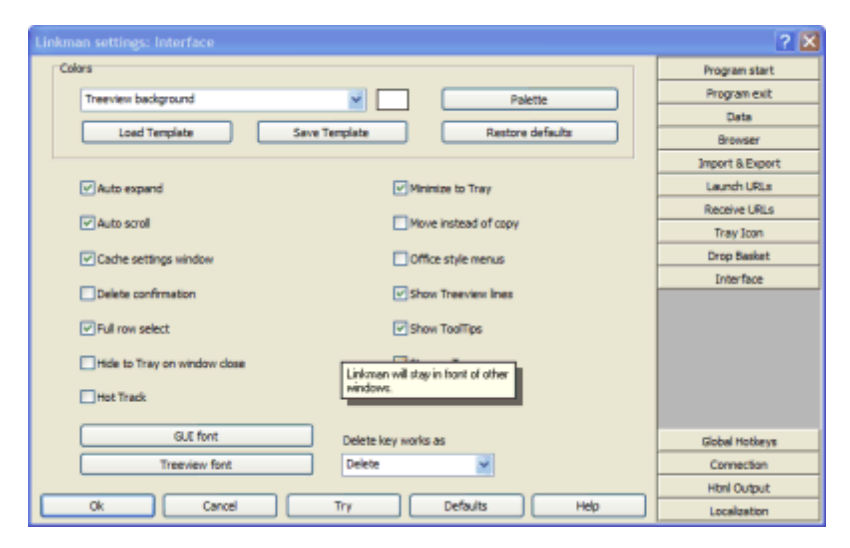

#### **Receive bookmarks** date format

When adding multiple bookmarks at once from a web browser Linkman will create a new folder for the new bookmarks. The caption of the folder is configurable.

%name% will be replaced with the name of the first bookmark added to the folder (usually the first tab in the browser).

Additionally date [tokens](#page-141-0) can be used. If you don't want a text to be formatted at all, place it in quotation marks. For example "yy" will create a folder with the name yy. "yy"dd will create a folder with the name yy05 (if you are on the 5th day of the month).

### **2. Treeview properties**

You can access the Treeview properties in the Treeview main menu and the Tools menu (Rating color configuration...).

On the Ratings page you can configure the rating system for the current and all new databases. Set the minimum, maximum allowed Ratings, the colors and captions for every Rating point. By clicking the Default for new files section Linkman will remember the configuration and use it for new databases. You should always check this checkbox if you want to use Ratings for Internet Explorer Favorites!

You can save and load the rating system configuration to templates and also restore the default configuration (Set to default).

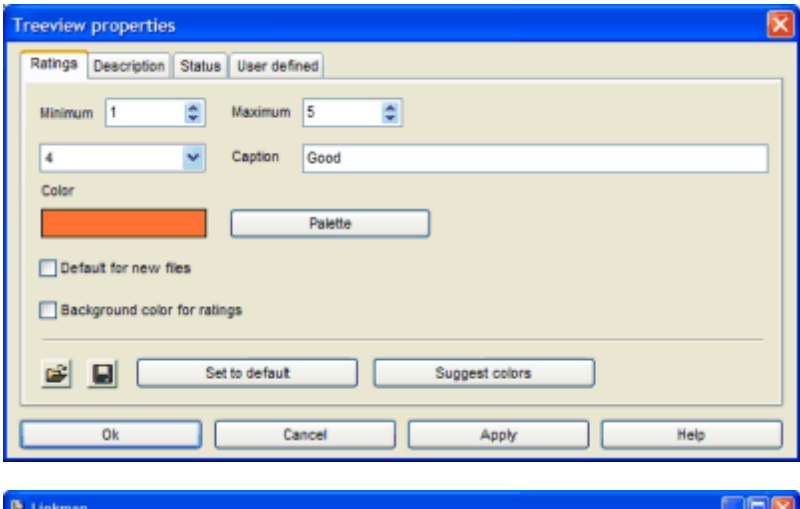

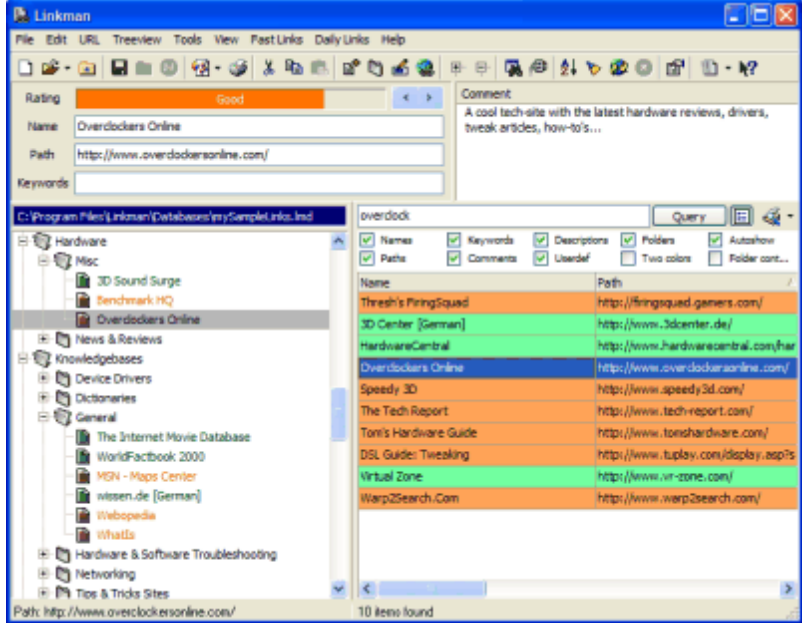

On the User defined page you can set labels for the User defined fields of the current database.

In the example below we have set Language as label for the first alphanumeric field.
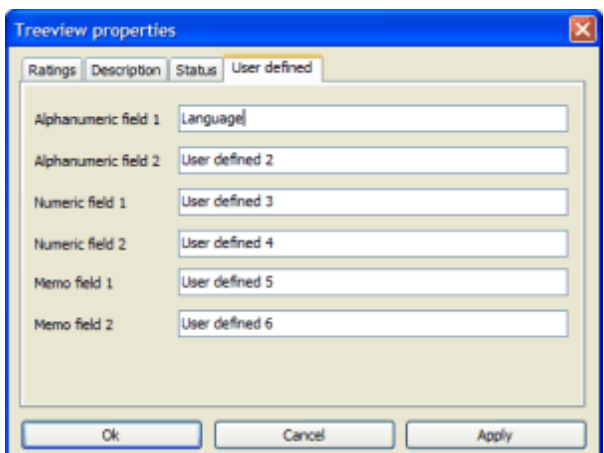

After clicking on Ok you see the change immediately in the properties section of the Bookmark.

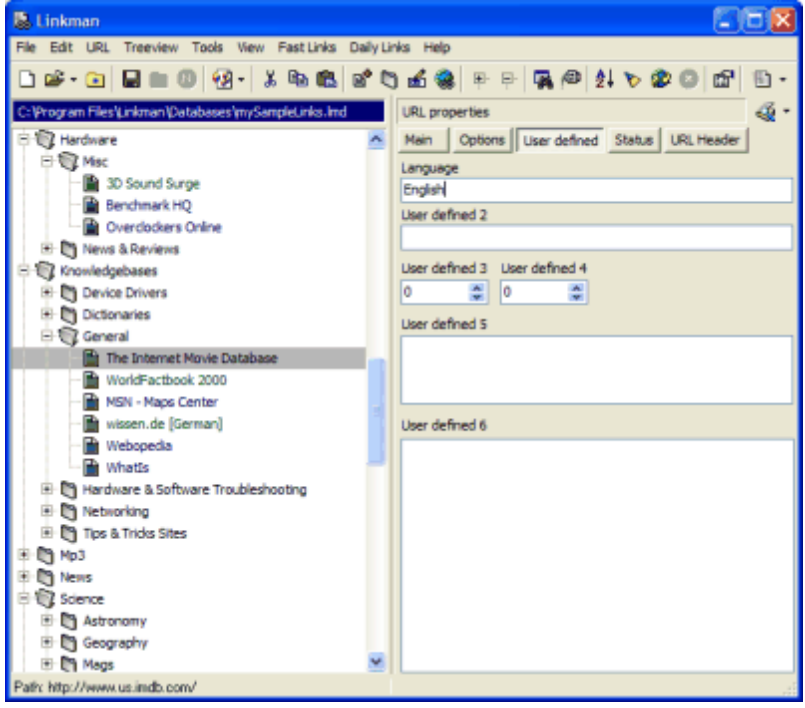

### **3.17 Bookmark validation**

If you want Linkman to dial a DialUp Connection or to access the internet over a proxy server please set the corresponding values in the Connection page of the Settings window (Tools | Settings).

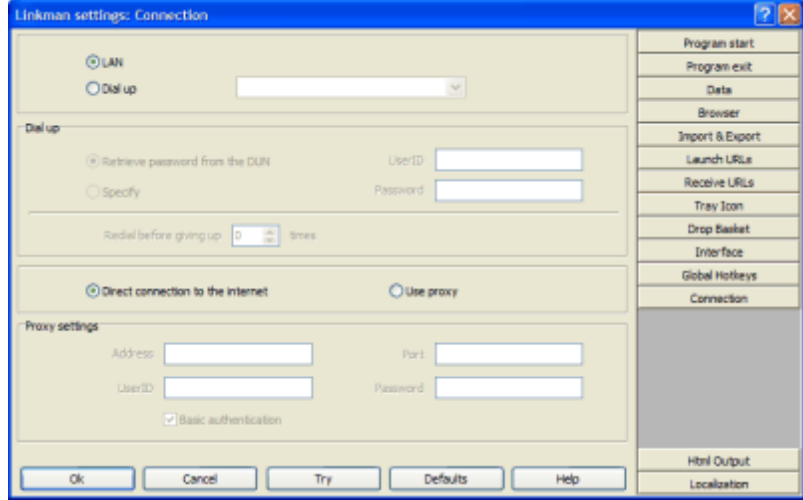

If you do not want to validate the whole Treeview, select the Bookmarks and Folders you want to process. (Linkman will validate the content of all selected Folders). Launch Bookmark validation & Page changed check... command from the Tools menu or click on the corresponding  $\mathbb{Z}$  button. A new window will pop up.

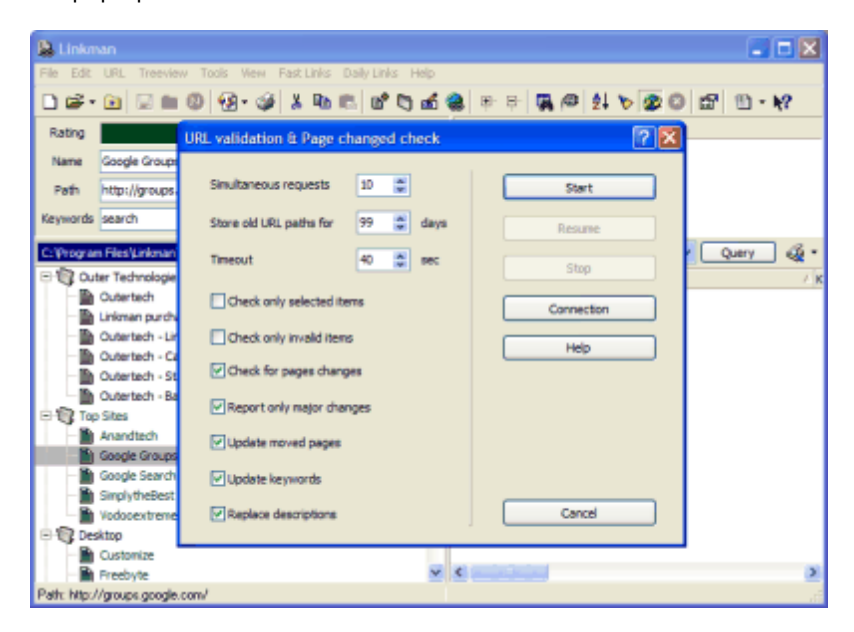

#### **Options explained**

#### Simultaneous requests

Set the amount of Bookmarks linkman should check at the same time. This setting should be low for a slow Modem connection (3-5) and high for a fast connection like cable modem or ADSL (5-20).

Store old Bookmark paths for .. days

If Linkman updates the path of a moved Bookmark you can define the numbers of days the old

Bookmark path should be stored. If you want to store the old path without a time limit set this value to 0.

#### Timeout

If the server has not sent any new data in x seconds, Linkman will break the connection and step over to the next Bookmark. Note that the domain of the Bookmark is not present at all (not registered) Linkman will immediately time out for this Bookmark.

#### Check only selected items

Check this box if you do not want to validate the whole Treeview, but only the selected Bookmarks and folders.

#### Check only invalid items

Check this box if you do not want to validate the whole Treeview, but only the timed out and not found items.

#### Check for pages changes

Check this box if you want Linkman to examine if the content of the corresponding web page has been changed since the last Bookmark validation.

#### Report only major changes

With this option turned on Linkman will try to ignore small changes on web pages (like dates).

Ignore page movements within the same domain

When enabled, Bookmark paths will not be updated if the path changes, but does not leave the old domain.

#### Update moved pages

Check this box if you want Linkman to update the Bookmark path if the web page has moved to a new location.

#### Update keywords

If checked Linkman will extract the keywords from metatags of webpages and update the keywords data fields.

#### Replace descriptions

If checked Linkman will replace the description data fields with the description found in metatags of the webpage (if any).

#### Retrieve missing names

Example:

Bookmark Name: Outertech Bookmark Path: <http://www.outertech.com>

If this option is checked, Bookmark Validation will change the Bookmark Name to the title of the webpage:

Outertech - computer memory and cache optimization, tuneup and internet utility software

The replacement will be only done if the Bookmark Name is not present or is similar to the Bookmark Path.

#### Replace all names

If checked Linkman will replace Bookmark Names with webpages titles. The replacement will be always

#### done.

#### Colorblind status icons

When enabled, Treeview icons will be replaced with another set that is better suited for colorblind users.

#### Custom metatags

Here you can enter two custom metatags which will be extracted from the websites and placed to your desired user defined fields of every Bookmark.

#### **Validation process**

After a click on the Start button the validation process begins.

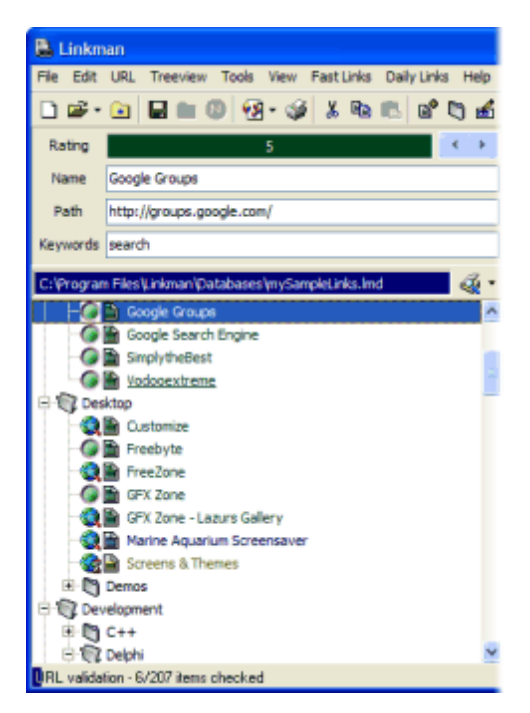

As you see the Bookmark icons have changed.

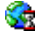

The Bookmark is placed on Bookmark validation queue and awaits to validation.

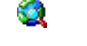

Linkman validates this Bookmark at the moment.

All ok: Linkman could successfully get the web page.

O Page moved: The web page has moved, the Bookmark path has been updated, the old path can be found in the Bookmark [Properties](#page-56-0) dialog.

0 Page not found: The request for the web page was NOT successful, the page is probably offline or you have no authorization for it. You can look into Bookmark [Properties](#page-56-0) to see the exact status code.

 $\bullet$ Connection timed out: The server has NOT responded at all within the desired time. The timeout value can be set in Bookmark validation dialog.

Ż Transaction timed out: The server has responded to the request, but the connection has timed out during the transfer of the web page.

While the validation proceeds you can still manipulate the Treeview.

#### **After the validation process**

At this moment you surely want to see the results. Linkman will help you in accessing the validated items.

To see all Bookmarks with a special status use the Status Query function as shown on the screenshot below.

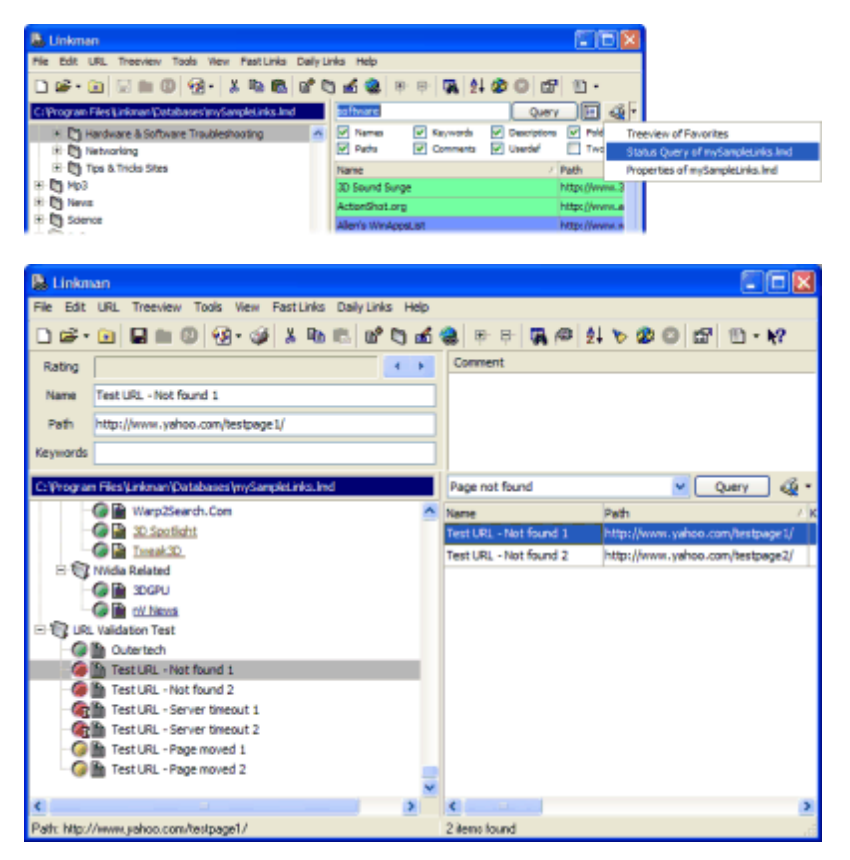

You can stop the Bookmark validation at any time, save the file and resume the validation the next time you are working with Linkman.

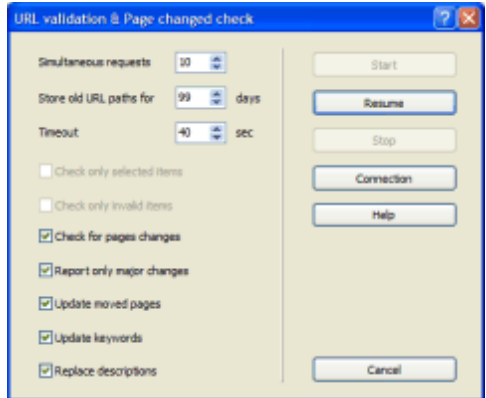

Linkman tries to be very exact with Bookmark validation. The World Wide Web consist of billions of web pages, so there will be always some that will not work correctly with specific browsers or Linkman. If you find a web page that Linkman reports wrongly as not available please send the Bookmark to .

#### **Page content changes**

Linkman will indicate pages changes by **underlining the Bookmark names**.

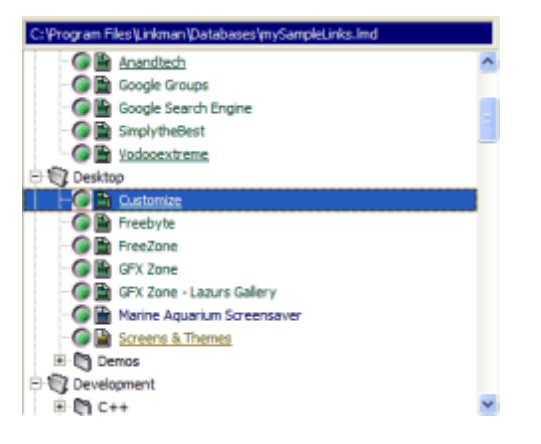

You can also manually modify the 'page changed flag' by selecting the Bookmark(s) and pressing the CTRL + Y hotkey. If you have Store launch dates enabled (disabled by default - go to Settings | Data to modify it) Linkman will clear the 'page changed flag' if you launch the Bookmark to visit the page.

#### **Tips**

#### **Best use of the Check for page changes feature**

Linkman will indicate that many pages have changed after every Bookmark validation (except of the first validation where no changes can be reported), but if you visit some sites you will see no significant change. What is the reason for this?

There are many pages available that change on every access - not the content of the page changes, but some statistical data, time stamps, visit-counters, advert links etc... Linkman removes by default most of this information, but it's impossible to be 100% exact in this process. It would be best to exclude the sites where Linkman reports a change on every Bookmark validation from the page change check (but, not from the validation itself).

You can perform this by turning on the Ignore page changes flag in the [Properties](#page-56-0) dialog of every Bookmark. This would be a pain for more than 10 Bookmarks, but there is a trick to do it the easy way:

- 1. Validate the whole Treeview
- 2. Validate the whole Treeview immediately thereafter

Linkman will underline some Bookmarks - they do most probably belong to the described category of always changed sites (unless the page has really changed within the last minutes).

Use the **[Status](#page-74-0) Query** to show all changed pages.

Select all Query items (CTRL + A Hotkey or shortcut menu item) and use the Set status function (Tools menu) to turn the Ignore page changes flag on.

Now, after a Bookmark validation you can be sure that the underlined webpages have new content.

In the lmd file included with Linkman some Bookmarks have already the Ignore page changes flag turned on.

### **3.18 Export Templates**

Export Templates are useful if you want to export your Bookmark collection in a format that Linkman does not support directly. 7 Template examples are already included - 5 HTML, one TSV (Tab Separated Values) and one XML template.

To test the Template functionality go to the File | Export | Template menu or use the  $\mathbb{Z}$  button menu and select one of the Templates from the submenu.

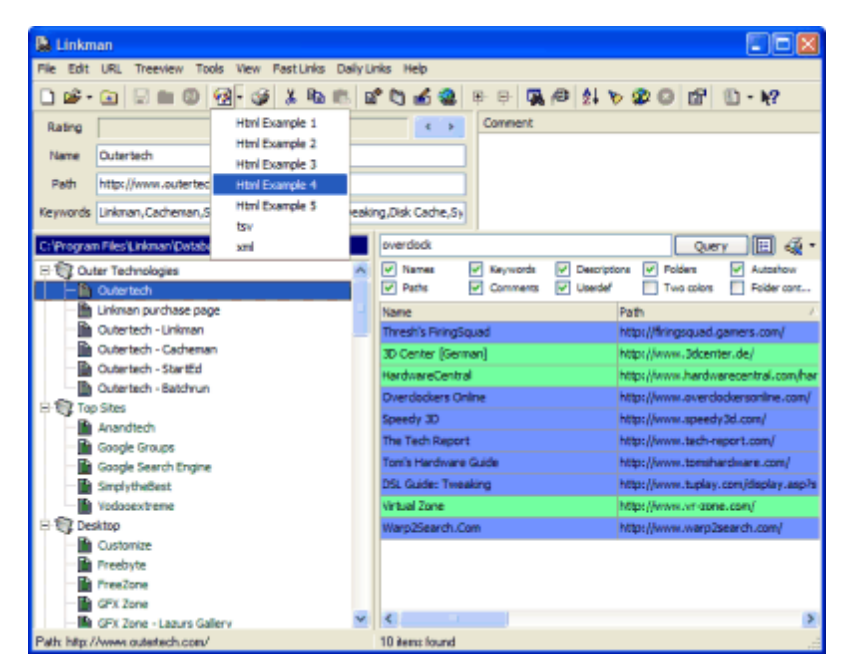

A save dialog will pop up and after you type in the name Linkman will save the active Treeview in the selected format.

On the screenshot below you can see the output of Html Example Template 4 in Internet Explorer:

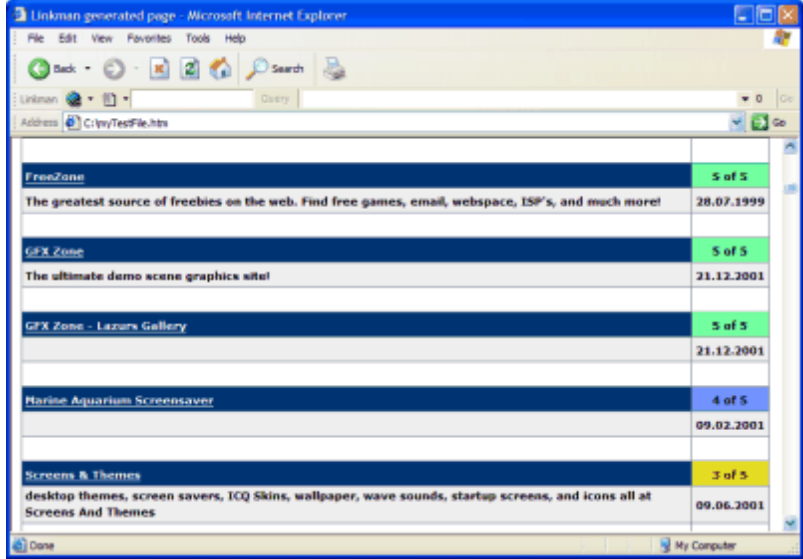

Linkman can automatically save a template file when saving a lmd file (configure in Tools | Settings | Data).

#### **How to create a Template?**

With this example you will create a CSV (Comma Separated Values) Template that is not included with Linkman.

You can show the Linkman Export Templates window by selecting File | Export | Edit Export Templates or clicking on the  $\mathbf{w}$  button.

A window will pop up - you will see a small Button bar and a List View containing the 6 example Templates.

To create a new Template click on the New Template... button.

After you enter  $m y$  first template as name the Template Editor window will show.

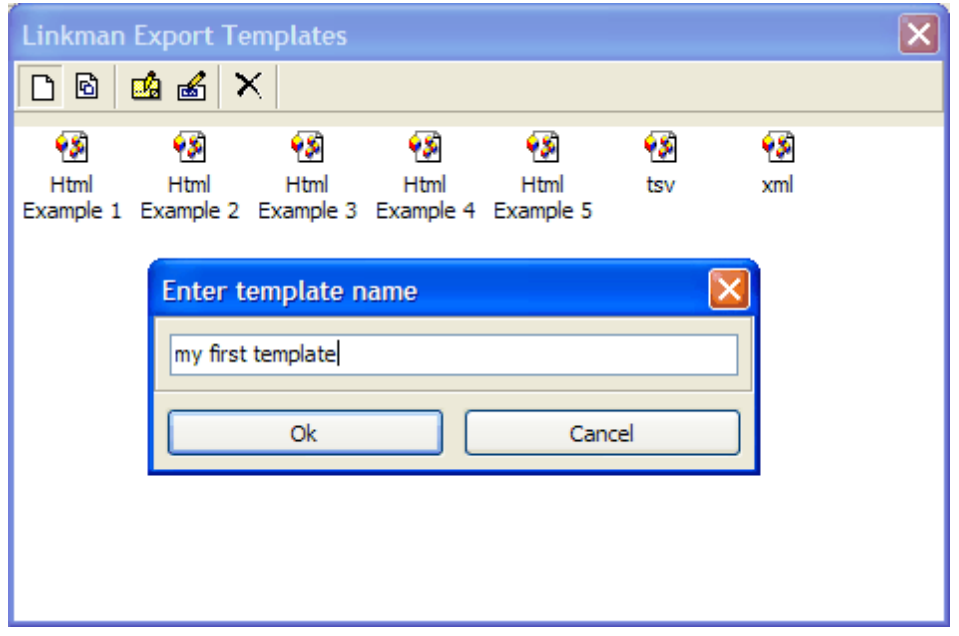

You will see 6 different pages - the first page is for description and configuration purposes, the remaining 5 pages contain the Template code.

When Linkman saves a template it processes the code from Header page, following by the other pages, the Footer page will be processed as last.

**1.**

You should now describe and configure the Template.

replace the Linkman Export Template text with some other text like This is my first template description.

change

De fault Ex tension=

to

De fault Ex tension= csv

with this change Linkman will use this extension for the files exported with this template.

#### **2.**

Activate the Header page.

enter the following text (without the snip lines):

---------------------------------- snip ----------------------------------

Nam <sup>e</sup> ;Path;Com <sup>m</sup> ent;Rating

---------------------------------- snip ----------------------------------

since this is the Header, Linkman will add this text to the top of the exported file.

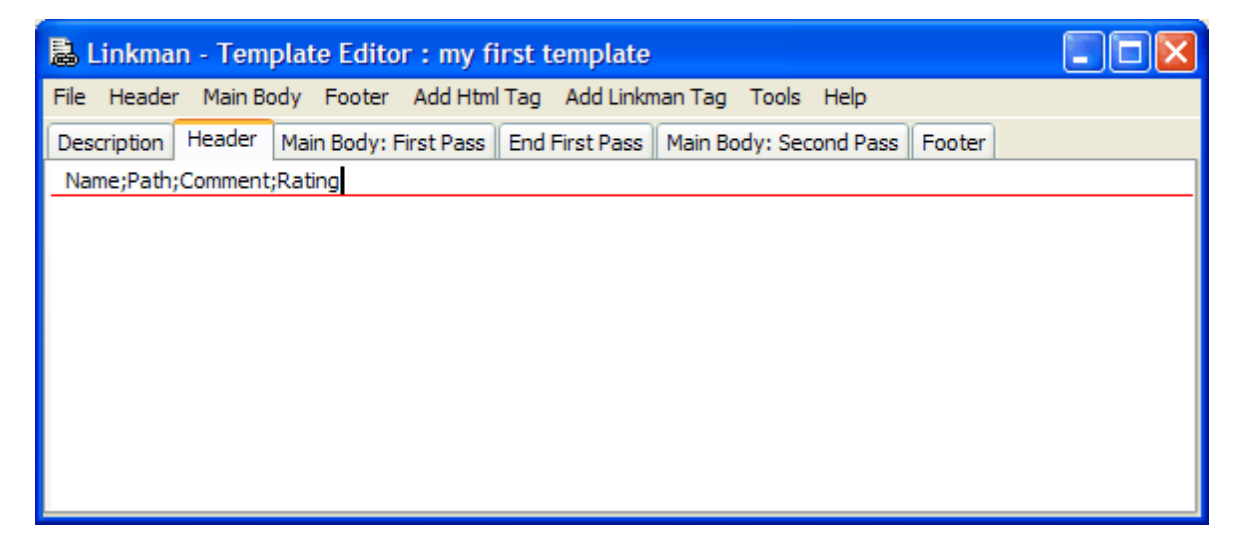

**3.**

Activate the Main Body : First Pass page.

Select Folder from the combo box.

enter the following text (without the snip lines):

---------------------------------- snip ----------------------------------

< FO LDER.NA ME> ,,<sup>&</sup>lt; FO LDER.CO MMENT> ,<sup>&</sup>lt; FO LDER.KEYW O R DS> ,<sup>&</sup>lt; FO LDER.RA TING <sup>&</sup>gt;

---------------------------------- snip ----------------------------------

 $<$  FOLDER.NAME $>$  is a so called Linkman Tag. When saving the template Linkman will replace this Tag with the actual name of every processed folder. You can add additional Tags like Time and Date or the User defined data in the Add Linkman Tag menu.

**4.**

Select Bookmark from the combo box.

enter the following text into the every Bookmark section:

< Bookm ark .NA ME> ,<sup>&</sup>lt; Bookm ark .PA TH> ,<sup>&</sup>lt; Bookm ark .CO MMENT> ,<sup>&</sup>lt; Bookm ark .KEYW O R DS> ,<sup>&</sup>lt; Bookm ark . RA TING >

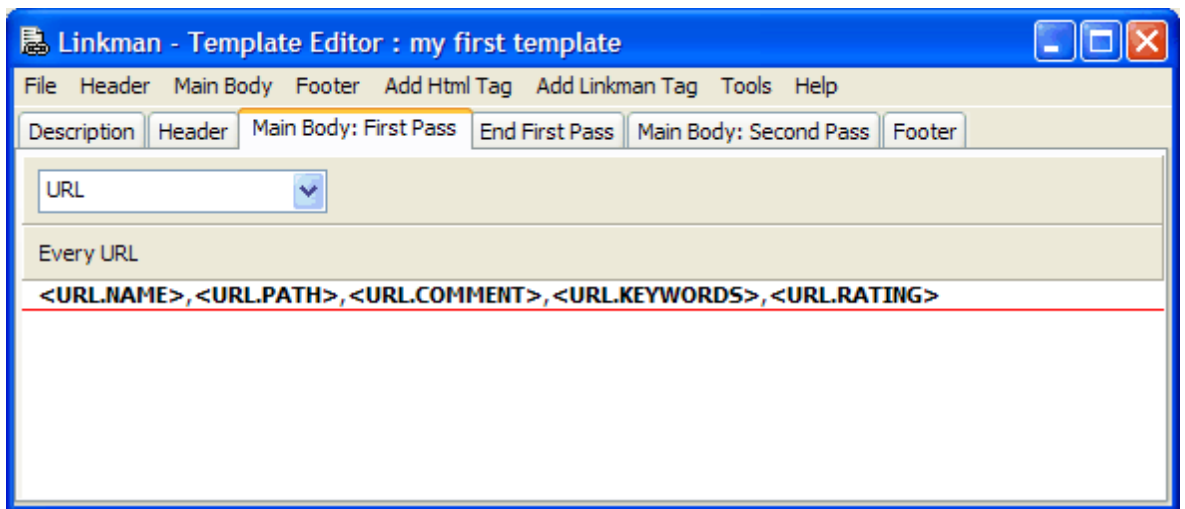

Linkman will process this code with every Bookmark in the Tree and replace the tags with the data - e.g. <Bookmark.PATH> will be replaced with the content of the Bookmark path.

Now close the window - Linkman will ask you whether to save the changes or not - answer with Yes.

You have successfully created your first Template - you can try it out immediately!

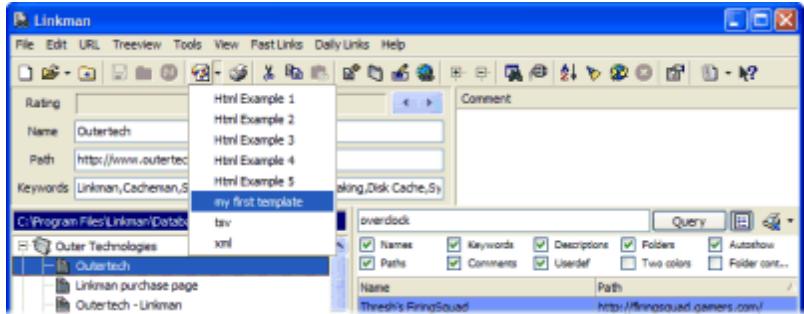

To learn more about Export Templates study the code of the 5 included Html Templates.

#### **Internal Html**

You can also create a template from the Internal Html Output settings. (Tools menu). The internal Html Output can be configured in Linkman's settings dialog. (Tools | Settings | Html Output).

#### **Description-section tags**

#### **Separate file for every root folder checkbox**

When checked Linkman will not save to one file, but create multiple template files. A separate file will be created for every root folder (filename will consist of folder name + default extension).

#### **Default Extension**

This extension will be used in the file dialog and for the template written with a lmd file (see Tools | Settings | Data in main menu).

#### **Default Path**

Default path for the file dialog.

#### **Default Filename**

This filename will be used in the file dialog and for the template written with a lmd file (see Tools | Settings | Data in main menu).

#### **ResetUrlCounter/ResetChildFolderCounter**

These settings are related to the Main Body | Bookmark | Every .. Bookmarks section and Main Body | Child Folder | Every .. folders sections. If set to Yes Linkman will reset the counters to 0 on the beginning of every folder/root folder.

#### **Format**

You can create not only Latin1, but also UTF-8 templates.

Add this line to the template description page:

Form at= UTF-8

and all text will be converted to UTF-8.

The included XML example template generates UTF-8 text.

#### **Linefeeds**

If set to No Linkman will convert all linefeeds to  $\langle b \rangle$  tags.

#### **DateTimes**

If set to Yes Bookmark Dates will be saved as Date + Time, if set to No only Dates will be saved.

#### **CommentsToDescription**

If set to Yes <Bookmark.DESCRIPTION> will be replaced with Comments if the Description data field of the Bookmark is empty.

## **3.19 Hotkeys and Shortcuts**

#### **1. Global Hotkeys (which means they work also in your browser and other programs)**

Go to Tools | Settings | Global Hotkeys.

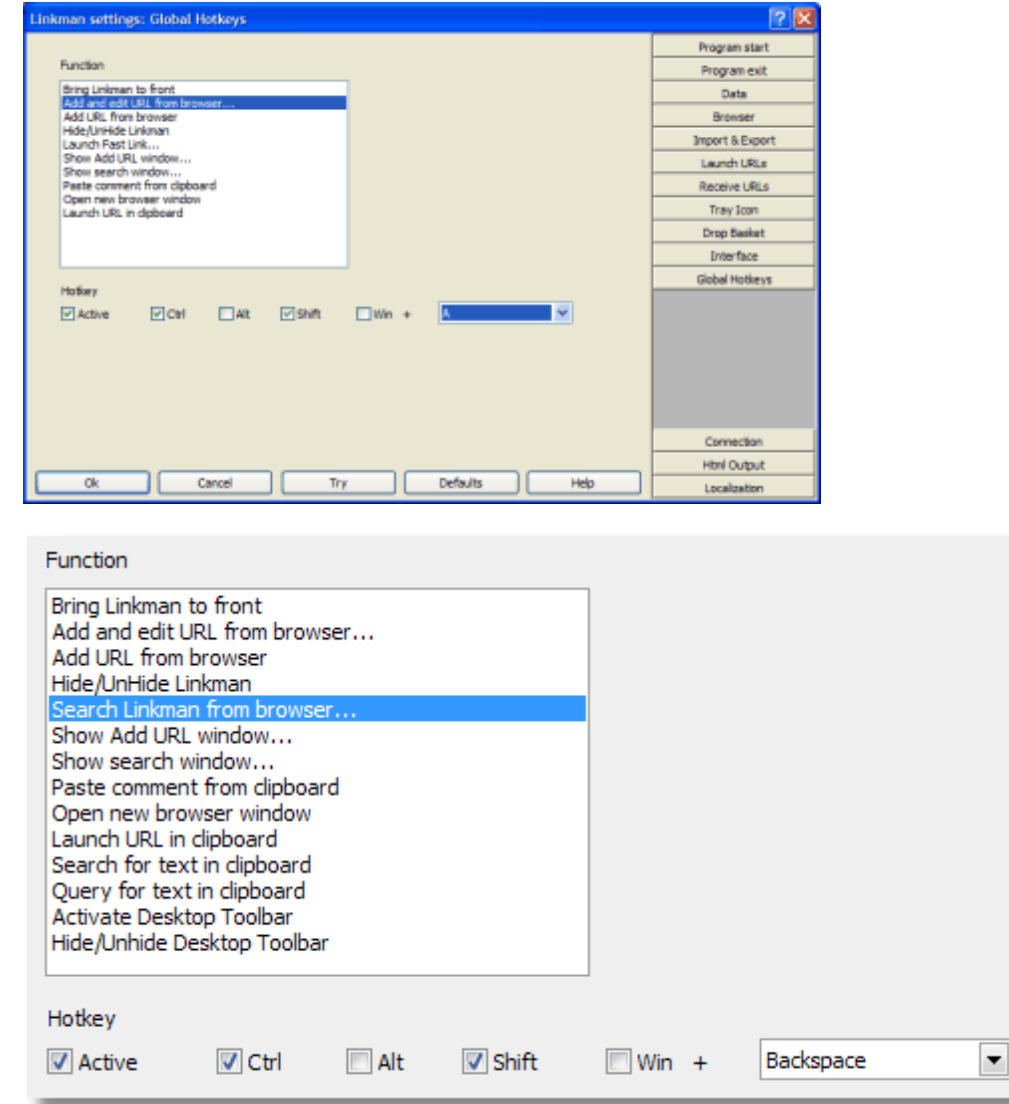

The following instructions will show you how to configure Linkman so that the Add Bookmark from browser function will get assigned CTRL + ALT + G key combination. Other Linkman function can be configured in a similar fashion.

Run the Tools | Settings command or press the CTRL + T key. The Settings window will pop up. Go to the Global Hotkeys page.

Click on he Add Bookmark from browser entry. Active, CTRL and ALT check box should be checked. All other checkboxes should be de-selected. Select G from the combo box.

Click Ok to save the Hotkey combination. From now on anytime you want to run the Add Bookmark from Browser command, you just need to press the CTRL + ALT + G key combination.

To create a new Hotkey combination:

De-activate a Hotkey:

Run the Tools | Settings command or press the CTRL + T key. The Settings dialog will pop up. Go to the Global Hotkeys page and select the Add Bookmark from browser entry thereafter.

De-select the Active check box. Click Ok to save the changes. The CTRL + ALT + G hotkey has been disabled.

#### **2. Local Hotkeys**

**Browser Search window** (Firefox [integration](#page-39-0) , Internet Explorer [integration](#page-36-0) and [Desktop](#page-51-0) Toolbar).

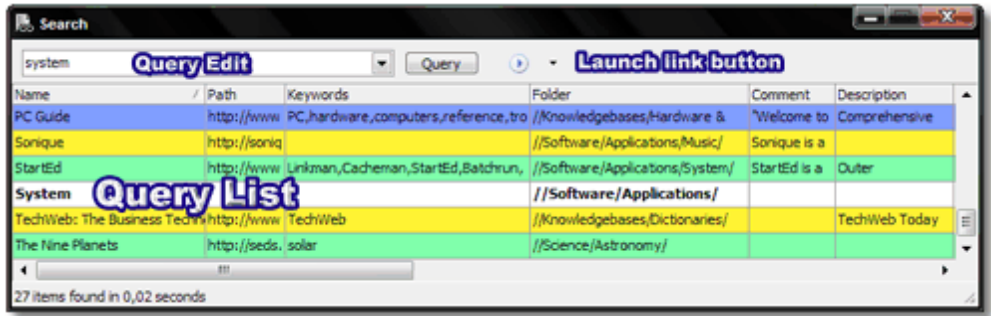

#### **Browser Search window | Query Edit**

**Enter** Launch first link or folder content **ALT + Enter** Show properties dialog for first link or folder **CTRL + Enter** Show keyword list window **CTRL + Space** Show keyword list window **CTRL + Backspace** Remove last word

**Arrow Down** Go to Query List

**SHIFT + Arrow Up** Browse search history **SHIFT + Arrow Down** Browse search history

**Esc** Clear text, if there is no text close the window (which means a double escape press deletes the text, then closes the window)

#### **Browser Search window | Query List**

**SHIFT + Mouse click** Add all links/folders between selected link/folder and clicked link/folder to selection

**CTRL + Mouse click** Add link/folder to selection

**Mouse doubleclick** Launch selected link(s) and folder(s) contents **ALT + Mouse doubleclick** Show properties dialog for the first selected link or folder

**Space** Edit focused cell

**Enter** Launch selected link(s) and folder(s) contents **ALT + Enter** Show properties dialog for the first selected link or folder **CTRL + Enter** Go to Query Edit **CTRL + Backspace** Remove last word

**Arrow Up when at top row** Go to Query Edit

**Esc** Go to Query Edit

**SHIFT + Arrow Right** Increase link rating **SHIFT + Arrow Left** Decrease link rating

**CTRL + A** Select All

**CTRL + I** [Insert](#page-127-0) new folder **CTRL + ALT + I** [Insert](#page-127-0) new child folder

**CTRL + Rightclick** Show Copy menu

**CTRL + C** [Copy](#page-129-0) **CTRL + X** [Cut](#page-129-0) **CTRL + V** [Paste](#page-129-0)

#### **Main Linkman window**

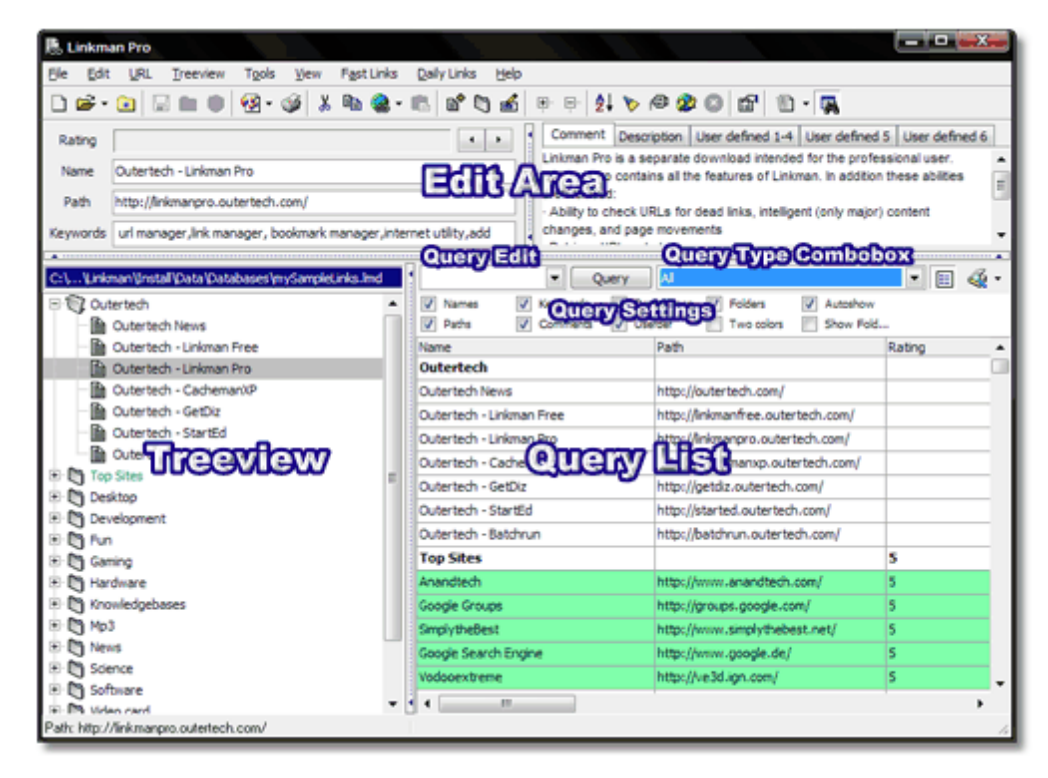

#### **Main window | Query Edit**

**Enter** Launch first link or folder content **ALT + Enter** Show properties dialog for first link or folder **CTRL + Enter** Show keyword list window in order to search for a keyword **CTRL + Space** Show keyword list window in order to add a keyword to the selected bookmark or folder

**Arrow Down** Go to Query List

**CTRL + Arrow Up** Focus Keyword edit box **CTRL + Arrow Right when at the end of the text** Go to Query Type Combobox

**SHIFT + Arrow Up** Browse search history **SHIFT + Arrow Down** Browse search history

**Esc** Clear text

**Main window | Query List**

**SHIFT + Mouse click** Add all links/folders between selected link/folder and clicked link/folder to selection

**CTRL + Mouse click** Add link/folder to selection

**Mouse doubleclick** Launch selected link(s) and folder(s) contents

**ALT + Mouse doubleclick** Show properties dialog for the first selected link or folder

**Space** Edit focused cell

**Enter** Launch selected link(s) and folder(s) contents **ALT + Enter** Show properties dialog for the first selected link or folder

**CTRL + Enter** Show keyword list window in order to search for a keyword **CTRL + Space** Show keyword list window in order to add a keyword to the selected bookmark or folder

**Arrow Up when at the top row** Go to Query Edit **CTRL + Arrow Up** Go to Query Edit

**CTRL + Arrow Left** Go to Treeview

**Esc** Go to Query Edit

**CTRL + 0..5** Set item rating **SHIFT + Arrow Right** Increase link rating **SHIFT + Arrow Left** Decrease link rating

**CTRL + A** Select All

**CTRL + I** [Insert](#page-127-0) new folder **CTRL + ALT + I** [Insert](#page-127-0) new child folder

**CTRL + Rightclick** Show Copy menu

**CTRL + C** [Copy](#page-129-0) **CTRL + X** [Cut](#page-129-0) **CTRL + V** [Paste](#page-129-0)

**Main window | Treeview** (some of these hotkeys work also outside the Treeview, e.g. CTRL + F for search works everywhere)

**SHIFT + Mouse click** Add all links/folders between selected link/folder and clicked link/folder to selection

**CTRL + Mouse click** Add link/folder to selection

**Mouse doubleclick** Launch selected link or open selected folder **SHIFT + Mouse doubleclick on a folder** Launch folder content **ALT + Mouse doubleclick** Show properties dialog for the first selected link or folder

**Arrow Up when at the top row** Go to Edit Area **CTRL + Arrow Up** Focus Keyword edit box **CTRL + Arrow Right** Go to Query List

**Space** Rename

**CTRL + F** Shows Search window

**F1** Help **F2** Rename **F3** Find/Find Next in Treeview **F4 inside search edit:** Go to search history **F4 outside search edit:** Focus Left Side **F5** Focus Right Side **F6** Focus Comment memo **F7** [Insert](#page-127-0) new folder **F8** Focus Query edit **F9** Focus Query list **F11** Focus Edit Path

**Enter** Launch Bookmark

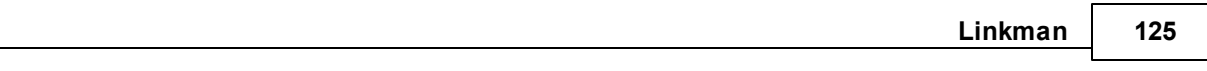

**CTRL + Enter** Show keyword list window in order to search for a keyword **CTRL + Space** Show keyword list window in order to add a keyword to the selected bookmark or folder

**ALT + Enter** Show [Properties](#page-56-0) dialog

**Insert** [Insert](#page-126-0) new link

**SHIFT + Left arrow** Decrease rating of selected item **SHIFT + Right arrow** Increate rating of selected item

**CTRL + 0..5** Set item rating

**CTRL + C** [Copy](#page-129-0) **CTRL + X** [Cut](#page-129-0) **CTRL + V** [Paste](#page-129-0)

**CTRL + A** Select All **CTRL + E** Expand selected folders **CTRL + D** Advanced Launch **CTRL + F** Shows Search window **CTRL + G** Collapse Treeview **CTRL + H** Shows Synchronization window **CTRL + I** [Insert](#page-127-0) new folder **CTRL + .** [Insert](#page-127-0) new child folder **CTRL + +** Expand Treeview **CTRL + K** Set [status](#page-135-0) **CTRL + L** [Sort](#page-138-0) **CTRL + M** Change Move instead of Copy status **CTRL + N** New **CTRL + O** Open **CTRL + P** [Print](#page-134-0) **CTRL + Q** Switch between Treeview and [Query](#page-67-0) mode **CTRL + W** Collapse selected folders **CTRL + R** Search & Replace **CTRL + S** Save **CTRL + T** Show [Settings](#page-106-0) window **CTRL + J** Swap Treeviews - works only when both panels are not busy (loading, Bookmark validating etc...)

**CTRL + Y** Modify the 'page changed flag' by selecting the Bookmark(s) and pressing this hotkey

#### **Edit Area (all controls)**

**Enter** Go to next edit

**Arrow Up** Go to the control above **Arrow Down** Go to the control below

#### **Edit Area (Edit Name, Path and Keywords)**

**Arrow Down when in Edit Keywords** Go to Treeview **CTRL + Arrow Down** Go to Treeview

**CTRL + Arrow Right when at the right end of an edit field** Go to right Edit Area (Comment etc)

#### **Edit Area (Comment, Description, User defined tabs)**

**CTRL + TAB** Go to next tab (page)

#### **CTRL + Arrow Down when at the bottom of a memo** Go to Query Edit

**CTRL + Arrow Left when at the beginning of an edit field** Go to left Edit Area (Name,Path etc)

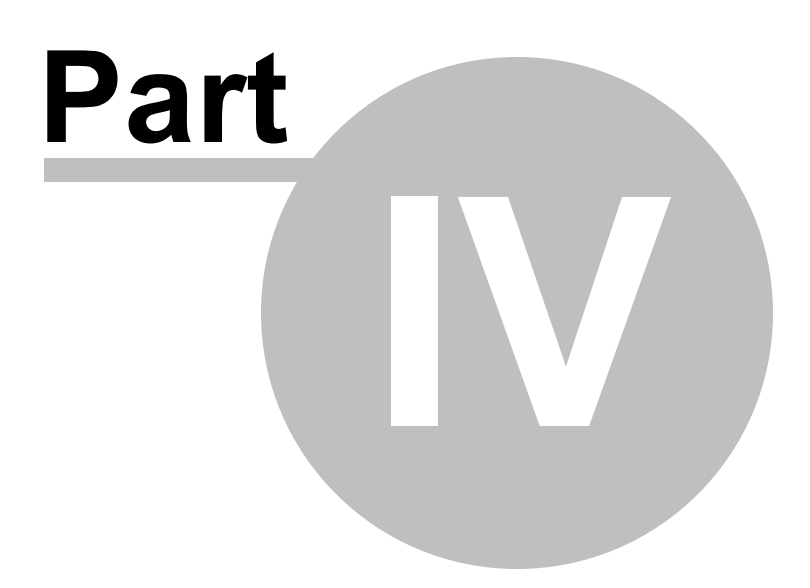

## <span id="page-126-0"></span>**4 How to...**

## **4.1 Add links**

Select the New | Bookmark command from the shortcut menu, click on the corresponding  $\mathbb{B}^{\mathbb{P}}$  button or press the Ins key.

A new item called New Bookmark will appear in the Treeview pane.

You can immediately change the name of the Bookmark. It could be anything meaningful to you like Outertech - Linkman's home or My First Bookmark.

Enter the Bookmark in the Path edit box e.g. http://www.outertech.com

Click on the Rating bar to rate the site. You can also use the CTRL  $+$  0-5 hotkeys.

You will now see the new Bookmark with the color of the rating you have given it.

#### **To learn how to add Bookmarks directly from your browser go to [this](#page-85-0) section.**

#### **Tip**

If a folder is selected Linkman will attach the new Bookmark to the folder, if you want to insert the Bookmark instead hold down the SHIFT key while executing this command. To insert the Bookmark below the selected item, hold down the CTRL key.

#### **Note**

When searching for multiple terms, name and keywords of the parent folder will be taken into consideration for every link inside.

#### Example:

You have a folder called music with several links inside. Some of these links have the keyword software. If you search for music software all of these links will be found, even if they don't possess the music keyword.

So if you want to add a keyword to several links at once, simply at the keyword to the folder that contains these links instead.

This works also with folders, to add a keyword to multiple folders at once, add it to the parent folder that contains these folders instead.

### <span id="page-127-0"></span>**4.2 Add folders**

#### **Inserting**

To add a new folder select the New | Folder command from the shortcut menu, Edit | New | Folder from the main menu, click on the corresponding  $\Box$  button or press the CTRL + I or F7 hotkeys.

Linkman will insert the new folder below the selected folder. If you want to insert the folder above the selected item, hold down the SHIFT key while executing this function.

#### **Attaching**

To attach a folder as a subfolder select the New | Child folder command from the shortcut menu, Edit | New | Child folder from the main menu, or press the CTRL  $+$ . hotkey.

Linkman will attach the new folder as the last item of the selected folder. If you want to attach the folder as the first item, hold down the SHIFT key while executing this function.

#### **Note**

When searching for multiple terms, name and keywords of the parent folder will be taken into consideration for every link inside.

#### Example:

You have a folder called music with several links inside. Some of these links have the keyword software. If you search for music software all of these links will be found, even if they don't possess the music keyword.

So if you want to add a keyword to several links at once, simply at the keyword to the folder that contains these links instead.

This works also with folders, to add a keyword to multiple folders at once, add it to the parent folder that contains these folders instead.

## **4.3 Add separators**

Select the New | Separator command from the shortcut menu. A new separator will be added to the selected position in the Treeview.

### <span id="page-129-0"></span>**4.4 Cut, Copy & Paste**

To select multiple items at once click the items with the left mouse button while holding the SHIFT or the CTRL keys - just the same way as in the Windows Explorer.

**Cut**

Ж

available in Edit menu, Treeview shortcut menu, Cut button and the CTRL + X hotkey

#### **Cursor positioned in the Edit Area:**

The selected text will be cut and stored in the Windows clipboard.

#### **Cursor positioned in the Treeview:**

The selected items will be cut and stored in the internal Linkman buffer, the Bookmark paths will be stored in the Windows clipboard.

options:

hold down the SHIFT key: appends to internal Linkman buffer and the Windows clipboard

hold down the CTRL + ALT key: instead of paths only also Bookmark **names** will be stored in the Windows clipboard

hold down the CTRL + LEFT WIN keys: instead of paths only also Bookmark **names** and **comments** will be stored in the Windows clipboard

#### **Copy**

晒

available in Edit menu, Treeview shortcut menu, Copy button and the CTRL + C hotkey

#### **Cursor positioned in Edit Area**

The selected text will be copied to the Windows clipboard.

#### **Cursor positioned in Treeview**

The selected items will be copied to the internal Linkman buffer and the Windows clipboard.

options:

hold down the SHIFT key: **appends** to internal Linkman buffer and the Windows clipboard.

hold down the CTRL + ALT key: instead of paths only also Bookmark **names** will be stored in the Windows clipboard

hold down the CTRL + LEFT WIN keys: instead of paths only also Bookmark **names** and **comments** will be stored in the Windows clipboard

If you hold down the CTRL key while right clicking the items an additional copy menu will be available:

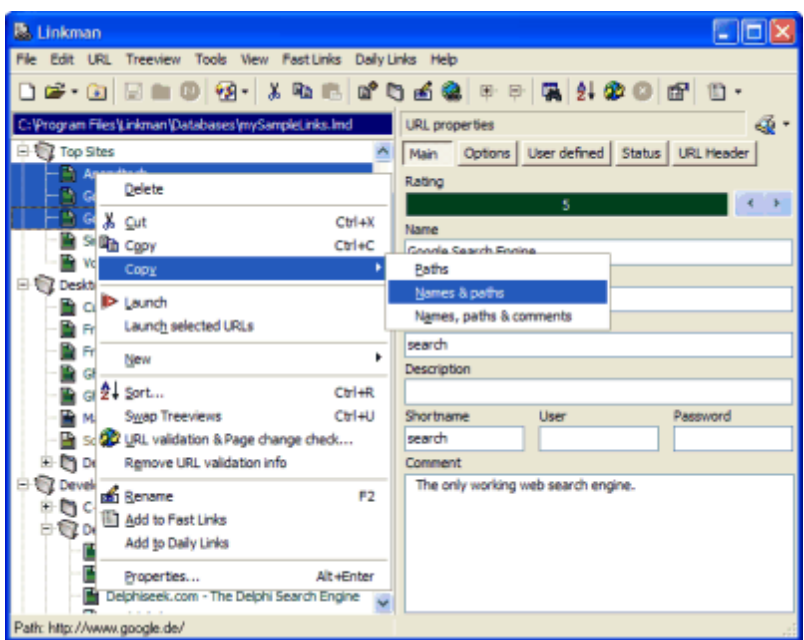

#### **Paste**

#### Ê.

available in Edit main menu, Treeview shortcut menu, Paste button and the CTRL + V hotkey

Pastes the entries which has been previously cut or copied to the buffer to the selected position of the Treeview.

#### **Cursor positioned in Edit Area**

Paste command is only available if the Windows clipboard contains some text.

#### **Cursor positioned in Treeview**

Paste command is only available if the internal Linkman buffer contains at least one Bookmark, folder or separator.

#### **Tip**

If a folder is selected Linkman will paste into the selected folder, if you want to insert the buffered items before the selected folder hold down the SHIFT key while executing this command. To paste below hold down the CTRL and WINDOWS keys.

## **4.5 Delete links**

Select Delete from the Treeview shortcut menu or press the Del key. A confirmation dialog will pop up. You can disable the confirmation on the Interface page of the Settings window. You can also configure the Del key to always perform a cut operation, so you can undo the deletion using the paste function.

## **4.6 Launch link in clipboard**

You can launch a Bookmark stored as text in clipboard by using the Launch Bookmark in clipboard function. Accessible thru the Tray Icon and Drop Basket shortcut menu. You can assign a global hotkey to this command (Settings | Hotkeys) or set it as a Tray Icon / Drop Basket function (Settings | Tray Icon and Settings | Drop Basket).

## **4.7 Open new browser window**

You can easily open a new browser window using a menu item in the Tray Icon and Drop Basket shortcut menu. You can assign a global hotkey to this command (Settings | Hotkeys) or set it as a Tray Icon / Drop Basket function (Settings | Tray Icon and Settings | Drop Basket).

Linkman will open a new session of your preferred browser (configurable in Settings | Launch Bookmarks).

## <span id="page-134-0"></span>**4.8 Print**

۵

#### **Set the printer driver**

Run the File | Print setup key combination. The Print setup dialog will appear. Select the Printer that you want Linkman to use along with other options. Click Ok.

#### **Print a list of Links**

Run the File | Print command or press the  $CTRL + P$  key combination. The Print dialog will pop up. You will be able to see the print preview of the list as it would appear when printed on paper. You can move to any page by changing the page number from the Preview Page edit box. You can also use the Zoom feature for a closer inspection of the preview pages.

Press the ALT + S key combination or click the Settings button. Linkman print settings dialog will show. Type in the headline. This text will appear on each sheet of paper as a header. Select all the attributes of the Bookmarks that you would like to be printed. Click the Set printer font button. A font dialog will pop up. Select the font in which you want the text to appear and click Ok. Click Ok again to close the Settings dialog. Linkman will take a few seconds to process the print options.

Click the Print button. The links will be sent to your selected printer and the Print dialog will close.

### <span id="page-135-0"></span>**4.9 Set status**

In the [Properties](#page-56-0) dialog you can set several Bookmark properties like Ignore while checking for duplicates or Bookmark validation queue flag. It would be a pain to set the same option for several Bookmarks manually - here comes the Set Status feature into play. Simply mark the Bookmarks you want to change (by holding down the SHIFT key and clicking on the Bookmarks), launch the Set Status command from the shortcut menu and turn any options you want ON or OFF. All selected Bookmarks will be processed in one step!

Options explained:

Ignore while checking for duplicates

Set this flag and the Bookmark will be ignored while the duplicate search

#### Ignore page changes

Set this flag and the Bookmark page change status will be ignored while Bookmark validation, this is useful for web pages that change on a daily basis

#### Bookmark validation queue flag

Set this flag and the Bookmark will be added to Bookmark validation queue - the icon of the Bookmark will change to a symbol that indicates that the Bookmark will be processed when Bookmark validation starts

#### Page has changed since last launch

Linkman underlines the links with changed web pages after Bookmark validation. You can change the underline status of links here.

#### **Tip**

You can select also folders for this function - all Bookmarks inside the folders will be processed!

## **4.10 Show duplicates**

#### **1. Let Linkman automatically handle duplicates.**

Select the Folder from which you want the duplicates to be removed.

Click the Delete Duplicates  $\triangleright$  button or run the Tools | Delete Duplicates command.

A dialog box will appear with the following options

#### **Method**

#### Delete

Deletes the Duplicates found from the Tree

#### Move to Duplicates Folder

Moves the duplicates found to a Folder. The Duplicates Folder will be created in the root of the Tree with the name Duplicates on <Date> <Time>.

#### Fuzzy

If checked Linkman will find also duplicates which differ slightly (e.g. have a different subdomain).

#### **Options**

#### Show every duplicate first

If this option is selected you will be required to choose what you want to do with each duplicate found. You have the option to delete/move the first/second occurrence or skip the duplicate checking for this Bookmark or abort the Delete Duplicates run.

#### Delete / Move occurrence

Deletes the first or second occurrence of the Bookmark without asking.

#### **2. Let Linkman show all duplicates.**

Launch Tools | Show all duplicates.

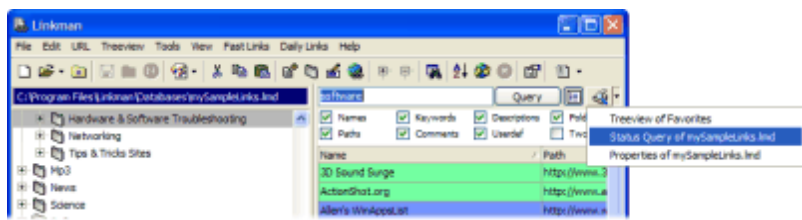

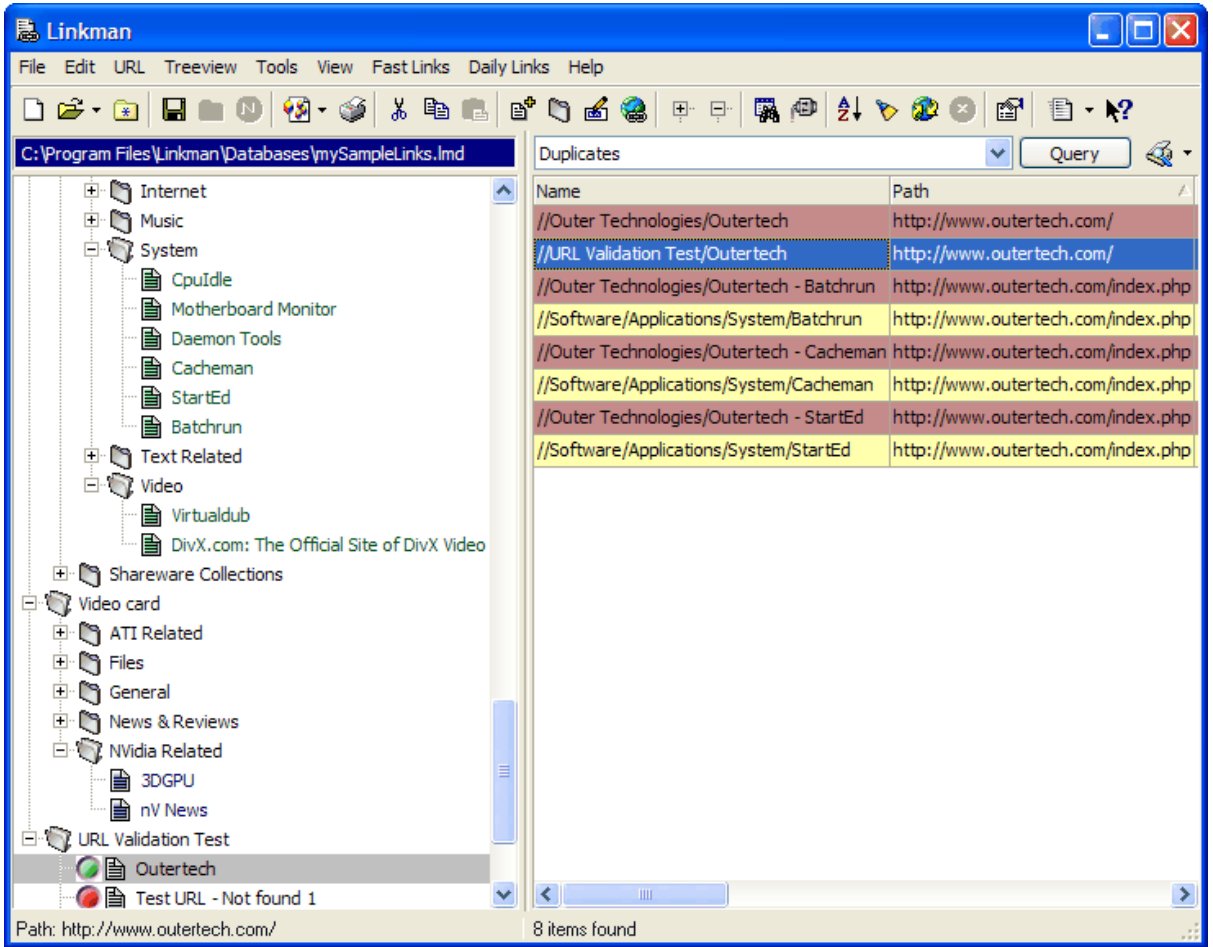

Linkman can also display duplicates which have slightly variable paths (like different subdomains). Select Duplicates (fuzzy) from the combo box for this.

## <span id="page-138-0"></span>**4.11 Sort items**

ĄĮ

Search results:

To sort for example by path, click once on the path column header. Click a second time to reverse the sort order. Click a third time to disable sorting by that column. An arrow in the column header will indicate the column that is the current sort method.

Treeview display:

If you do not want to sort the whole Tree select all Bookmarks and Folders you want to be sorted by using the CTRL + left mouse button.

Run the Edit | Sort command or press the CTRL + L key combination to bring up the Sort dialog. You can also use the button with the A-Z symbol.

Select your sorting options. If you prefer having your Folders appearing first and then the individual Bookmarks, you would need to select Folders first. You would also have to specify how you want your items to be sorted. Most people prefer sorting their entries Alphabetically and according to Rating. In that case your first sort order would have to be Name and the second to be Rating.

Once your sorting preferences have been selected, click the Sort button. This will start the sorting process.

If you want Linkman to sort always (and not only on request) turn on Autosort.

#### **How to add a secondary sorting method to search results?**

First go to Edit | Search and select the primary sorting criteria (e.g. Name). Then click header of the search column you want

sorted (e.g. launch date) to select a secondary sorting criteria.

### **4.12 Use the Link Collector**

#### ÆD

You can find the Link Collector in the Tools menu.

**Note:** you must use wildcards in the Link Collector. If you search for ware the Link collector will search for the phrase. This means hardware will not be found. To search for all meanings of ware use \*ware\* instead.

Usage examples:

#### **Rating Hunter**

If you require to send someone a collection of your favorite links which are rated 5, you wouldn't have to hunt through the entire Tree to find the links yourself. You would instead use the Link collector. Here's how.

Select the panel in which you want to search for Bookmarks with 5 rating. Run the Tools | Link Collector command. The Link collector dialog will pop up. Set the following parameters:

Bookmarks: checked

Name:\* Path:\* Comment:\* Rating between: 5 & 5

Options: Copy all matches to new folder

Click the Collect button. All Bookmarks with rating 5 will be copied and stored in a Folder called Collected Links.

#### **Text Search**

If you need to send someone a collection of German sites which are related to Tips then you would use the Link Collector in the following way.

Select the panel in which you want to search for German Bookmarks with Tips. Run the Tools | Link Collector command. The Link Collector dialog will pop up. Set the following parameters:

Name:\* Path:\*.de Comment:\*Tips\* Rating between: 0 & 5

Options: Copy all matches to new folder

Click the Collect button. All Bookmarks with .de domain names and comments containing the word Tips will be copied and stored in a folder called Collected Links.

#### **Delete empty folders**

Link Collector can also be used for maintenance of your Treeview. Let's say that you want to remove all Folders which are empty. You would use the Link Collector to clear out the empty Folders in the following way.

Run the Tools | Link Collector command. The Link Collector dialog will pop up. Set the following parameters:

Bookmarks: unchecked Folders: unchecked Empty Folders: checked Name: \*

Path: \* Comment: \* Rating between: 0 & 5

Options: Move all matches to new Folder

Click the Collect button. All empty Folders will now be moved to the Collected Links Folder. You can safely delete this Folder.

#### **Get all Bookmarks launched within a date range**

Linkman should be configured to store launch dates (Settings | Data).

Run the Tools | Link Collector command. The Link Collector dialog will pop up. Set the following parameters:

Bookmarks: checked Folders: unchecked Empty Folders: unchecked Name: \* Path: \* Comment: \* Rating between: 0 & 5

between: checked ComboBox: Last launch date Select the desired date interval in the date edit boxes

Options: Copy all matches to new folder

Click the Collect button. All Bookmarks that have been launched in the selected date range will be copied and stored in a folder called Collected Links.

## **4.13 Create a diary**

Ħ

You can find the Diary function in the Tools menu. Diary is available only in Linkman Pro.

In the upper area of the window the timeframe of the diary can be set.

For every year, month, week and day of the diary you can choose between a folder and a bookmark.

The caption of each item and the date format can be chosen to your liking.

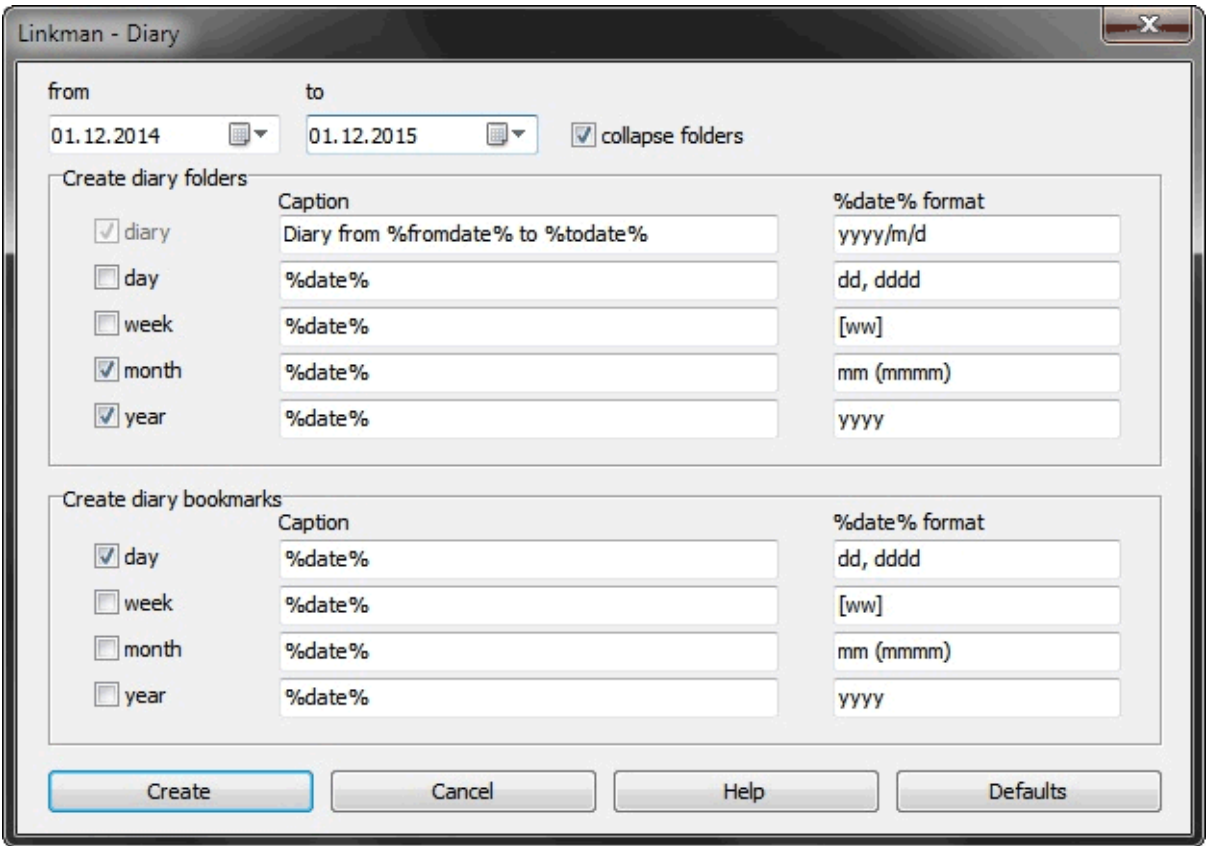

#### **Allowed caption tags**

Diary caption

First day of the diary: %fromdate% Last day of the diary: %todate%

Diary item (month, week etc) Current period of the diary: %date%

#### **Allowed %date% format tokens**

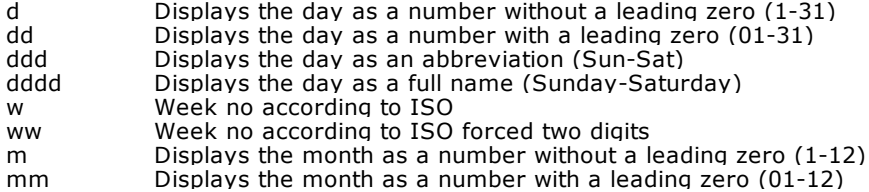

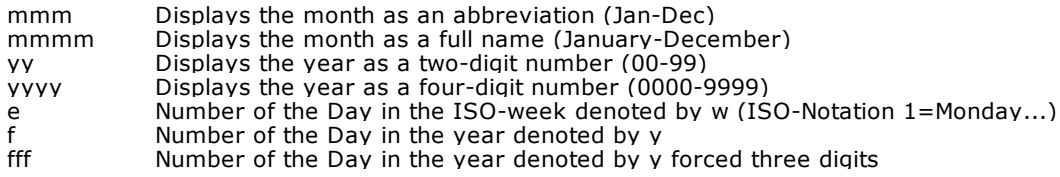

Examples for the diary day 24 December 2014

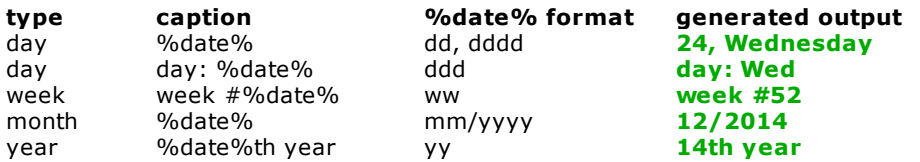

#### **Standard diary output**

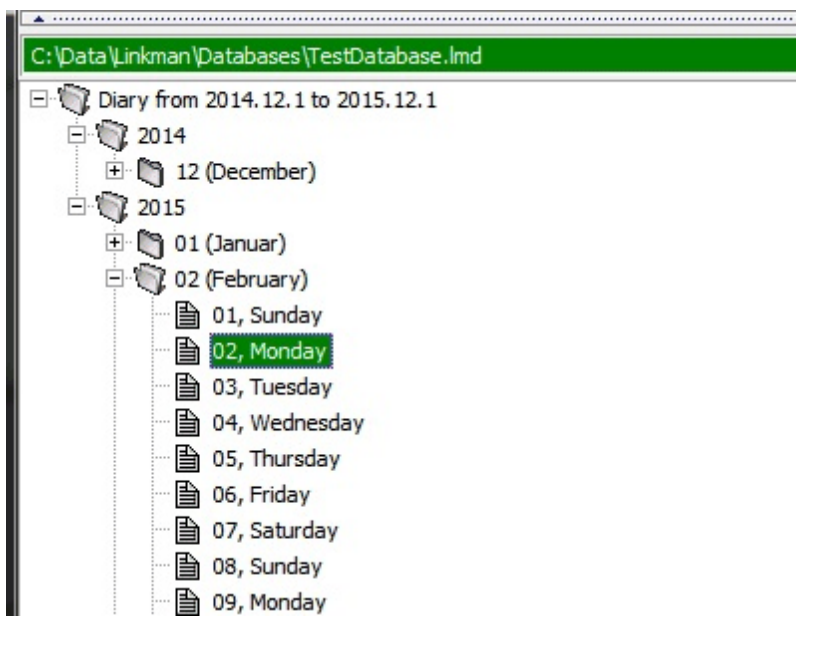

# **I n d e x**

## **- % -**

% n a m e % 1 0 7

## **- A -**

Access 6 0 Add a keyword to multiple links 2 3 A d d fold e rs 1 2 8 A d d lin k s 8 2, 1 2 7 Add local files 2 3 Add separators 1 2 9 A d d U R L s 8 2 A d d U R L s fro m B ro w s e r 8 2 Agenda 1 4 2 Autosave 2 7 Autoshow 6 8 Autosort 1 3 9

## **- B -**

Batchrun 2 1 Blue Tray Icon 8 2 Bookmark properties 5 4 bookmarks.html 60 60 Box 47 **Browser** 1 0 7 Browser communication error 2 3 Browser Integration 3 7, 4 0 Browser URLs 8 2 Button bar 5 4

## **- C -**

Cacheman 2 1 Change Interface 1 0 7 Change multiple URLs 1 3 6 Change status 1 3 6 Check URLs 1 1 0 Chrome Import 6 0 Chrome Integration 4 3 Cloud 4 7

Configuration 2 7, 1 0 7 Copy 1 3 0 Copy menu 1 3 0 Create a Database 2 7 Create Diary 1 4 2 Create Export Templates 1 1 6 Custom Metatags 1 1 2 Cut 1 3 0

#### **- D -**

Daily Links 9 3 Date tags 1 4 2 Date tokens 1 4 2 Daterange 1 4 0 Delete duplicates 1 3 7 Delete empty folders 1 4 0 Delete links 1 3 2 Desktop Toolbar 5 2 Diary 1 4 2 Disable URL launch history 2 3 Drag & Drop 7 8 Drop Basket 1 0 3 Dropbox 4 7 Duplicates 1 3 7

## **- E -**

Edit area 5 4 Excel 60 60 **Explorer** 2 3 Export 6 0 Export Templates 1 1 6 Export to Chrome 2 5 Export to Firefox 3-16+ 2 5

## **- F -**

F A Q 2 3 Fast Links 9 3 Favorites 2 7 Feature Overview 7 Filename caption 5 4 Fin d 6 8 Find duplicates 1 3 7 Firefox Export 6 0 Firefox Import 6 0
**1 4 5**

Firefox integration 4 0 First Steps 2 7 Folder Content 6 8 Folder properties 5 4 Folders 1 2 8 Frequently Asked Questions 2 3

#### **- G -**

Get URLs from Browser 8 2 GetDiz 2 1 Google Chrome 4 3 Google Chrome Export 6 0 Google Chrome Import 6 0 Google Drive 4 7 Green Tray Icon 8 2 G UI 5 4

#### **- H -**

Hotkeys 1 2 1

#### **- I -**

IE Favorit e s 2 7 IE Toolbar 37 IE Toolbar does not work 2 3 Import 60 Import any file 60 Insert folder 128 Internet Explorer Addon 37 Internet Explorer Favorites 60 Internet Explorer integration 3 37 Internet Explorer Toolbar 37 Introduction 7

# **- L -**

Launch dates 23 Launch History 93 Launch link in clipboard 133 Launch URL in clipboard 93 Launch URLs 93 Link Collector 140 Linkman start 27 Linkman Tutorial Video 27 LinkmanFox 23

Live Mesh 4 7 Local files 2 3 Localization 1 0 7

#### **- M -**

Main menu 5 4 Menu 2 3 Metatags 1 1 2 Mobile usage 4 7 Mode button 5 4 Mode menu 5 4 M o zilla 2 5

### **- N -**

New browser window 1 3 4 New features 9 New folder 1 2 8 New separator 1 2 9 New tab 2 3

#### **- O -**

Onedrive 4 7 Open new browser window 1 3 4 Opera Addon 4 5 Opera Integration 4 5 Options 1 0 7 Other software 2 1 Overview 5 4

#### **- P -**

Page change check 1 1 0 Page changed 2 3, 1 1 0 Page movements 1 1 0 Panel 54 4 Paste 1 3 0 Port 80 2 3 Powermarks Import 6 0 P rin t 1 3 5 Program History 9 Program start 2 7 Properties 5 4 Properties dialog 5 4

Query 68 Query edit 54 Query list 54 Query settings 54 Query type combobox 54

## **- R -**

Rating configuration 107 Rating Search 68 Receive Bookmarks options 107 Red Tray Icon 82 Reinstall Firefox Addon 23

#### **- S -**

Scan files for URLs 60 SeaMonkey 23, 25 SeaMonkey Import 60 Search 68 Search Columns 23 Search duplicates 137 Search result sort 139 Send URLs to browser 93 Separated value files 60 Separators 129 Set status 136 Settings 27, 107 Share Bookmarks 47 Shortcuts 121 Show duplicates 137 Skydrive 47 Sort Bookmarks 139 Sort search results 139 Spideroak 47 Start Here 27 Start URLs 93 StartEd 21 Status bar 54 Status Query 75 Store launch dates 23 Synchronize 47 Syncing 47

# **- T -**

TCP/IP port 80 23 Templates 116 Text Query 68 Toolbar 52 Topmost browser 9 Tray Icon 82, 103, 105 Treeview 54 Tutorial Video 7

## **- U -**

URL 23 URL Validation 110 USB stick 19 User defined fields 107 User interface 54

## **- V -**

Validate URLs 110

## **- W -**

Web Icons 23 What's new 9 Winamp 23 Windows 8.1 9 Wuala 47

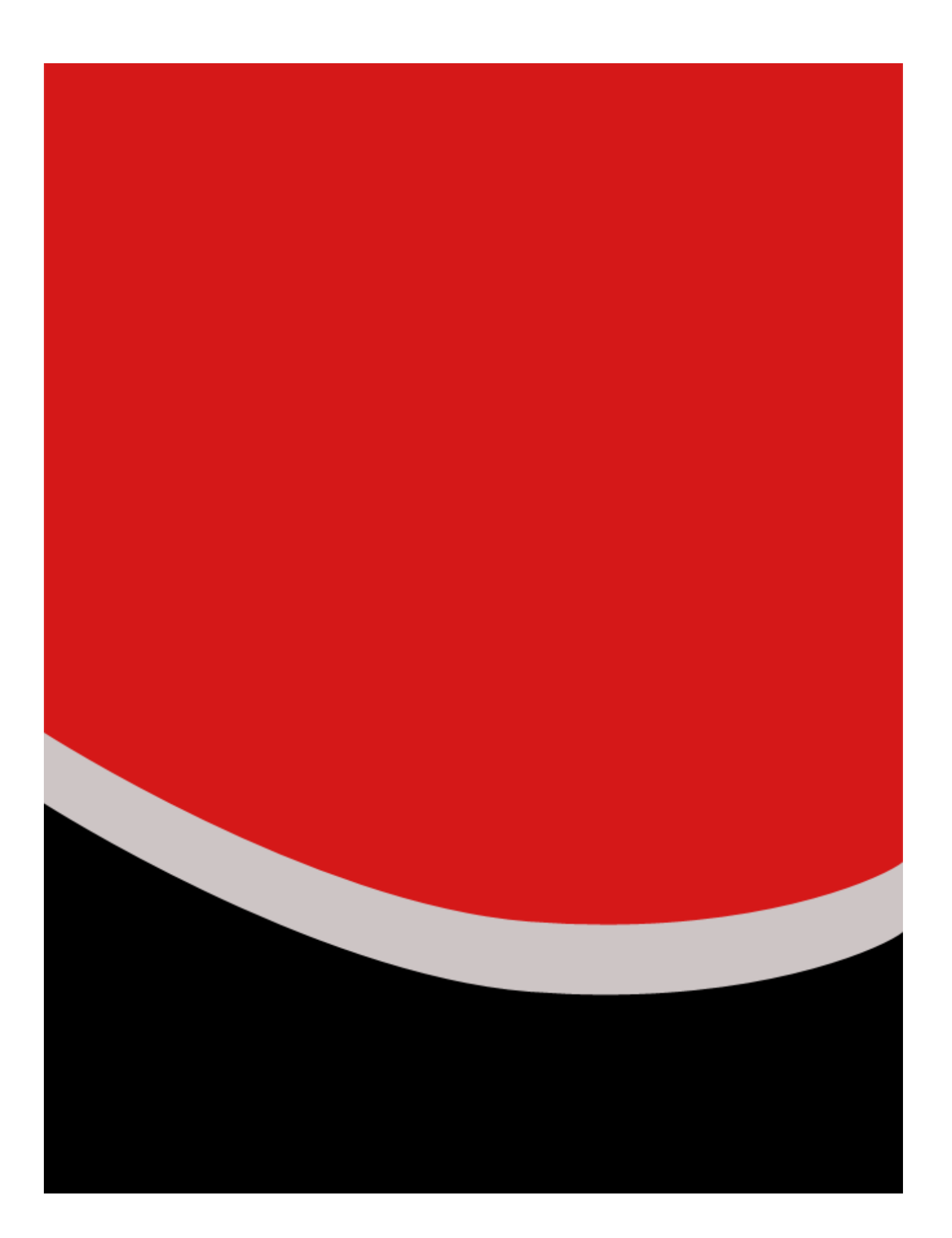